# **KALKKIHIEKKAKIVI-ÄÄNENERISTYSLASKIN©**

Versio 5.11

Laskentaohjelma, joka laskee:

- huoneiden välisen ilmaääneneristävyyden
- kaksirunkoisten (talojen välisten) seinien

ilmaääneneristävyy- den yksinkertaistetun menetelmän

mukaisesti

- askelääneneristävyyden
- ääneneristävyyden ulkoääniä ja hissirakenteita vastaan

Ääneneristävyyden laskenta perustuu DIN EN 12345-1, -2 ja -3 sekä E DIN 4109-2:2016:ssa esitettyihin lasku- menetelmiin käyttäen osissa 32, 33, 34 ja 35 mainittuja rakennusosatietoja. Hissien (joissa ei koneistohuonetta) äänieristävyyden arvioinnissa käytetään normia VDI 2566, sivu 2 (toukokuu 2004).

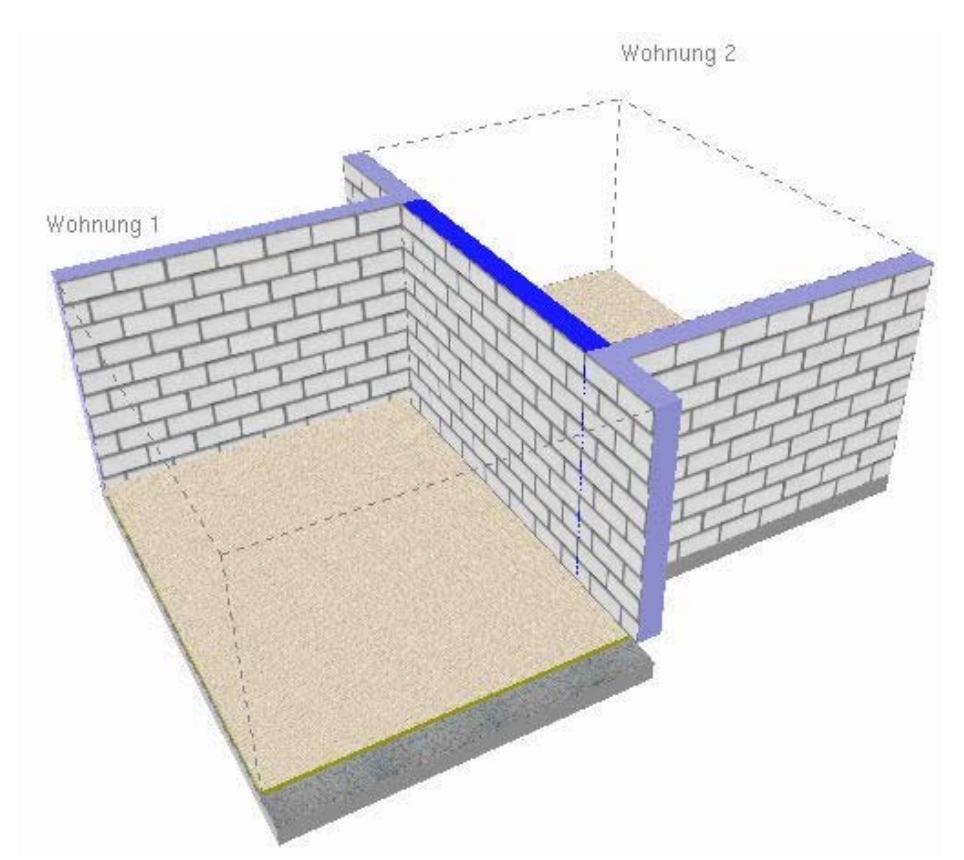

www.kalksandstein.de

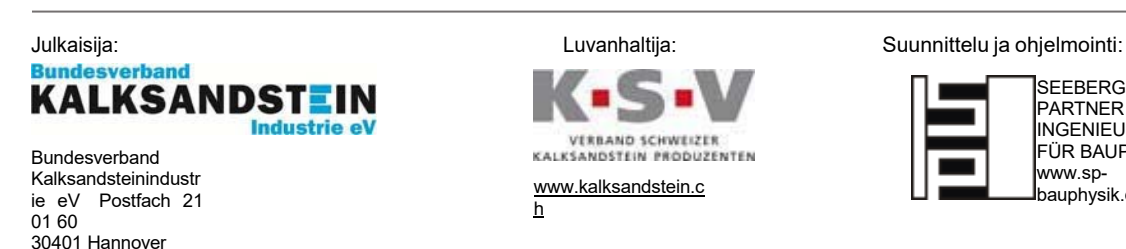

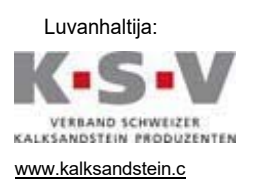

h

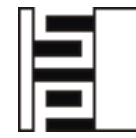

SEEBERGER PARTNER INGENIEURBÜRO FÜR BAUPHYSIK www.spbauphysik.de

**Kalkkihiekkakivi-ääneneristyslaskin Julkaisutiedot** Julkaisija: Bundesverband Kalksandstein Industrie eV Postfach 210160 30401 Hannover www.kalksandstein.de

Suunnittelu ja ohjelmointi: Seeberger und Partner Ingenieurbüro für Bauphysik

Kaikki tiedot julkaistaan parhaimman tiedon ja omatunnon mukaan, mutta ilman takuuta.

Jokainen jäljennys tai jokainen jälkipainos, myös otteena, sekä digitaalinen uudelleenkäyttö ja lainaus on sallittu vain valmistajan kirjallisella suostumuksella.

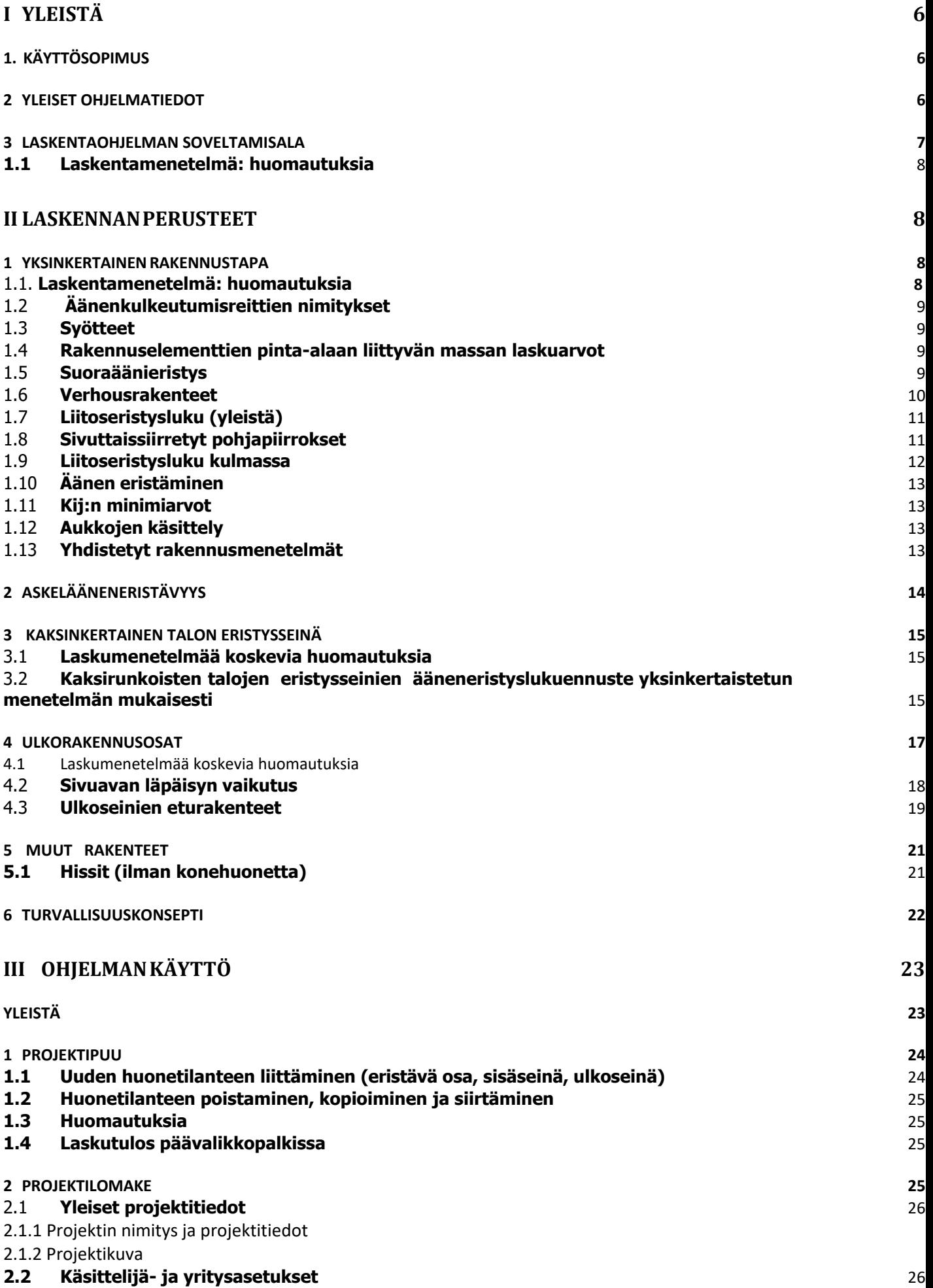

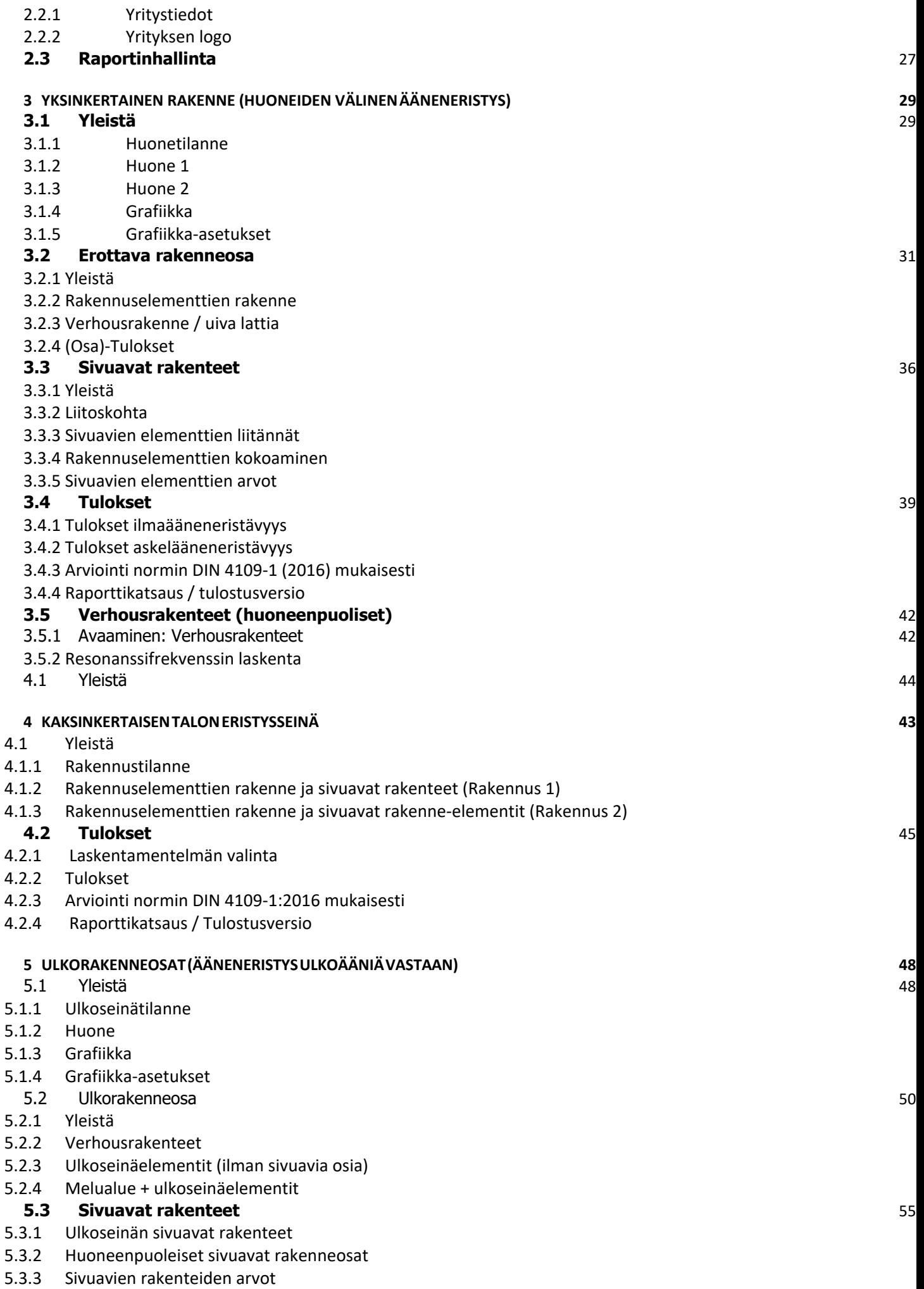

**5.5 Verhousrakenteet** 

**7 YLEISET KOPIOINTIFUNKTIOT 68**

**8. VAIHTOEHTOVERTAUKSIA 69**

**8.4 Valintakytkin** 

**6 MUUT RAKENTEET 66 6.1 Hissin seinät**・ 66

6.1.2 1 Lisärakenteet

5.5.2 Ulkopuoliset verhousrakenteet

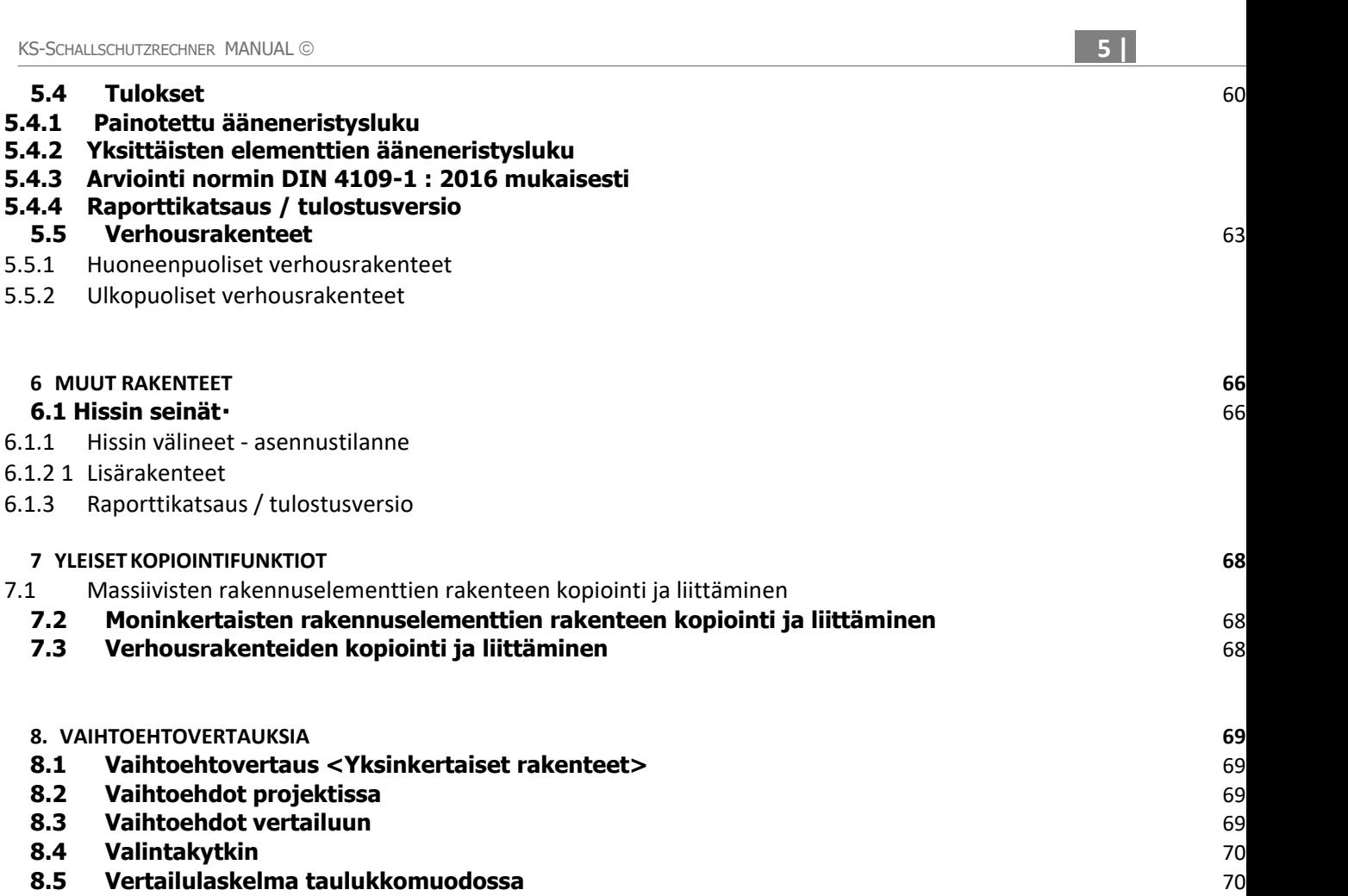

**8.5 Vertailulaskelma taulukkor**<br>8.6 **Graafinan vertailulaskelma 8.6 Graafinen vertailulaskelma** 70

**8.2 Vaihtoehdot projektissa 8.3** Vaihtoehdot vertailuun

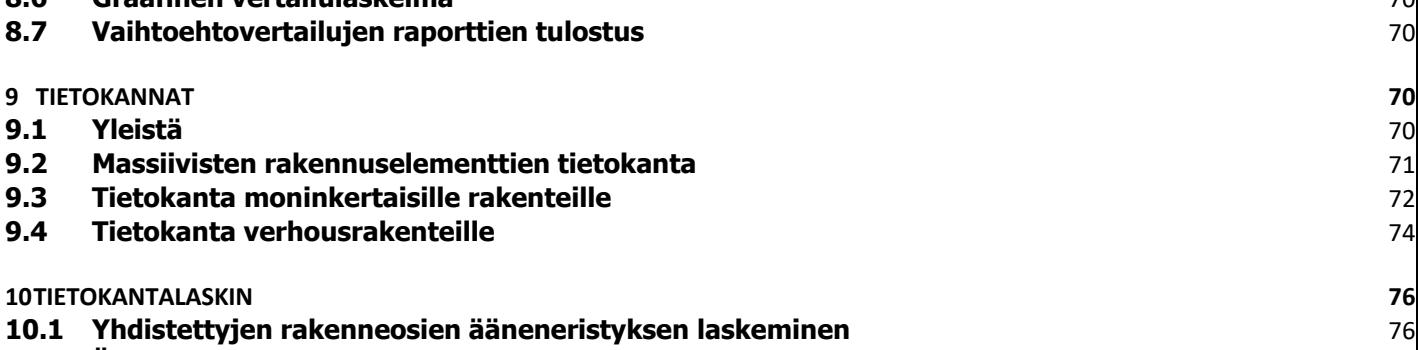

**10.2 Äänitasojen lisääminen** 77

**11 DIALOGI**‐**IKKUNA VÄRI**‐ **JA MATERIAALIVALINTAA VARTEN 79**

**IV LÄHTEET 80**

## **I YLEISTÄ**

## 1. **KÄYTTÖSOPIMUS**

#### **Yleistä:**

Ohjelman "khk-ääneneristyslaskin" sekä siihen liittyvien dokumenttien käyttöönotto perustuu ainoastaan tähän käyttösopimukseen. Asennettuaan ohjelman, palvelun vastaanottaja sitoutuu noudattamaan tämän sopimuksen ehtoja. Ehtojen vastaisia tai niistä poikkeavia palvelun vastaanottajan ehtoja ei hyväksytä.

#### **Käyttö- ja omistusoikeudet:**

Kaikki ohjelman ja siihen liittyvien dokumenttien oikeudet kuuluvat ohjelman suunnittelijalle ja julkaisijalle. Kopioita saa käyttää ainoastaan tämän sopimuksen ehtojen mukaan. Sopimuksen mukaisesti ohjelman, siihen liittyvien dokumenttien tai sen osien myynti ei ole sallittu. Et saa ohjelman tai siihen liittyvien dokumenttien patenttioikeuksia, tekijänoikeuksia, liikesalaisuuksia, tavaramerkkioikeuksia tai muita immateriaalioikeuksia. Ohjelman levittäminen on sallittu vain, jos ostaja hyväksyy ehdot kokonaisenaan.

#### **Vastuu ja takuu:**

Tekijä ei vastaa eikä takaa oikeus- tai valmistusvirheistä, joita saattaa esiintyä ohjelman käytössä. Ohjelman suunnittelija ja julkaisija eivät vastaa välittömistä eivätkä välillisistä vahingoista, jotka aiheutuvat ohjelman käytöstä.

Ohjelman tai siihen liittyvien dokumenttien mahdolliset virheet, erityisesti toimintovirheet, väärät tiedot, puutteellisuudet tai riittämätön ajankohtaisuus, eivät aiheuta vahingonkorvausvaatimuksia ohjelman suunnittelijaa tai julkaisijaa vastaan.

Kaikki tiedot julkaistaan parhaimman tiedon ja omatunnon mukaan, mutta ilman takuuta.

## **2 YLEISET OHJELMATIEDOT**

Laskentaohjelma "khk-ääneneristyslaskin" annetaan käyttöön maksutta kalkkihiekkakiviteollisuuden nettisivulla (www.kalksandstein.de). Khk-äneneristyslaskimen perustana on uusi eurooppalainen laskumalli, jota integ- roidaan paraikaa Saksan ääneneristysnormiin DIN 4109. Yksittäiset äänen läpäisytavat (erityisesti sivuavien elementtien kautta) huomioidaan siinä tarkemmin kuin aikaisemmin. Laskentatulokset vastaavat huomattavasti paremmin mitattuja arvoja kuin aikaisemmilla laskumenetelmillä. Tästä seuraa suurempi rakennuskäytännön turvallisuus.

Se vaatii DIN 4109:a suurempaa laskentatyötä, joka on mahdollista tehdä käytännössä vain sopivalla ohjelmistolla. Tässä on khk-ääneneristuslaskimen lähtökohta: se vapauttaa käyttäjän kiusallisesta laskentatyöstä, mutta käyttää uutta laskentamenetelmää ja tuo enemmän läpinäkyvyyttä uuteen laskumenetelmään. Jokaista äänen läpäisytapaa vastaa sivueristys-luku. Sillä tavalla on mahdollista saada selville jokaisen läpäisytavan tai yksittäisen rakennuselementin osuus kokonaisesta äänen läpäisystä. Äänen läpäisyn heikot kohdat voidaan siten huomata ja välttää jo suunnitteluvaiheessa.

Näitä keinoja ei voitu käyttää aiemmassa DIN 4109-laskumenetelmässä, tai ne "poistettiin", kun keskimääräistä pinta-alaa määritettiin.

Khk-ääneneristyslaskin antaa mahdollisuuden verrata nopeasti ja helposti erilaisia suunnitelmavaihtoehtoja ja soveltuu siksi erityisesti rakennusten akustiseen esisuunnitteluun. Ohjelma on suuunniteltu siten, että se antaa mahdollisemman suuren läpinäkyvyyden koskien erilaisia laskentavaiheita sekä tulosten ymmärtämismahdollisuutta. Siksi on mahdollista nähdä myös kaikki välitulokset.

Lähtöparametrien lisäksi on myös mahdollista editoida kaikki välitulokset manuaalisesti. Siitä seuraa, että laskentaennusteessa on mahdollista ottaa huomioon myös tiedostoja yleisistä rakennustoiminnan valvonnan tarkastustodistuksista koskien tiettyjä rakennusaineita tai rakenteita.

## **3 LASKENTAOHJELMAN SOVELTAMISALA**

Huoneiden välisen ääneneristyksen ja kaksikerroksisten talon eristysseinien samoin kuin ulkoa tulevien hälyäänien laskenta tehdään arvioitujen ilmaääneneristyslukujen avulla DIN 4109-2:2016-07 [4] –normin mukaisesti: "Laskennalliset todisteet vaatimusten täyttämiseksi" ottaen huomioon huoneidenvälinen ääneneristys.

Myös askelääneneneristyksen laskenta perustuu normiin DIN 4109-2. Massiivisten sisäkattojen askelääneneristys lasketaan runkokaton vastaavasta painotetusta normiaskeläänitasosta Ln,w,eq ja painotetusta askeläänen vaimennuksesta ∆Lw ottaen huomioon kokonaisvähennyksen poisto sivuavan läpäisyn takia.

Laskenta tapahtuu uusimpien tieteellisten tutkimusten perusteella. On kuitenkin otettava huomioon, että jatkuvan standardointiprosessin aikana mahdollisesti tehdään päätöksiä, jotka eivät vielä sisälly ohjelmaan. Tämä koskee esim. mahdollisia turvallisuuslisiä (turvamarginaaleja) ja lopullisia päätöksiä käytettävistä syötteistä.

## **II LASKENNAN PERUSTEET**

## 1 **YKSINKERTAINEN RAKENNUSTAPA**

#### **1.1 Laskentamenetelmä: huomautuksia**

Huoneiden välinen ilmaääneneristys lasketaan fysikaalisesti ymmärrettävistä olosuhteista. Laskeminen tapahtuu rakennuselementtitietojen perustalla. Nämä rakennuselementtitiedot lasketaan pääasiassa informatiivisten DIN EN 12354-1 liitteiden ehdotuksien mukaan keskimääräisestä pinta-alaan liittyvästä massasta, geometriatiedoista ja verhousrakenteissa resonanssifrekvenssistä. Eristyselementin ja sivuavien elementtien ääneneristysluku lasketaan elementin pinta-alaan liittyvästä massasta. Pintaalaan liittyvän massan ja ääneneristyksen yhteys massiivisissa kalkkihiekkakivimuurissa selvitettiin tutkimuksissa Stuttgartin ammattikorkeakoulussa.

Ääneneristyksen laskennassa otetaan huomioon sivuavien elementtien kautta kulkeva ääni. Kaikki äänenkulkeutumisreitit otetaan huomioon. Yksittäiset osuudet lasketaan yhteen kokonaiseksi äänenläpäisyksi. Sivuava läpäisy on erityisen tärkeä. Seuraten fysikaalisia olosuhteita, ei lasketa joukkoon pelkästään yksittäisen rakennuselementin ominaisuuksia, vaan myös rakennuselementtien liitteiden (liitoskohdat) akustiset ominaisuudet.

Seuraava kuva näyttää, miten sivuava läpäisy kuvataan laskentamallin yhteydessä sivu-eristysluvulla  $R_{ij,w}$ .

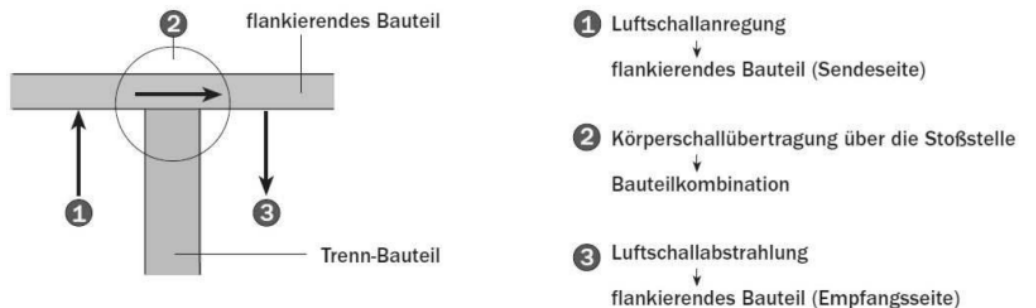

Kuva 1: Sivutiesiirtymä

Kuvan kohdat 1 ja 3 kuvataan sivuavien elementtien ääneneristysluvuilla Ri,j. Kohta 2 kuvataan liitoseristysluvulla Kij. Tämä ominaisuus seuraa rakennuselementtien yhdistelmästä.

$$
R_{ij,w} = \frac{R_{i,w}}{2} + \frac{R_{j,w}}{2} + \Delta R_{ij,w} + K_{ij} + 10 \lg \left| \frac{S_s}{l_0 l_f} \right| dB
$$

Eristyselementin suoraääneneristys seuraa eristyselementin arvioidusta ääneneristysluvusta Rs,w ja seinässä mahdollisesti sijaitsevien verhousrakenteiden ΔRD<sub>d,w</sub> paranemisesta.

 $R_{\text{Dd},w} = R_{s,w} + \Delta R_{\text{Dd},w}$ 

Suoraääneneristysluku RD<sub>d,w</sub> ja neljästä sivuavasta elementistä (sivuavat rakenteet) yleensä seuraavat joukkoon laskettavat 12 sivueristyslukua yhdistetään energiayhtyeenlaskulla läpäisytilanteen lopulliseksi ääneneristysluvuksi R'w.

$$
R'_{w} = -10 \lg \left[ 10^{-\frac{R_{dd,w}}{10}} + \sum_{i=1}^{4} \left( 10^{\left( -\frac{R_{Ff(i),w}}{10} \right)} + 10^{\left( -\frac{R_{Fd(i),w}}{10} \right)} + 10^{\left( -\frac{R_{Df(i),w}}{10} \right)} \right) \right] dB
$$

## **1.2 Äänenkulkeutumisreittien nimitykset**

Yksittäisten äänenkulkeutumisreittien nimitykset näkyvät seuraavassa kuvassa.

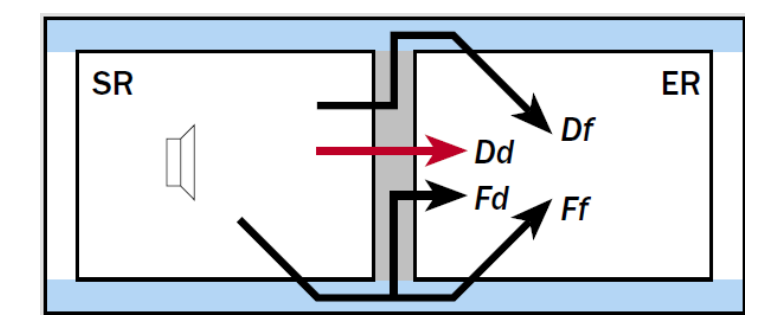

Kuva 2: Äänenkulkeutumisreittien nimitykset

Tavalliselle suorakulmion muotoiselle huoneelle otetaan huomioon siis erottavan elementin R<sub>Dd</sub> suoraääneneristysluku sekä 12 neljän sivuavan elementin eristyslukua, joista jokaiseen kuuluu kolme äänenkulkeutumisreittiä F<sub>d</sub>, D<sub>f</sub>, F<sub>f</sub> ja niihin kuuluvat sivueristysluvut RFd, RDf ja RFf.

## **1.3 Syötteet**

Huoneiden välisen ilmaäänensuojauksen laskentaan yksinkertaistetun mallin mukaan tarvitaan seuraavat syötteet: ääneneristysluvut, liitoseristysluvut, verhousrakenteiden parannuksen luku ja geometriatiedot. Nämä luvut lasketaan khk-ääneneristys-laskimella apuluvuista (esim. pinta-alaan liittyvästä massasta), katso seuraava taulukko 1.

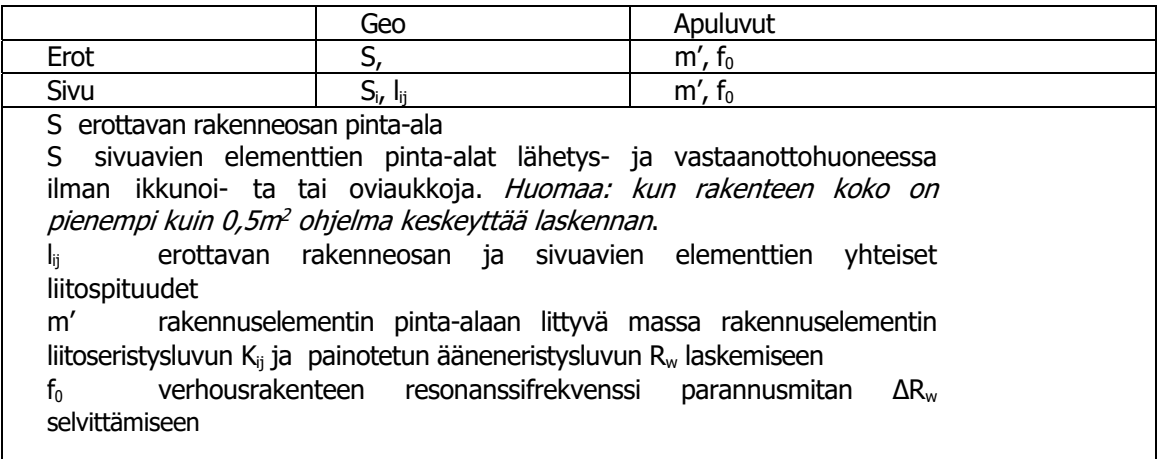

Taulukko 1: Laskennan syöttödata

## **1.4 Rakennuselementtien pinta-alaan liittyvän massan laskuarvot**

Rakennuselementtien pinta-alaan liittyvän massan laskuarvot on selvitettävä laskumallilla normin DIN 4109-32 [5] mukaisesti. Nämä laskuarvot otetaan selville muurin tiheysluokasta, ottaen huomioon laastin laatu sekä käytetyn tasoitteen paksuus ja laatu.

Monikerroksisissa massiiviseinissä (esim. ulkoseinät, joissa eriste ulkopuolella tai kaksirunkoiset muurit, joissa sisäeriste) pinta-alaan liittyvän massan selvittämiseen otetaan mukaan vain huoneenpuolinen massiivinen muuri sisältäen tasoitekerrokset.

## **1.5 Suoraäänieristys**

Normissa DIN 4109-32[5] pinta-alaan liittyvästä massasta riippuvaiset ilmoitetut painotetut ääneneristysluvut ovat minimiarvoja. Ne sisältävät jo nk. paikalliset korjaukset ja huomioivat jo laskennassa testauspaikalla saatujen tuosten sovelluksen varsinaiseen rakennustilanteeseen.

Jos lasketaan spektripainotustermeillä (C tai Ctr), ääneneristysluku Rw on korjattava luvulla C tai Ctr. Massiivisten rakennusosien kohdalla käytetään summittaisesti arvoja C 1.6 dB tai Ctr -4.6 dB.

Yksirunkoisten rakennuselementtien erottaminen viereisistä rakennuselementeistä johtaa vähentyneeseen energialäpäisyyn rakennuselementtien reunoissa, ja siten äänienergian kasvuun itse rakennuselementissä. Siitä johtuen rakennuselementin suoraääneneristys pienenee. Massakäyristä selvitetyt erotettujen massiivisten rakennuselementtien ääneneristysluvut Rw täytyy alentaa korjaustekijällä KE kuten seuraavassa taulukossa on esitetty:

$$
R_{w,KE} = R_w - K_E
$$

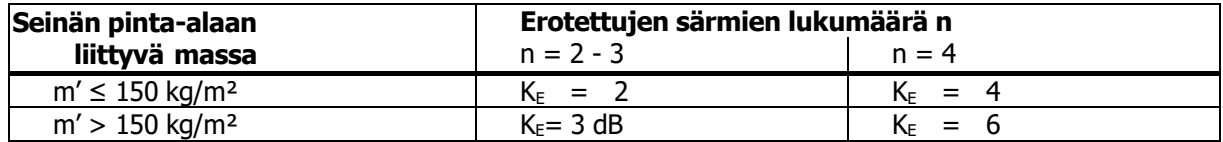

Taulukko 2: Korjauskerroin erotetuille rakenteille

Sellaisten huoneiden välisten ääneneristyksen laskemisessa, jotka on erotettu eristetyllä yksirunkoisella kevyellä seinällä, eristetyn seinän suoraäänieristykselle on käytettävä ääneneristyslukua Rw,KE. Rakennuselementin särmä on erotettu, jos särmään ei liity jäykkää massiivista rakennuselementtiä, kuten esim. kuvassa 4.

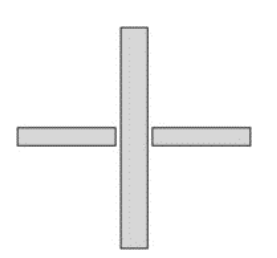

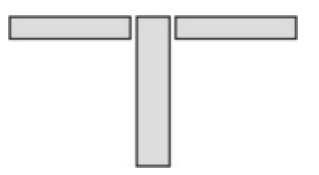

Kuva 3: Erottava rakenneosa, ei erotettu Kuva 4: Erottava rakenneosa, erotettu

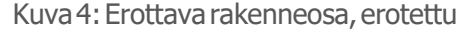

#### **1.6 Verhousrakenteet**

Verhousrakenteet ovat massiivisten rakennuselementtien edessä sijaitsevia rakennusmenetelmiä, kuten esim. uivat lattiat, kipsikartonkikomposiittilevyt tai kannatuselementtien päällä olevat kipsikartonkilevyt. Nämä verhousrakenteet vaikuttavat mahdollisesti äänen läpäisyyn äänen kulkeutumisreitillä, johon ne sijoitetaan. Verhousrakenteet otetaan huomioon khk-laskennassa niiden ohjeiden mukaan, jotka on annettu normeissa DI 4109-2 [4] ja DIN 4109-34 [7].

Yleisesti huoneiden välisen ääneneristyksen laskennassa massiivirakentamisessa pätee seuraava: Laskentaan mukaan otetaan vain huoneenpuoliset verhousrakenteet käyttäen parannuslukua ∆Rw.

Resonanssifrekvenssin voi laskea normin DIN 4109-34 [7] mukaisesti

- leveästi kiinnitetyissä eristyskerroksissa eristyskerroksen dynaamisesta jäykkyydestä s'
- tai pistemäisesti kiinnitetyissä eristyskerroksissa verhousrakenteen ja seinän välistä d
- ja verhousrakenteen pinta-alaan liittyvien massojen ja seinän välistä.

Resonanssifrekvenssistä f0 ja massiivirakennuselementin ääneneristyksestä Rw selvitetään normin DIN 4109-34 [7] mukaisesti arvioitu ilmaääniparannusluku ∆Rw. Taulukkoon 1 lisäten, alkaen versiosta 5.10, resonanssifrekvensseille 10 Hz < f0 < 30 Hz lasketaan arvioitu ilmanääneneristysluku ∆Rw seuraavalla tavalla:

 $\Delta$ Rw = 74,4–20lg(30) – 0,5 Rw

Jos lasketaan spektripainotustermeillä (C tai Ctr), etumuottirakenteiden parannusluku on kor- jattava luvulla C tai Ctr:

$$
C = C_{tr} = 10 \left[ \lg \left( \frac{f_0}{250} \right) \right]^2 - 3 \ dB \text{ für: } 0 \ge C, C_{tr} \ge -3
$$

## **1.7 Liitoseristysluku (yleistä)**

Liitoseristysluku tarkoittaa runkoäänienergian läpäisyä liitoksessa. Se riippuu liitoksen geometriasta ja arvioitavasta äänen kulkeutumisreitistä. Massiivirakentamisessa sen voi laskea pinta-alaan liittyvän massan ja äänenläpäisyyn osallistuvien rakennuselementtien suhteesta. Liitoseristysluvut lasketaan khk-ohjelmassa normissa DIN 4109-32 annettujen ohjeiden mukaisesti. T- ja ristiliitoksessa käytetään seuraavia kaavoja:

$$
M=\lg(m_1/m_2)
$$

m2 on rakennuselementin 1 pinta-alaan liittyvä massa kulkeutumisreitillä 12 m1 on toisen liitoksen muotoilevan rakennuselementin pinta-alaan liittyvä massa pystysuoraan

T-Liitos:

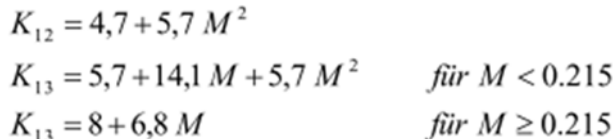

Ristiliitos:

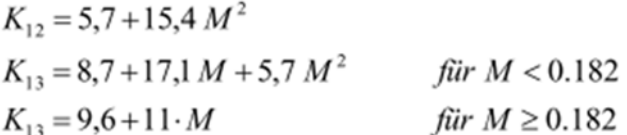

Jos yksi tai kaksi kevyttä, monirunkoista rakennuselementtiä koskettaa massiivista rakennuselementtiä, otetaan huomioon vain ne kulkureitit, jotka sisältävät samantyyppisiä rakennuselementin päällysrakenteita. Massiivisen ja monirunkoisen rakennuselementin välisissä kulkureiteissä on erittäin korkea ääneneristysluku, koska vuorovaikutteinen värähtely on merkityksetön. Tästä kulkureitin äänenläpäisystä ei siksi khk-ääneneristyslaskimessa välitetä.

Tästä poikkeavat pelkästään liitostilanteet, joissa massiivinen eristyselementti päättyy kahteen monirunkoiseen sivuavaan elementtiin (esim. eristysseinä satulakatossa tai eristysseinä kipsikartonkipystyseinä). Näissä tapauksissa sivuavan läpäisyn vaikutus otetaan huomioon summittaisesti painotetulla sisäkaton ääneneristysluvulla Dn,f,w , eikä äänen kulkureittejä ij tarkastella erikseen.

## **1.8 Sivuttaissiirretyt pohjapiirrokset**

DIN EN 12354-1 osa 4.2.2 tai [3]:ssa, osa 6.5 ja 6.6 annetaan vihjeitä sivuttaissiirrettyjen huoneiden käsittelyyn. Näissä pohjapiirroksissa eristävän rakennuselementin jatke on käsiteltävä sivuavana elementtinä kuten jatkossa on kuvattu. Äänen kulkeutumisreittien nimitys tehdään DIN EN 12354-1 mukaisesti lähetyshuoneelle (SR) isoilla kirjaimilla ja pienillä kirjaimilla vastaanottohuoneelle (ER). Eristävä rakennuselementti merkitään kirjaimella d (D), sivuavat elementit kirjaimella f (F).

Jos kulmat eivät ole suorakulmaisia tai jos kyseessä on kaarevia rakennuselementtejä, on yleensä käytettävä rakennuselementin kokonaispinta-alaa (kulman edessä ja sen takana).

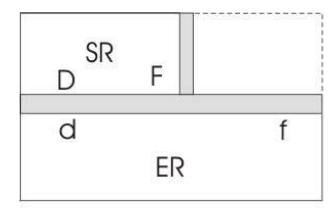

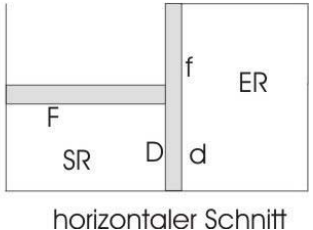

vertikaler Schnitt

Kuva 5: Pystysuora ja vaakasuora huonetilanteen läpileikkaus

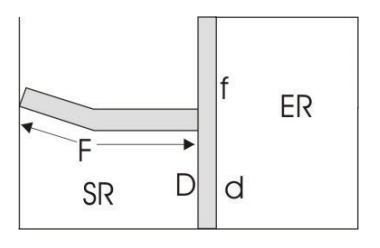

Kuva 6:Sivuava elementti, jossa kulma, joka ei ole suorakulmainen

Usein on sivuttaissiirrettyjä huoneita, joissa siirtopituus on suhteellisen pieni, kuten näkyy seuraavissa kuvissa. Iskukohtien eristyslukujen mittauksissa löydettiin, että seinässä, jossa siirtopituus on l < 0,5 m, liitoseristysluku vastaa suurin piirtein sitä, mitä odotetaan seinässä, jossa ei ole siirtopituutta. Jos siirtopituus on ≥ 0,5 m voi olettaa, että kyseessä on t-liitos, ja siirtopituus vastaa sivuavaa elementtiä.

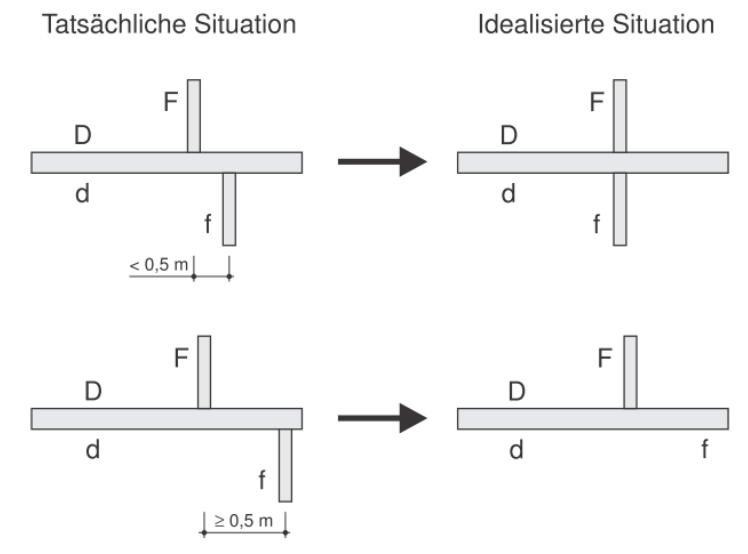

Kuva 7: Idealisointi sivuavien elementtien siirtopituuksissa

Sivuttaissiirretyissä pohjapiirroksissa ilmenee usein, että rakennuselementin jatkeessa, osumakohdan takana, ei rakennuselementissä ole samaa pinta-alamassaa kuin osumakohdan edessä. Osumakohdan laskenta voidaan normin DIN 4109-32 mukaisesti tehdä yksinkertaistaen. Silloin lasketaan rakennuselementtien keskimääräinen pinta-alaan liittyvä massa ennen ja jälkeen liitoskohdan:

$$
m' = \frac{1}{2} (m'_1 + m'_2)
$$

Iskukohdan edessä ja sen takana. Liitoseristyslukujen laskemiseen annetaan nyt molemmille rakennuselementeille tämä keskimääräinen pinta-alamassa, katso myös seuraavaa kuvaa. Khkääneneristyslaskin käyttää tätä menetelmää.

> tatsächliche Bausituation idealisierte Bausituation  $m<sub>o</sub>$  $m_{\text{noise}} = 1/2$   $(m_1 + m_2)$ F D D d

Kuva 8: Idealisoitu tilanne, jos massa muuttuu sumakohdan takana

## **1.9 Liitoseristysluku kulmassa**

Normin SIN 4109-32 mukaan lasketaan myös liitoseristysluku kulmassa (kulmaliitos).

$$
K_{ij} = 2,7 + 2,7 M^2
$$

#### **1.10 Äänen eristäminen**

Jos sivuava rakennuselementti ei ole yhteydessä erottavaan elementtiin (ei kosketusta tai erotettu joustavalla välikerroksella, jonka jäykkyys on  $s' > 100$  MN/m<sup>3</sup>), liitoseristysluvulle Kij,e määritellään jokaisen erottavan elementin vastaavalla kulkeutumisreitillä liitoseristyksen parannus luvulla Kij,e = 6 dB verraten liitoseristyslukuun Kij, joka koskee jäykkää liitosta. Käyttäjä saattaa muuttaa tätä parannusta asetetun välikerroksen todellisen parannuksen mukaisesti. Laskiessa kulkeutumisreittejä ilman erottavaa elementtiä liitoksen geometria käsitetään kuten siinä ei olisi erottavaa rakennusosaa.

T-liitoksen liitoseristysluvut lasketaan kuten seuraavissa kuvissa pinta-alaan liittyvän massan suhteesta  $M =$   $lg$  (m2 / m1):

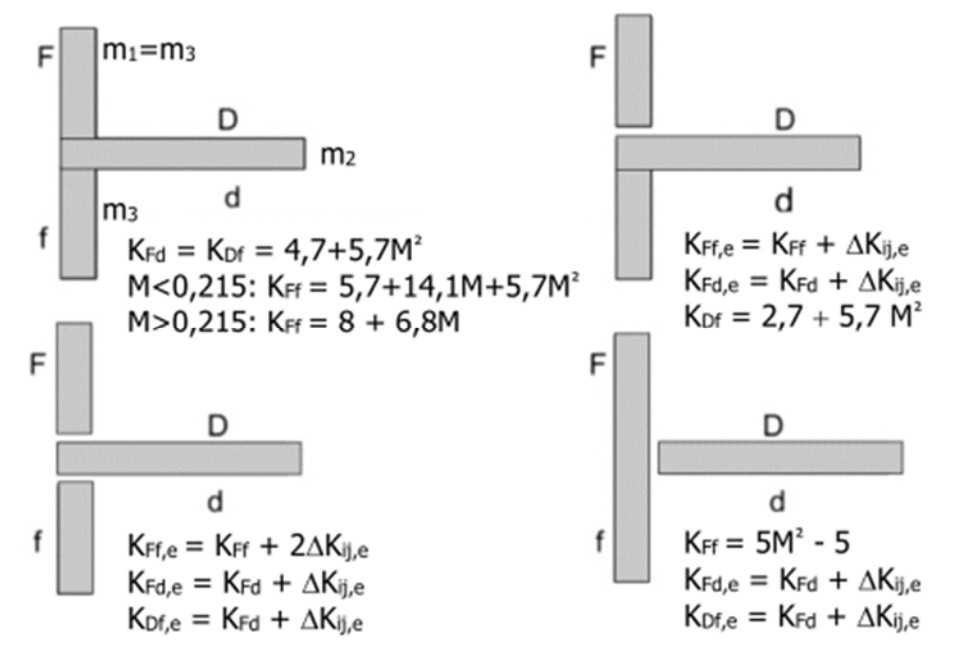

Kuva 9: Esimerkki t-liitoksen äänenerottamisen laskentaan

#### **1.11 Kij:n minimiarvot**

Liitokseen rajautuvien rakennusosien geometria vaikuttaa myös liitoseristyslukuun. Jos laskettu liitoseristysluku Kij on pienempi kuin seuraavan yhtälön avulla laskettu liitoseristysluvun Kij,min minimiar- vo, tätä minimiarvoa käytetään sivueristysmitan laskennassa:

$$
K_{ij,\min} = 10 \lg \left[ l_f l_0 \left( \frac{1}{S_i} + \frac{1}{S_j} \right) \right] dB
$$

 $S_i$  sivuavien elementtien pinta-alat lähetys- ja vastaanottohuoneessa ilman ikkunoita taioviaukkoja

lf eristyselementin ja sivuavan elementin yhteinen liitospituus

 $I_0$  vertailuliitospituus = 1,0 m

Tämä minimiarvo esiintyy usein silloin, kun molemmat rakennuselementit on liitetty vain erittäin pienellä liitospituudella lij tai jos jommallakummalla rakennuselementillä on erittäin pieni pinta-ala. Samanaikaisesti tästä seuraa, että jos rakennuselementeissä, jotka kuuluvat äänen kulkureittiin, on kyseessä pienet pinta-alat, sivueristysluku on riippuvainen rakennuselementtien pinta-alasta.

#### **1.12 Aukkojen käsittely**

Aukot sivuavissa elementeissä (esim. ikkunat ja oviaukot sisä- ja ulkoseinissä) saattavat vaikuttaa kahden huoneen väliseen äänenläpäisyyn. Sivuavissa elementeissä, jotka koostuvat monesta osasta, otetaan huomioon eristetyn rakennuselementin kanssa välittömästi yhdistetyn isomman elementin ääneneristysluku. Jos rakennuselementissä on läpäiseviä epäjatkuvuuksia, kuten esim. ovia tai painavia poikittaisosia, nämä epäjatkuvuuksien takaiset pinta-alat voi jättää huomiotta.

#### **1.13 Yhdistetyt rakennusmenetelmät**

Niiden liitosten käsittely, joissa massiivisia rakennusosia osuu kevyisiin monikuorisiin rakennusosiin, tapahtuu kuten selitetty kohdassa [3].

#### **2 ASKELÄÄNENERISTÄVYYS**

Arvioidun normiaskeläänentason L'n,w voi laskea massiivikatoissa, joilla on yksirunkoinen perusrakenne, vastaavasta runkokaton arvioidusta normiaskelääneneristävyystasosta Ln,w,eq ja katon päällyksestä johtuvasta arvioidusta askeläänen vaimennuksesta ∆Lw.

Sivuavan läpäisyn vaikutus rakennustilanteeseen otetaan huomioon summittaisesti korjaustekijän K kautta seuraavan taulukon mukaisesti riippuen massiivikaton ja massiivisten sivuavien elementtien pinta-alaan liittyvästä massasta.

Arvioitu normi-askelääneneristävyystaso L'n,w alimmassa huoneessa lasketaan seuraavan yhtälön mukaisesti, jos huoneet sijaitsevat päällekkäin:

$$
L'_{n,w} = L_{n,w,eq} - \Delta L_w + K
$$

Ln,w,eq vastaava runkokaton arvioitu normi-askelääneneristävyystaso dB:ssä

Lw katon päällyksestä johtuva arvioitu askeläänen vaimennus dB:ssä

K askelääneneristävyyden läpäisyn korjausarvo sivuavien rakennuselementtien kautta dB:ssä

Korjausarvo K lasketaan riippuen eristyskaton pinta-alan massasta m's ja massiivisten sivuavan rakenneelementtien keskimääräisestä pinta-alan massasta m'f,m, kun elementeissä ei ole verhousrakenteita.

Korjausarvot K voidaan laskea paitsi edellisen taulukon, myös seuraavan yhtälön avulla. Tästä seuraa erityisesti tietokoneohjelmien helpompi käsittely.

For 
$$
m'_{f,m} \leq m'_s
$$

\n
$$
K = 0.6 + 5.5 \cdot \lg\left(\frac{m'_s}{m'_{f,m}}\right)
$$

$$
\text{für } m'_{f,m} > m'_s \qquad K = 0
$$

Vastaanottohuoneen massiivisen katon alla suoraa askeläänenläpäisyä voi vähentää verhousrakenteen asentamisen avulla. Tosin tämä ei koske sivuavaa läpäisyä äänen kulkureitillä Df. On mahdollista yhdistää molemmat vaikutukset yhtenäisen korjausarvon avulla. Korjausarvolle K käytetään alakatoille, joiden arvioitu askelääneneristys on ∆Lw ≥ 10 dB seuraavan taulukon korjausarvoja:

For 
$$
m'_{f,m} \leq m'_s
$$

\n
$$
K = -5, 3 + 10, 2 \cdot \lg\left(\frac{m'_s}{m'_{f,m}}\right)
$$

$$
\text{für } m'_{f,m} > m'_s \qquad K = -5,3 \, dB
$$

Korjausarvon laskeminen tapahtuu myös sallitun alueen 100 kg/m² ≤ m′s ≤ 900 kg/m² ulkopuolella ja sivuavien rakenteiden alueella 100 kg/m<sup>2</sup> ≤ m'f,m ≤ 500 kg/m<sup>2</sup>.

## **3 KAKSINKERTAINEN TALON ERISTYSSEINÄ**

#### **3.1 Laskumenetelmää koskevia huomautuksia**

Kaksirunkoisten talon eristysseinän ääneneristysluvun laskeminen tehdään khl-ohjelmalla perustuen yksinkertaistettuun todistusmenetelmään normissa DIN 4109-2 [4] ja DIN 4109-32 [5]. Yksinkertaistetun todistusmenetelmän menetelmät perustuvat pääosin mittauksiin, jotka on julkaistu kohdassa [2] ja kohdassa [1] varmennettu mittateknisin kokemuksin

### **3.2 Kaksirunkoisten talojen eristysseinien ääneneristyslukuennuste yksinkertaistetun menetelmän mukaisesti**

Yksinkertaistettu menetelmä perustuu ääneneristysluvun selville saamiseen molempien runkojen pinta-alaan liittyvän massan summasta E DIN 4109-2:n mukaisesti. Kaksirunkoisen seinän arvioitu ääneneristysluku R'w,2 seuraa tämän mukaan samanpainoisen yksirunkoisen seinän arvioidusta ääneneristysluvusta R'w,1, johon lisätään kaksirunkoisuuslisä ∆Rw,Tr, joka riippuu äänenläpäisytilanteesta, ja korjausarvo K sivuavien kattojen ja seinien kautta kulkevan äänen huomioon ottamiseksi.

$$
R'_{w,2} = R'_{w,1} + \Delta R_{w,Tr} - K
$$

R'w,1 selvitetään seuraavan suhteen mukaisesti molempien runkojen pinta-alaan liittyvän massan summasta m'Tr,ges:

$$
R'_{w,1} = 28 \lg (m'_{T,ges}) - 18 dB
$$

R'w,2 kaksirunkoisen seinän arvioitu ääneneristysluku

R'w,1 samanpainoisen yksirunkoisen eristysseinän ääneneristysluku

∆Rw,Trkaksirunkoisuuslisä seuraavan taulukon mukaisesti rakennuksille, joissa on kellari tai joissa ei ole kellaria, sisältyy E DIN 4109-2:n

K korjausarvo sivuavien kattojen ja seinien kautta kulkevan äänen huomioon ottamiseksi, jos äänenläpäisyn perustuksen alueella voi jättää huomiotta

 ${\sf Kun}$   $m'_{f,m} \leq m'_{Tr,1}$ :

$$
K = 0.6 + 5.5 \lg \left( \frac{m^{\prime}_{r}^{}}{m^{\prime}_{f,m}} \right)
$$

Muussa tapauksessa

#### $K = 0$

Huom: Jos laskennan jälkeen ei poisteta R'w,1:stä kahta dB:ä, R'w,1:stä on poistettava 20 dB.

Lisäysarvot ∆Rw,Tr löytyvät seuraavasta taulukosta 5 niille rakennuksille, joissa on kellari sekä rakennuksille, joissa ei ole kellaria.

Seuraavan taulukon 4 lisäysarvot rakenteen "kaksirunkoisuudelle" on annettu eri reunaehtojen vallitessa. Lähtökohtaisesti tässä on erotettava äänenläpäisy pohjakerroksessa (EG) ja kellarikerroksessa (KG).

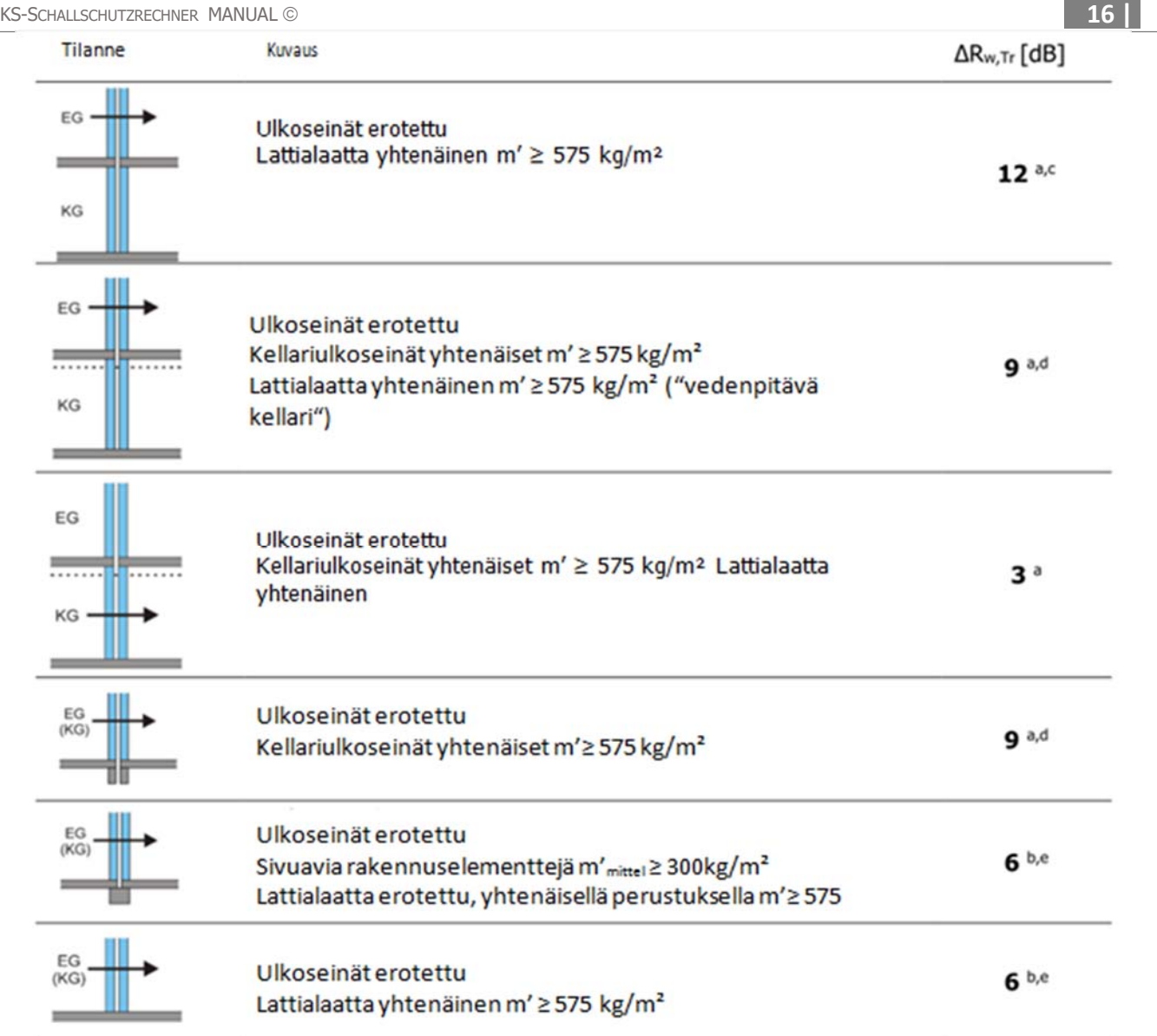

- Jos yksittäiset rungot eivät ole painavampia kuin 200 kg/m<sup>2</sup>, höyrykarkaistusta betonista tehtyjen kaksirunkoisten talojen eristysseinien lisäysarvot ∆Rw,Tr voi nostaa 3:lla dB:llä.
- b Jos yksittäiset rungot eivät ole painavampia kuin 200 kg/m², höyrykarkaistusta betonista tehtyjen kaksirunkoisten talojen eristysseinien lisäysarvot ∆Rw,Tr voi nostaa 6:lla dB:llä.
- c Jos yksittäiset rungot eivät ole painavampia kuin 250 kg/m², kevytbetonista tehtyjen kaksirunkoisten talojen eristysseinien lisäysarvot ∆Rw,Tr voi nostaa 2:lla dB:llä, jos kiven raaka- tiheys on  $\leq 800$  kg/m<sup>3</sup>.
- d Jos runkojen etäisyys on vähintään 50 mm ja sauman onkalo täytetään tiiviisti kiinnityteillä ja täyspintaisesti asetetuilla mineraalisilla eristyslevyillä (katso DIN EN 13162 yhdessä DIN 4108- 10, käyttötyyppi WTH:n kanssa) lisäysarvot ∆Rw,Tr voi nostaa 2:lla dB:llä.
- e Kahdesta rungosta à 17,5 cm sileitä höyrykarkasubetoni-tiiliä PP4-0,6 koostuva talon eristysseinä, jossa runkojen etäisyys vähintään 50mm, täytetty tiiviisti kiinnitetyillä mineraal- lieristyslevyillä tyypin WTH DIN EN 13162:n mukaisesti, on mahdollista asettaa ∆Rw,Tr 14 dB:iin ottaen huomioon alaviite a.

Taulukko 5: Lisäysarvot

Taulukon arvot ovat voimassa kaksirunkoisille rakenteille, joissa kuorien etäisyys on vähintään 30 mm. Kuorten etäisyyden suurennus vaikuttaa ääneneristyslukuun lähtökohtaisesti positiivisesti. Tämän vaikutuksen voi ottaa huomioon alaviitteen d käytössä. Muut alaviitteet on mahdollista ottaa huomioon vain syöttämällä ∆Rw,Tr:n arvo manuaalisesti.

#### 4 **ULKORAKENNUSOSAT**

#### **4.1 Laskumenetelmää koskevia huomautuksia**

E DIN 4109-1 mukaisesti ulkotilan ja vastaanottotilan välisen ääneneristyksen määrittämisen olellinen mitta on ulkorakennusosien kokonainen painotettu ääneneristysluku R'w,ges. R'w,ges:n täydellinen laskenta ottaen huomioon sivuavan läpäisyn tehdään tässä osassa DIN 4109:ää vapaasti DIN EN 12354-3:n mukaisesti. Usein sivuavaa läpäisyä ei tarvitse ottaa huomioon (katso alla). Poiketen DIN EN 12354-3:sta laskentaa ei tehdä riippuvaisesti taajuudesta, vaan painotetuilla ilmaääneneristysluvuilla DIN EN ISO 717 1 mukaisesti. Painotettuja ilmaäänenristyslukuja käyttävässä laskennassa käytetään DIN EN 12354-3:ssa mainittuja yhtälöjä.

Laskennan yhdeydessä siten laskettu ja E DIN 4109-1 osa 7.2:n mukaisesti korjattava arvo R'w,ges:n on pienennettävä annetulla turvalisällä. Turvattomuuden määrittämisen helpottamiseksi tässä käytetään 2 dB:n lisää. Laskenta on siis:

$$
R'_{\text{w,ges}} - 2 dB \ge \text{erf. } R'_{\text{w,ges}} + K_{\text{AL}}_{\text{dB:SSä}}
$$

 $\overline{a}$ 

erf. R'w,ges ulkoseinän kokonainen tarpeellinen painotettu ääneneristysluku

R'w,ges ulkoseinän selvitetty kokonainen painotettu ääneneristysluku. Esim. kulmahuoneissa, joissa on kaksi ulkoseinää, ei oteta huomioon huoneesta katsoen koko ulkoseinän tai katon pinta-alaa, vaan jokainen osa-pinta-ala, joka viittaa yhteen suuntaan, on laskettava erikseen. (Kulmahuoneessa, joka sijaitsee kattokerroksessa on siis laskettava erikseen kaksi ulkoseinän lukua ja katon pinta-alan luku.)

KAL ulkoäänen määritetty korjausluku E DIN 4109-1, osa 7.2:n mukaisesti KAL on

$$
K_{AL} = 10 \lg \left( \frac{S_S}{0.8 \cdot S_G} \right) \text{ in dB}
$$

#### SS huoneesta katsoen huoneen julkisivun kokonaispinta-ala

#### SG huoneen peruspinta-ala

Ulkoäänelle otetaan huomioon äänenläpäisyä rakennuksen sisäpuolelle koskien suoran äänenläpäisyn ohessa ulkorakennusosien kautta myös sivuavien elementtien kautta kulkeva ääni. Ulkoseinän painotettu rakennusääneneristysluku R'w,ges seuraa ääntä kuljettavaan pinta-alaan liittyvistä välittömässä läpäisyssä osallistuvien rakennusosien (seinä, ikkuna, katto, rullaverholaatikko, tuuletuselementti, yms.) ääneneristysluvuista Re,i,w ja sivueristysluvuista Rij,w.

$$
R_{w,ges}^{'} = -10 \lg \left[ \sum_{i=1}^{m} 10^{-R_{e,i,w}/10} + \sum_{F=f=1}^{n} 10^{-R_{Ff,w}/10} + \sum_{f=1}^{n} 10^{-R_{Df,w}/10} + \sum_{F=1}^{n} 10^{-R_{Fd,w}/10} \right]
$$

R'w,ges ulkorakennusosan painotettu rakennus-ääneneristysluku dB:ssä;

- Re,i,w ulkoseinän yksittäisten rakennusosien ja elementtien ulkoseinän pinta-alaan liittyvä ääneneristysluku dB:ssä;
- Rij,w painotettu sivueristysluku sivureiteille Ff, Fd ja Df dB:ssä;
- m ulkoseinän rakennusosien ja elementtien määrä;
- n sivuavien rakennusosien määrä.

Ylläolevassa yhtälössä tarvitut ulkoseinää muodostavat rakennusosien ja elementtien ääneneristysluvut Re,i,w määritellään seuraavasti.

- Tavanomaisille rakennusosille kuten ikkunoille, seinille tai ulkoseinä-pinta-aloille, jotka kuvataan painotetulla ääneneristysluvulla, lasketaan:

$$
R_{\mathbf{e},i,w} = R_{i,w} + 10 \lg \left( \frac{S_{\mathbf{s}}}{S_i} \right)
$$

dB:ssä

- Re,i,w painotettu ja ääntä kuljettavaan kokonaispinta-alaan Ss liittyvä rakennusosan ääneneristysluku dB:ssä:
- Ri,w rakennusosan i painotettu ääneneristysluku dB:ssä;
- Si rakennusosan i pinta-ala m2:ssä;
- Ss ulkoseinän pinta-ala huoneesta katsottuna, joka suuntautuu samansuuntaisesti äänen lähtökohtaan (siis kaikkien rakennusosien ja elementtien osapinta-alojen summa) m2:ssä.

- Ulkoseinäelementeille, joiden äänenläpäisy kuvataan tavallisesti normi-äänitaso-erolla Dn,e,w (rullaverholaatikko, tuuletuselementti, yms.), lasketaan:

$$
R_{\text{e,i,w}} = D_{\text{n,e,i,w}} + 101 \text{g} \left( \frac{S_{\text{s}}}{A_0} \right)
$$
dB:ssä

Re,i,w painotettu ja ääntä kuljettavaan kokonaispinta-alaan Ss liittyvä elementin i ääneneristysluku i dB:ssä;

- Dn,e,i,w elementin i painotettu normi-äänitaso-ero dB:ssä;
- SS ulkoseinän pinta-ala huoneesta katsottuna, joka suuntautuu samansuuntaisesti äänen lähtökohtaan (siis kaikkien rakennusosien ja elementtien osapinta-alojen summa) m2:ssä;

 $A_0$  viite-absorptio-pinta-ala, jossa A0 = 10 m2.

Aukoilla, jotka eivät ole eristetty (esim. ei eristetyt tuuletuselementit tai kaihtimet) on yleensä ääneneristys, jonka voi jättää huomiotta. Näiden elementtien normi-äänitasoeron voidaan arvioida seuraavalla kaavalla:

$$
D_{n, e, w} = -10 \lg \left( \frac{S \ddot{\text{offr}}_{w} \ddot{\text{J}}}{10 \text{m}^2} \right)
$$

Jos paikassa on rakennusosa, joka on pidempi kuin todellisesti tarkastettu pituus llab, esim. raonmuotoisissa ilmanottoaukoissa tai rullaverholaatikoissa, äänitasoeron voi määritellä tarkastetun rakennusosan arvoista siten, että rakennusosan todellinen pituus rakennuksessa lsitu otetaan huomioon.

$$
D_{\text{n,e,w}} = D_{\text{n,e,lab,w}} - 10 \lg \left( \frac{l_{\text{Situ}}}{l_{\text{lab}}} \right)_{\text{dB:ssä}}
$$

Syöttöarvot ikkunoille, rullakaihdinlaatikoille ja muille rakenteille löytyvät joko valmistajalta tai normista DIN 4109-35 [8].

#### **4.2 Sivuavan läpäisyn vaikutus**

Sivuavan läpäisyn vaikutus on usein epämerkitsevä, siksi sitä ei tarvitse laskea aina. Jos kuitenkin on kyse jäykistä ulkoseinä-rakennusosista, esim. betonista tai muurikivistä, jotka ovat yhdistetty muihin jäykkiin osiin vastaanottotilassa, esim. kattoihin tai väliseiniin, sivuava läpäisy saattaa vaikuttaa kokonais-äänenläpäisyyn. Sillä on merkitystä, jos vaatimuksien täyttämiseksi massiivisen ulkorakennusosan ääneneristysluvun Re,i,w täytyy olle enemmän kuin Rw > 50 dB. Muissa tapauksissa on mahdollista määritellä R'w,ges seuraavan yhtälön mukaisesti.

$$
R'_{w, \text{gas}} = -101 \text{g} \left[ \sum_{i=1}^{m} 10^{-R_{e,i,w}/10} \right]_{\text{dR-}\text{sec}}
$$

dB:ssä

Tämä yksinkertaitettu laskenta, jättämättä huomioon sivuava läpäisy, on nykyisten tavanomaisesti käytettyjen ikkunoiden kohdalla riittävä myös silloin, kun massiivisella ulkorakennusosalla on painotettu ääneneristysluku Rw ≥ 50 dB ja R'w,ges on ≤ 40 dB. Tässä tapauksessa sivuelementit voidaan deaktivoida laskiessa KS-ääneneristyslaskimella.

#### **Huomautuksia koskien khk-ääneneristyslaskimen laskentaa:**

### **Erilaiset ulkoa tulevan äänen eristysalueet (LPB), kun ulkoisia rakenneosia on useita:**

Jos ulkoisia rakenneosia on useita, on se osa, jolla on suurin ulkomeluarvo, määriteltävä "etummaiseksi" ulkoiseksi rakenneosaksi. Jos ulkoisia rakenneosia on useita ja ulkomeluarvot ovat samat, mutta painot erilaiset (kevyt / massiivinen), on "etummaiseksi" määriteltävä se osa, jolla on suurin pinta-alaan suhteutettu arvo (äänieristysarvo). Ääneneristys sivuavien elementtien kautta lasketaan ainoastaan "etummaiselle" rakenteelle. Äänieristys muille sivuaville elementeille jää huomiotta.

Jos rakennuksessa on useita rakenteita, joilla on erilaiset ulkoääniarvot, ulkoisten rakenteiden pienimmän ulkomelumäärän äänieritysarvoon lisätään se arvo, joka on suurimman ulkomelumäärän ("etummaisin" ulkorakenne) ja kyseessä olevan rakenteen ulkomelumäärän välillä (KLPB).

 $R_w = R_w + K_{LPB}$  mit  $K_{LPB} = LPB$ "vorderes Bauteil" -  $LPB$ "Außenwandflanke"

khk-laskentaohjelmassa sitä rakenneosaa, jolla on suurin ulkomeluarvo ("etummaisin" ulkorakenne), kutsutaan ulkorakenteeksi, kaikkia muita ulkorakenteita kutsutaan "sivuaviksi ulkoseiniksi".

#### **4.3 Ulkoseinien eturakenteet**

Ulkoseinissä ääneneristystä ei voida pelkästään parantaa sisäpuolella sijaitsevilla eturakenteilla, vaan myös ulkopuolella sijaitsevilla eturakenteilla kuten massiivisilla jäykillä julkisivumuoteilla tai lämmöneristyskomposiittisysteemeillä (WDVS). Myös näissä systeemeissä akustinen muutos kuvataan parannusluvulla ARW.

Ulkoseinän suora ääneneristys ulkoseinille, joissa on julkisivulaatta ja lämpöeriste, parannusluku ARW lasketaan seuraavasti:

$$
R_{Dd,w} = R_{s,w} + \Delta R_{Dd,w} + K
$$

Rs,w Kantavan seinän suora ääneneristys

∆RDd,w Ulkoseinän julkisivulaatan suora äänieristys ja korkausarvo K

 $K = 5$  dB kevville sivuaville rakennusosille

 $K = 8$  dB painaville sivuaville rakennusosille

 $K = -2$  dB jos eristysmateriaali koostuu kovasta solumuovista

Lämpöeristyssysteemeille parannusluku ∆RW on riippuvainen perusseinän painotetusta ääneneristysluvusta Rw, eristyskerroksen tyypistä ja dynaamisesta jäykkyydestä s' [MN/m²], rappauskerroksen pinta-alaan liittyvästä massasta m'P [kg/m²], liimauspinta-alan osuudesta ja tapituksesta [9].

Kun lasketaan spektripainotustermejä C ja Ctr, määritetään parannusluku ∆RW+C) tai ∆RW+Ctr) poiketen Saksassa rakennustarkastuksessa käytetystä menetelmästä [7] normitusten DIN EN 12354-1 (CEN-TC126-WG02\_ N0339\_EN12354-1-2014-draft6) sääntöjen mukaisesti:

$$
\Delta (R_w + C) = \Delta (R_w + C)_s + KD_c + KK + KT
$$
  

$$
\Delta (R_w + C_r) = \Delta (R_w + C_r)_s + KD_{cr} + KK + KT
$$
  

$$
dBissä
$$

jossa:  $\Delta(R_w+C)$ <sub>S</sub> WDVS:n standardin parannusluku

mineraalikuiduille (DIN EN 12354-1:2014 D.2.2)  $\Delta (R_w + C)_s = -42.1 g[f_0]$  dB:ssä<br> $\Delta (R_w + C_\sigma)_s = -39.1 g[f_0]$ 

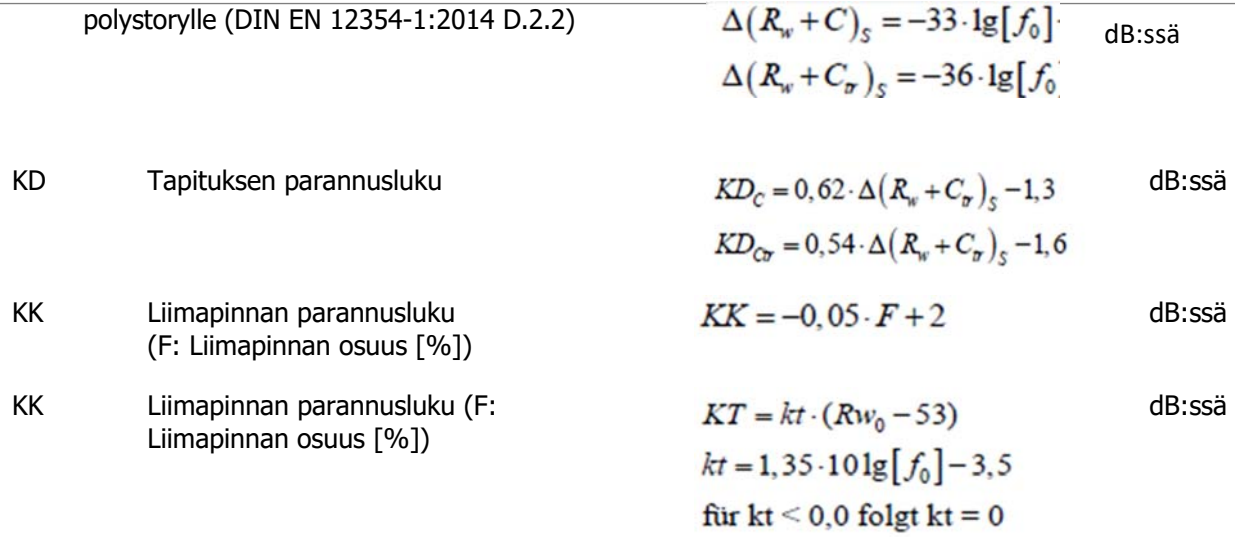

ja

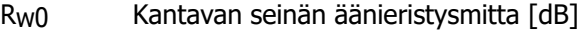

f0 Resonanssifrekvenssi

 $f_0 = 160 \cdot \sqrt{s' \left(\frac{1}{m'} + \frac{1}{m'_{\text{PSS}}}\right)}$ 

Hz:ssä

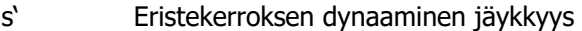

m' Massiivirakenneosan massa pinta-alaa kohden [kg/m²]

 $m'_{VSS}$  Taipuvan pinnan massa pinta-alaa kohden [kg/m<sup>2</sup>]

Spektripainotusarvot C ja Ctr, kuten yllä mainittu, eivät ole oleellisia Saksan rakennusvalvonnan vaatimia todisteita varten koskien rakennuksen ympäristöstä tulevaa melua. Niitä voidaan kuitenkin käyttää lisäyksinä rakennusvalvonnan vaatimaan ääneneristystodistukseen, kun verrataan ulkoisten rakenneosien melunkestoa olemassa olevaan ulkoiseen meluun.

Jos ulkoisessa melussa on eniten matalafrekvenssiä (esim. kaupunkiliikenteen melu), olisi lisätodisteeksi suositeltavaa tarkastella lähemmin lukua R'w + Ctr. arvon R´w avulla.

#### **Huomautuksia koskien khk-ääneneristyslaskimen laskentaa:**

#### **Eteen muurattu rakenne ja sisäpuolella oleva laatta**

Jos rakennuksessa on eteen muurattu rakenne ja sisäpuolella oleva laatta, molempien seinän ulkopuolisten rakenteiden parannusluku R<sub>Dd,w</sub> lasketaan suurimmasta näistä parannusluvuista ja puolesta pienempää lukua:

$$
\Delta R_{Dd,w,res} = \Delta R_{Dd,w1} + \frac{\Delta R_{Dd,w2}}{2} \quad \text{mit} \quad \Delta R_{Dd,w1} > \Delta R_{Dd,w2}
$$

(joskaan tämä ei ole normatiivisesti säädetty).

## **5 MUUT RAKENTEET**

## **5.1 Hissit (ilman konehuonetta)**

Hissirakenteille ilman konehuonetta Khk-laskin antaa suosituksia rakenteiden äänieristykseen, jotta tarpeellisten tilojen suurimmat sallitut meluarvot alittuisivat. Tällöin lasketaan tarvittava käytävä- ja porrashuoneiden seinien pinta-ala-arvo ja käsitellään normin VDI 2566-2:2004 mukaisesti.

## **6 TURVALLISUUSKONSEPTI**

Khk-ääneneristyslaskin laskee arvioidun rakennusääneneristysluvun R'w tai normiäänitasoeron DnTw DIN 4109-2 [4] –normin mukaisesti yhdessä rakennusmateriaalikohtaisesti saatujen massakäyrien kanssa. Laskentamalli voi kuitenkin kuvata todellisuudessa ilmestyvän akustisen rakennustilanteen kentällä vain summittaisella tarkkuudella. Siksi laskutuloksissa täytyy ottaa huomioon riittävä turvallisuusväli. Khk-ääneneristyslaskimeen voi valinnaisesti syöttää turvamarginaalin. Turvamarginaali poistetaan summittaisesti lasketusta rakennusääneneristysluvusta tai normi-äänitasoerosta.

Normissa DIN 4109-2 annettujen säädösten mukaisesti ilmaäänelle annetaan yleinen turvamarginaali, jonka suuruus on u<sub>prog</sub> = 2 dB (askeläänelle u<sub>prog</sub> = 3 dB). Tämä vastaa suurin piirtein turvatasoa, joka on säädetty normissa DIN 4109:1989.

Jos turvamarginaali syötetään, tulostusversiossa näkyvät lisäksi tulokset, jotka ottavat huomioon turvamarginaalin (sekä ohjeen).

## **III OHJELMAN KÄYTTÖ**

## **YLEISTÄ**

Khk-ääneneristyslaskimen ensimmäisen asetuksen ja ohjelman avaamisen jälkeen on valittava laskumenetelmä ja kieli.

Kielen valinta (paikalliset asetukset):

Paraikaa voi valita seuraavista mahdollisuuksista:

- 1. englannin kieli (Saksa)
- 2. saksan kieli (Saksa)
- 3. saksan kieli (Sveitsi)
- 4. ranskan kieli (Sveitsi)

Khk-ääneneristyslaskimen kaikki tekstit asetetaan kielivalinnan mukaisesti. Tämän lisäksi khktuotevalikoima mukautetaan maakohtaisiin kivikokoihin.

### **Valinta laskumenetelmä:**

Paraikaa voi valita kahdesta mahdollisuudesta:

- 1. laskenta DIN 4109-2 mukaisesti
- 2. laskenta DIN 4109-2 / SIA 181 mukaisesti

Khk-ääneneristyslaskin laskee periaatteessa DIN 4109-2 mukaisesti. Toisen mahdollisuuden valinnan jälkeen (laskenta DIN 4109-2 / SIA 181 mukaisesti) tämän lisäksi tehdään laskentoja ja näytetään tulokset Sveitsin normin SIA 181 mukaisesti. Tässä tapauksessa myös kielivalinnan pitäisi vastata Sveitsin paikallisia asetuksia. Maakohtaisten asetusten ja laskentamenetelmän väliset eroavaisuudet näkyvät punaisina.

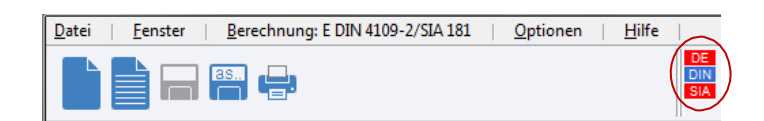

Kielivalinnan ja laskentamenetelmän voi muuttaa milloin tahansa valikkonimekkeiden kautta päävalikkopalkissa. Tätä varten täytyy ajankohtaisen projektin olla suljettu. Asetukset tallennetaan alkutietostoon (SSC.ini) ja ladataan taas, kun ohjelma avataan uudelleen.

## **Valinta ohjelmaa käynnistettäessä:**

Ohjelman käynnistyttyä näkyviin tulee mahdollisuus esivalita projektitilanteet ja laskentamenetelmät (laskentamenetelmä voidaan muuttaa myös myöhemmin).

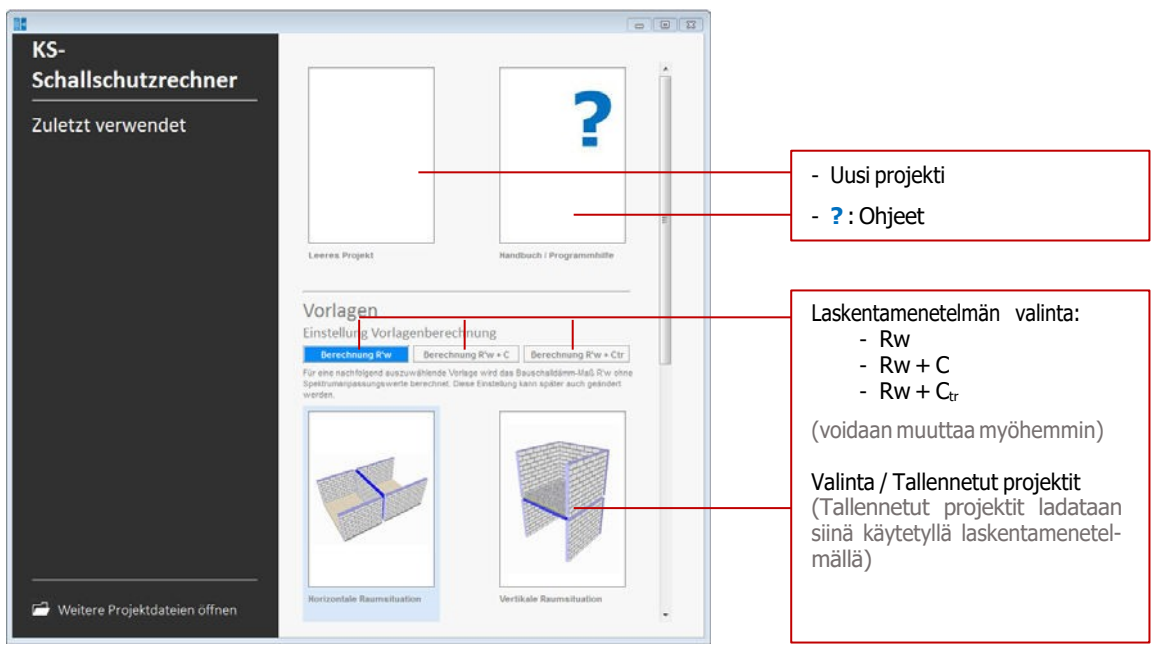

Kuva 10: Projektin valintataulukko

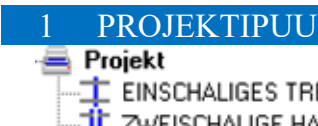

TE EINSCHALIGES TRENNBAUTEIL **TE ZWEISCHALIGE HAUSTRENNWAND RE AUSSENBAUTEIL** 

Projektipuussa listatut elementit sisältävät toisaalta projektin kuvauksen (kohta projekti) ja toisaalta rakennuselementtityypit, joihin voidaan liittää yksi tai useita huonetilanteita.

## **1.1 Uuden huonetilanteen liittäminen (eristävä osa, sisäseinä, ulkoseinä)**

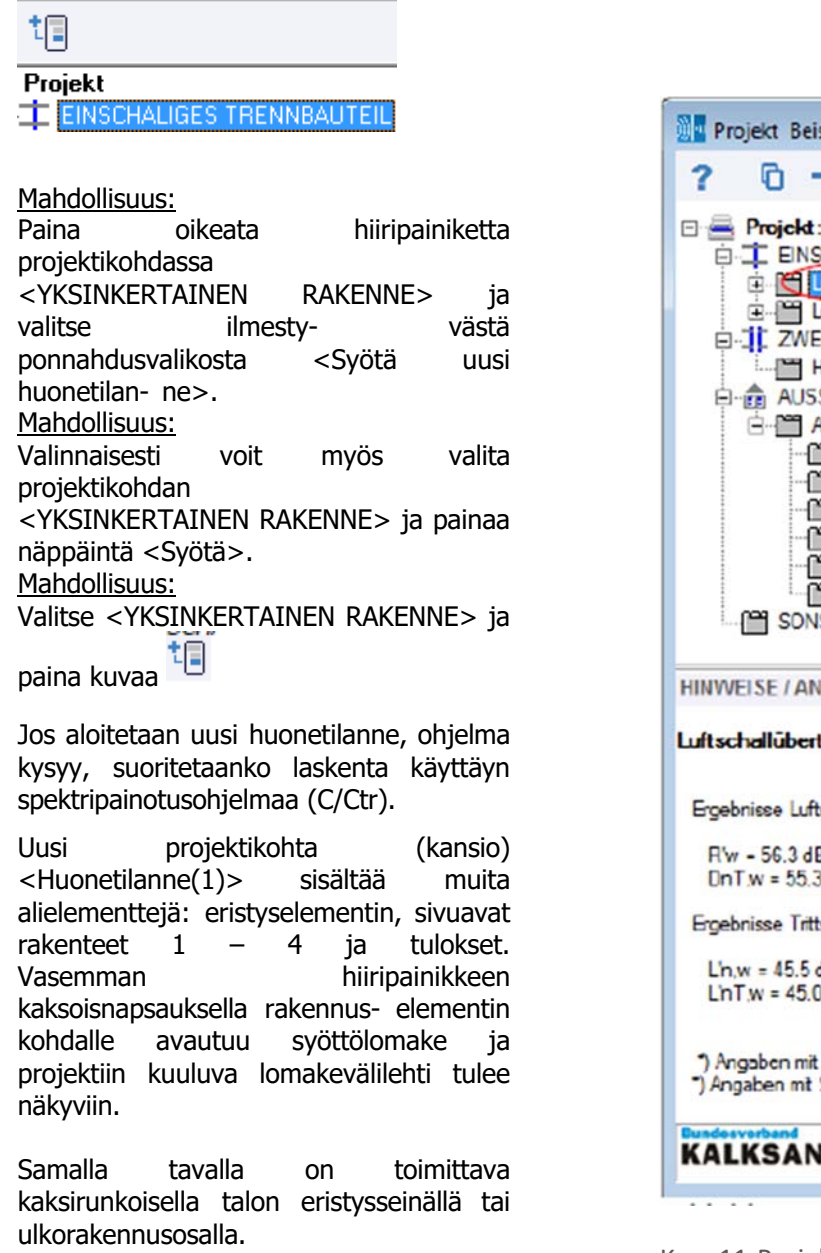

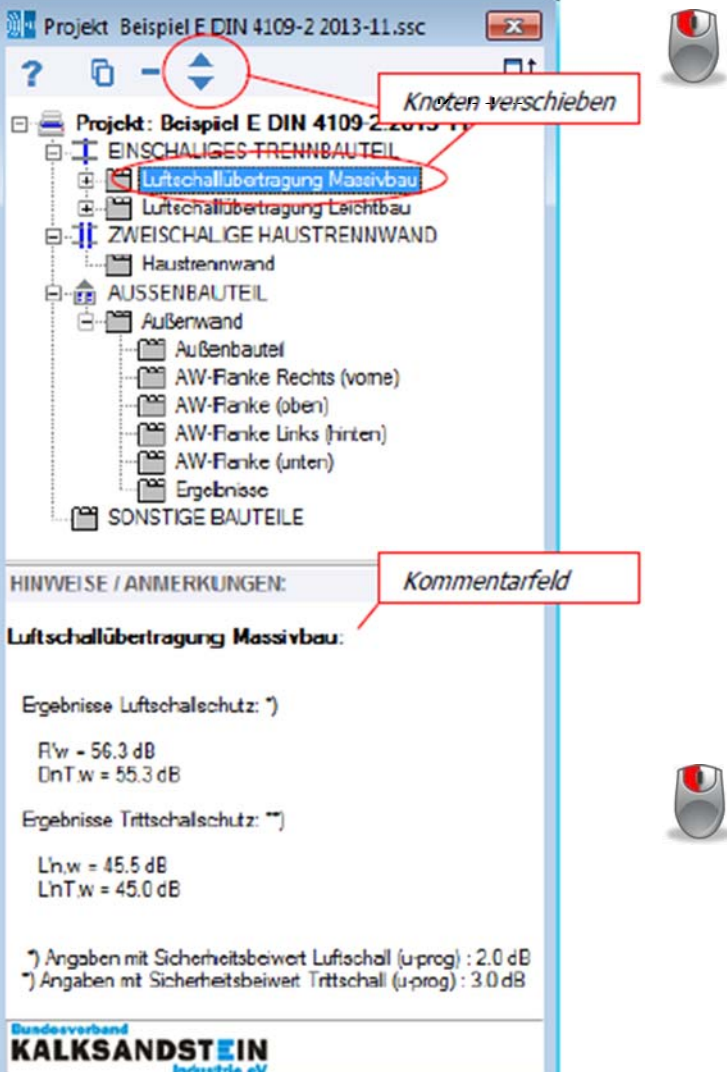

Kuva 11: Projektipuun kuva

## **1.2 Huonetilanteen poistaminen, kopioiminen ja siirtäminen**

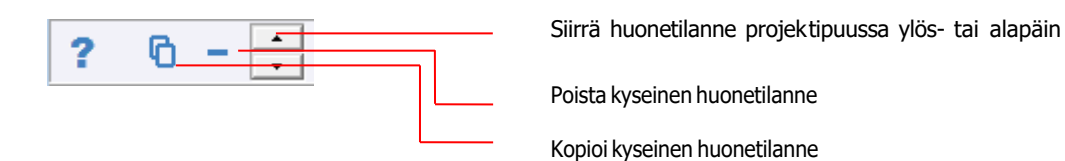

Oikean hiiripainikkeen klikkaus huonetilanne-projektikohdassa avaa ponnahdusvalikon, jonka kautta huonetilanteen voi poistaa tai kopioida. <Ylös/Alas> painikkeella voi siirtää huonetilanteen paikan projektipuussa.

### **1.3 Huomautuksia**

Projektipuun alapuolella kommenttikenttä listaa virheellisiä syöttöjä, varoituksia tai huomautuksia. Jos näkyy virheitä, ohjelma ei laske huonetilanteen tai rakennuselementin ääneneristystä.

## **1.4 Laskutulos päävalikkopalkissa**

Kun projektikohta on merkitty ja rakennuselementin laskenta-arvot ovat virheettömiä, tärkeimmät tulokset tulevat näkyviin päävalikkopalkkiin.

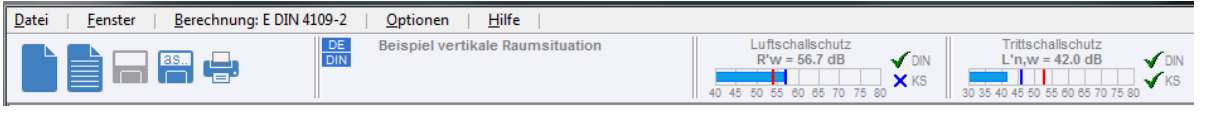

## **2 PROJEKTILOMAKE**

**G-PM** Projekt

- **EFFEINSCHALIGES TRENNBAUTEIL**
- **D-1L** ZWEISCHALIGE HAUSTRENNWAND
- 由 AUSSENBAUTEIL

Projektilomakkeen avaaminen vasemman hiiripainikkeen kaksoisklikkauksella kohteessa <Projekti>. Projektilomake jakautuu välilehtiin <Yleinen projektitieto> ja <Yritys- asetukset>

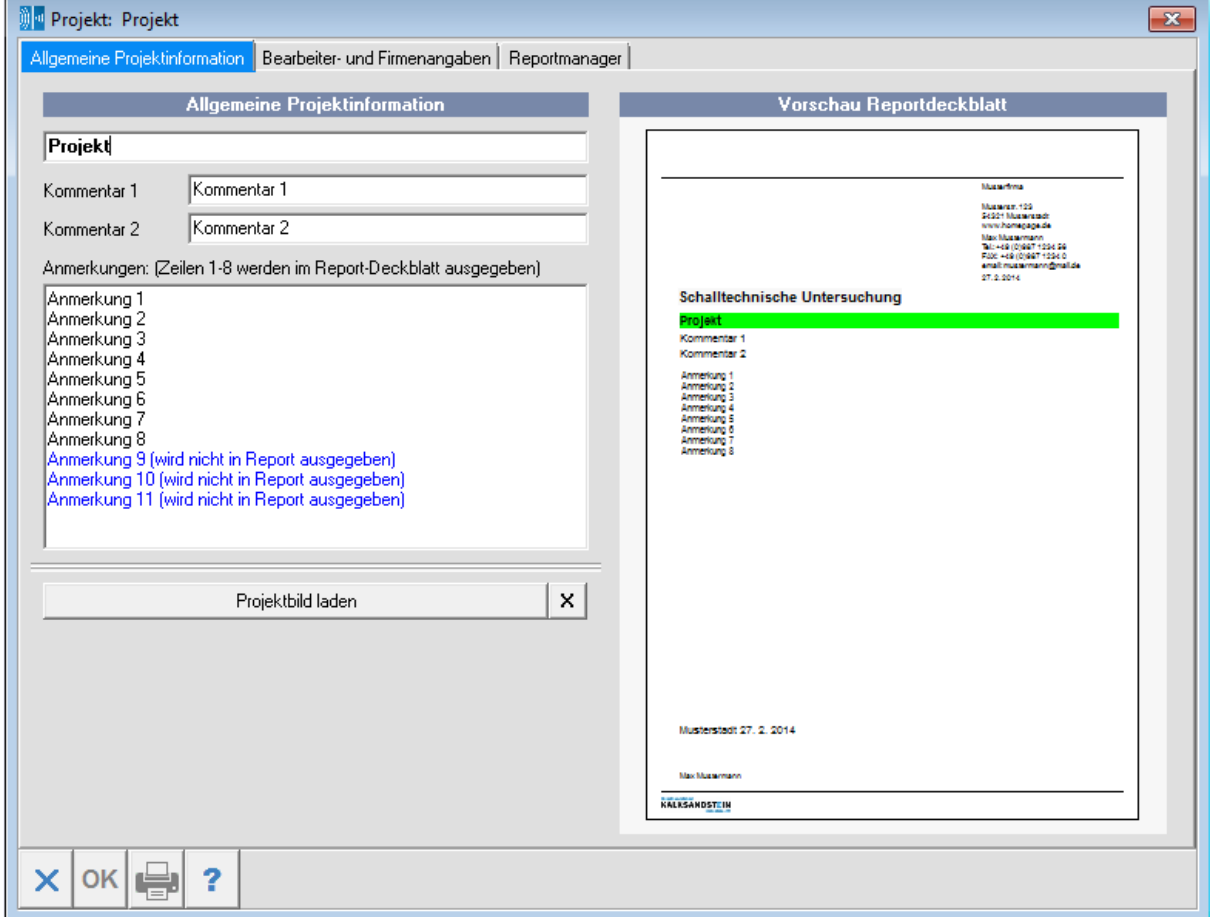

Kuva 12: Projektilomake / yleiset projektitiedot

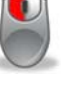

## **2.1 Yleiset projektitiedot**

## **2.1.1 Projektin nimitys ja projektitiedot**

Projektin nimi liitetään projektipuuhun. Projektitiedot näkyvät raportin etusivulla. Huomautuskenttään voi kirjoittaa muistiinpanoja. Muistiinpanojen ensimmäiset kahdeksan riviä näkyvät myös raportin etusivulla. Helpomman luettavuuden takia tehdyt valinnat näytetään vieressä olevassa raporttiotsikkosivun esikatselussa (jossa kulloinkin viimeksi tehty merkintä näkyy vihreänä). Näppäimellä [Tallenna huomautukset] merkinnät voidaan tallentaa alkutiedostoihin (SSC.ini) ja myös ladata sieltä [Lataa huomautukset].

#### **2.1.2 Projektikuva**

Valinnaisesti on mahdollista lisätä kuva (esim. rakennuksen kuva tai pohjapiirros) jpg-muodossa raporttiin (etusivuun). Huomaa, että ohjelma tallentaa pelkästään kuvan hakemistopolun sekä tiedoston nimen. Jos nämä tiedot muuttuvat myöhemmin, projektitiedoston lataamisessa kuvaa ei enää löydy. Näppäimellä <X> kuvan voi poistaa projektista.

#### **Yleinen huomautus, joka koskee kaikkia lomakkeita:**

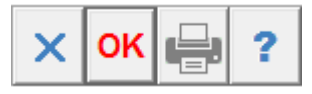

Jos lomakkeiden syöttökentissä tehdään muutoksia, <OK> -näppäimen väri lomakkeen vasemmassa alareunassa vaihtuu harmaasta punaiseen. Vasta kun painetaan punaista <OK> – näppäintä, tiedot kopioituvat projektiin ja ääneneristys lasketaan uudelleen. <X> -näppäimen painaminen sulkee lomakkeen, ilman että muutokset tallentuvat.

## **2.2 Käsittelijä- ja yritysasetukset**

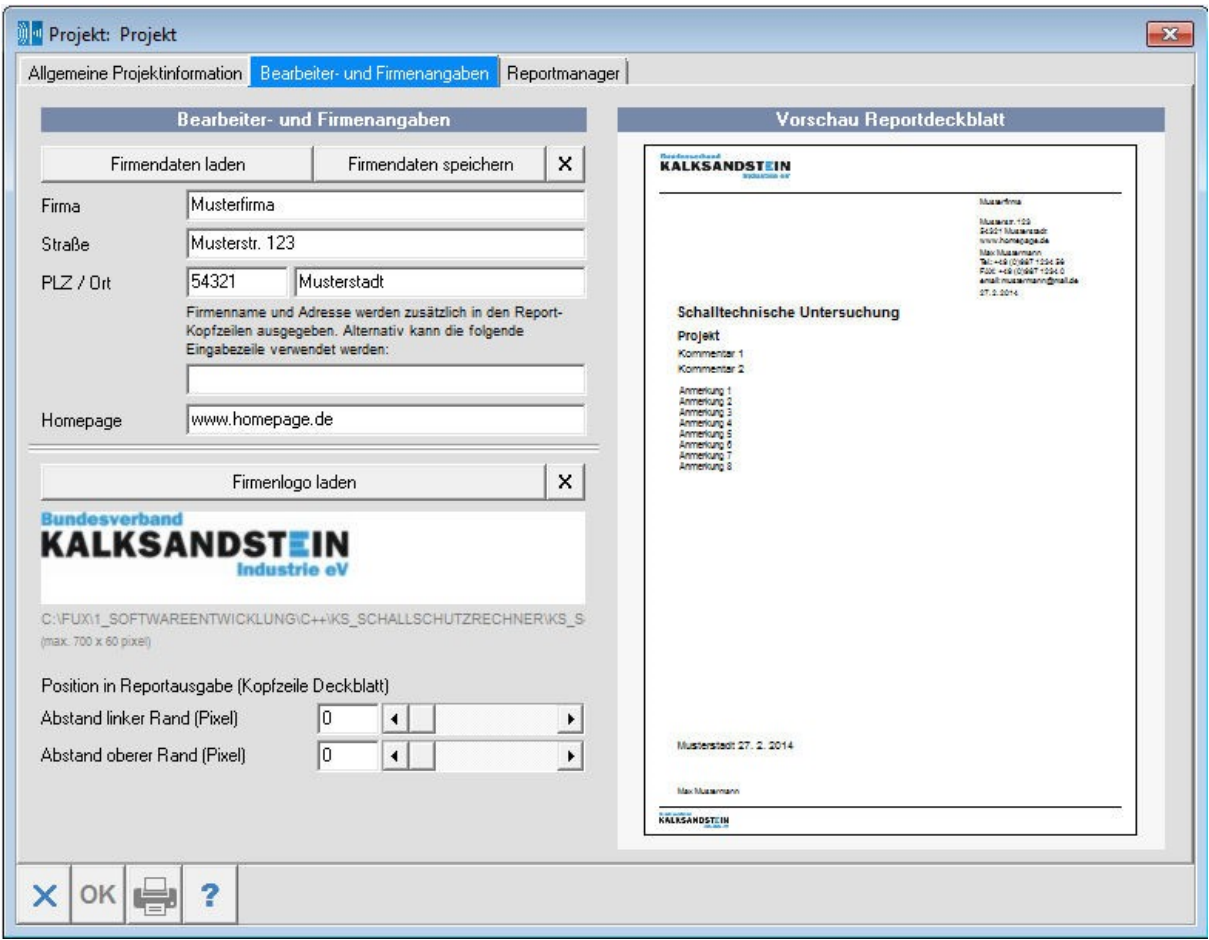

Kuva 12: Projektilomake / Käsittelijä- ja yritysasetukset

#### **2.2.1 Yritystiedot**

Yritystiedot, jotka näkyvät raportin etusivulla. Näppäimellä <Tallenna yrityksen tiedot> voi tallentaa tiedot Windows-rekisteriin. Sieltä ne voi myöhemmin ladata, joten yritystiedot on syötettävä vain kerran.

Yrityksen nimi ja osoite ilmestyvät tämän lisäksi raporttien ylätunnisteisiin (sivusta 2 lähtien). Jos käsittelijä toivoo ilmestyvän ylätunnisteissa tästä poikkeavaa tekstiä, sen voi syöttää lisäkenttään (osoiekentän alapuolella). Jos käsittelijä ei toivo ylätunnistetta, tähän kenttään tulee syöttää tyhjämerkki.

#### Huomautus päivämäärän syöttöön:

Vasemman hiiripainikkeen kaksoisklikkauksella päivämäärän syöttökenttään ohjelma lisää automaattisesti ajankohtaisen päivämäärän.

## **2.2.2 Yrityksen logo**

Valinnaisesti on mahdollista valita firman logo bmp- tai jpg-muodossa, joka liitetään raportin ylätunnisteeseen. Huomaa, että ohjelma tallentaa pelkästään logon hakemistopolun sekä tiedoston nimen. Jos nämä tiedot myöhemmin muuttuvat, projektitiedostoa ladatessa logoa ei enää löydy. Näppäimellä **X** logon voi poistaa projektista.

Etäisyystiedot edesauttavat logon asettamista etusivun ylätunnisteeseen. Selvyyden vuoksi logon asetus näkyy katsausgrafiikassa ja raporttiotsikkosivulla.

**Huomaa**: Jos valintanäppäintä [Lataa yrityksen logo] painetaan tai painetaan jo olemassa olevaa yrityslogoa, valintanäkymä logon sijoittamiseksi suurenee.

## **2.3 Raportinhallinta**

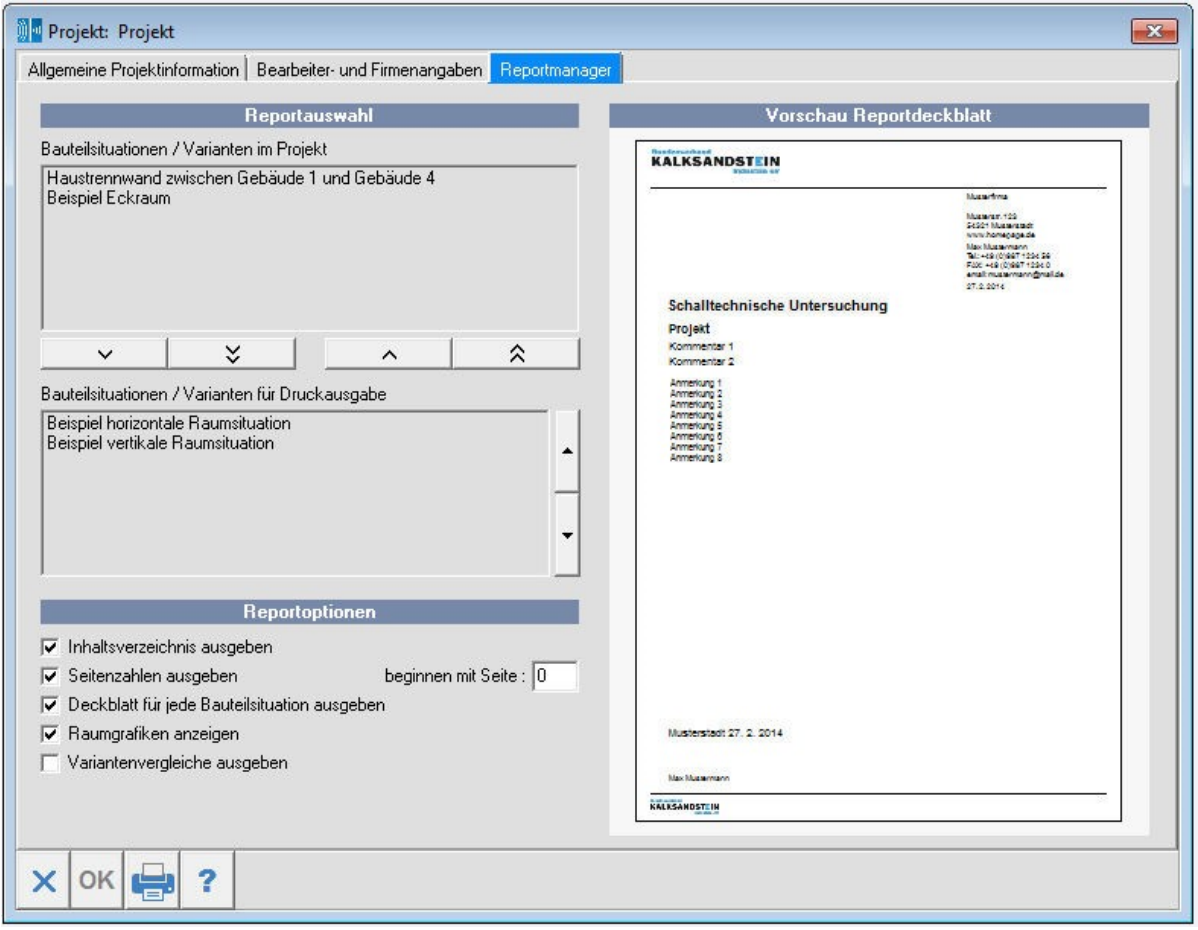

Kuva 14: Raportinhallinta

Raportinhallinnan avulla voidaan rakenteiden asetukset tai niiden eri tilanteet projektissa yksityiskohtaisesti koota tai tulostaa. Yllä olevassa valinnassa nähdään kaikki projektissa suoritetut huone- ja rakennetilanteet. Alla olevassa valinnassa näkyy luettelo kaikista valituista huone- ja rakennetilanteista.

#### **Valintanäppäin**

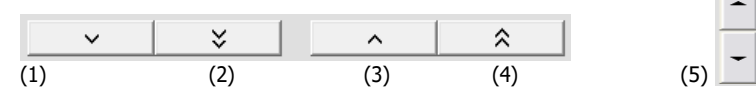

- (1) Lisää valittu raportin tulostus<br>(2) Lisää kaikki mahdolliset huon
- (2) Lisää kaikki mahdolliset huonetilanteet tulostusta varten
- (3) Poista valittu raportin tulostus<br>(4) Poista kaikki huonetilanteet ra
	- Poista kaikki huonetilanteet raportin tulostuksesta
- (5) Muuta valintajärjestys

#### **Raporttivaihtoehdot**

Raportin tulostusmahdollisuudet voi merkitä ruksein.

#### **Raportissa näkyvät huonegrafiikat:**

Huonegrafiikan tulostusta varten huonegrafiikat on asetettava yksittäisiin huone- tai rakennelomakkeisiin sen mukaisesti, miten ne halutaan esittää. (Katso > Grafiikan asetukset).

#### **Raportin esikatselu / Tulostusasu**

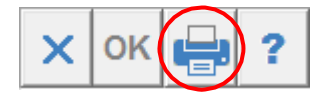

Tulostuksen esikatselu saadaa esiin painamalla näppäintä lomakkeen alaosassa. Tulostaa voi vain esikatselun kautta. Jos halutaan tehdä pdf- tiedosto, tämä optio on valittava (raportin esikatselussa).

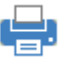

**!**

## **3 YKSINKERTAINEN RAKENNE (HUONEIDEN VÄLINEN ÄÄNENERISTYS)**

**Respublikation** Beispiel horizontale Raumsituation

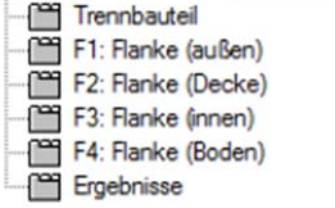

Syöttölomake avautuu hiiren vasemman näppäimen kaksoisnapsauksella projektikohtaan <Huonetilanne>. Asuntojen eristyselementtien (seinä, kat- to, lattia) syöttölomake jakautuu seitsemään välilehteen (<Yleistä>, <Erottava rakenneosa>, <Sivuavat rakenteet> ja <Tulokset>), jotka voi myös avata suoraan projektipuusta

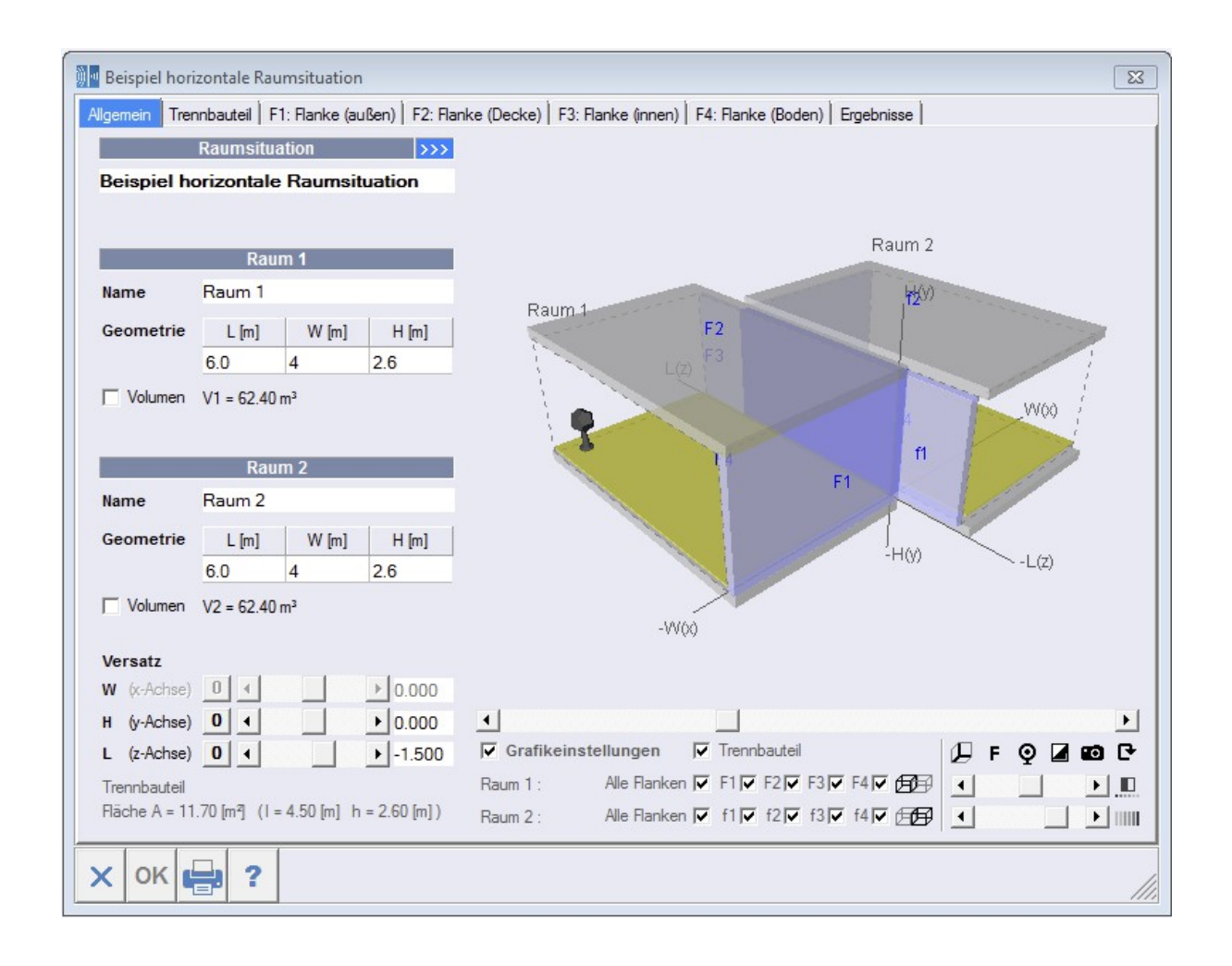

Kuva 15: Lomake huonetilanne (yksinkertainen erottava rakenneosa)

## **3.1 Yleistä**

## **3.1.1 Huonetilanne**

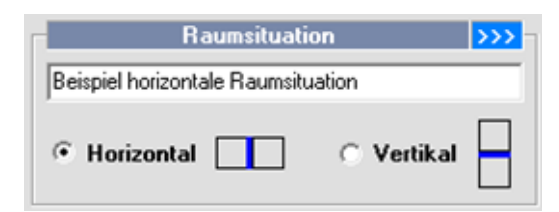

Huonetilanteen nimitys ilmestyy projektipuuhun. Jos nimitys muutetaan, ilmestyy lisäkenttä >>>, johon voi syöttää lisäkommentteja (ja myös kuvan). Tämä peit- tää väliaikaisesti huonetilanteen lomakkeen oikeassa reunassa. Lisätty kuvaus ja mahdollisesti lisätty kuva näkyvät raportissa.

Huone-asetelman **<vaakasuorassa>** ja **<pystysuorassa>** valinnan mukaan päätetään äänen

**34 |** <sup>73</sup>

läpäisysuunnan mukana myös, lasketaanko pelkästään ilmaääneneristävyys (vaakasuora rakennuselementti/seinärakenne) vai lisäksi myös askelääneneristävyys (vain pystysuora asetelma/lattiarakenne). Riippuen valinnasta seuraavien välilehtien syöttöparametrit saattavat muuttua.

## **3.1.2 Huone 1**

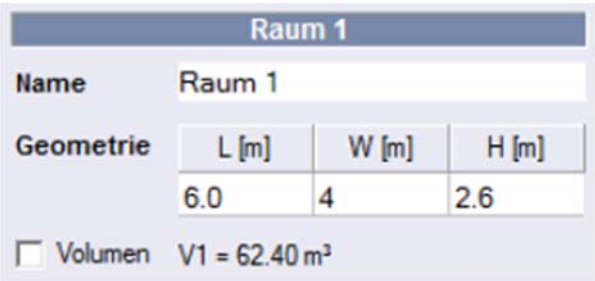

Huoneen nimityksen sekä huoneen mittojen tieto. Huoneen tilavuus laskeutuu ja esittäytyy huoneen geometrian pohjalla. Huoneen geometrian syöttämiseksi voi vaihtaa kentästä kenttään näppäimellä <Syötä>. Jos on kyse komplekseista

geometrioista, käyttäjä voi myös määrätä tilavuuden, jos valin- talaatikko <Tilavuus> on aktivoitu.

## **3.1.3 Huone 2**

Huoneen nimityksen ja huoneen mittojen lisäksi huoneelle 2 voi asentaa siirtopituuden verrattuna huoneeseen 1. Korkeuden, pituuden tai syvyyden siirtopituus on määriteltävä yksikössä [m] liukusäätimien avulla tai suoraan syöttökenttiin. Ohjelma laskee erottavan rakenneosan pinta-alan ja ilmoittaa sen tarkastuksen vuoksi. Jos on kyse komplekseista geometrioista, käyttäjä voi myös määrätä tilavuuden, jos valintalaatikko <Tilavuus> on aktivoitu.

Ohjelma ei hyväksy geometriasyöttöjä, jotka ovat pienempiä kuin 1.0 m eikä siirtopituussyöttöjä alle 0.5 m (vertaa 1.8).

## **3.1.4 Grafiikka**

Huoneen geometria näkyy mittakaavan mukaisesti. Rakennusosat näkyvät kuitenkin vakailla paksuuksilla. Riippuen huoneen geometriasta saattaa olla hyödyllisä muuttaa grafiikan sijaintia. Tämä tehdään hiiripainikkeilla seuraavasti:

**Grafiikan kääntäminen:** Siirrä osoitin grafiikan päälle, pidä vasempaa hiiripainiketta painettuna ja liikuta hiirtä.

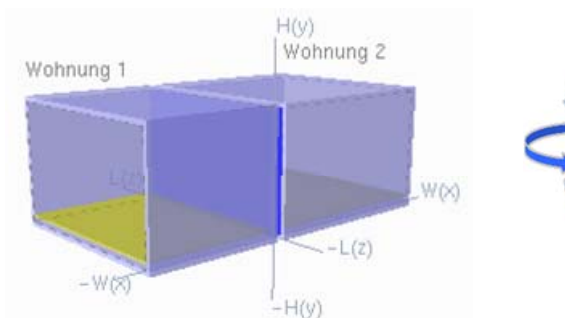

Kuva 16: Grafiikan kääntäminen liikuttamalla hiirtä pidettynä painettuna vasenta hiiripainiketta

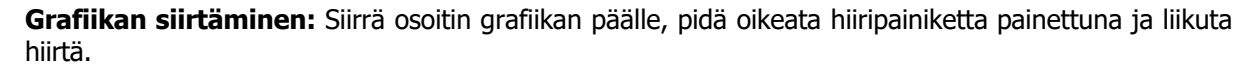

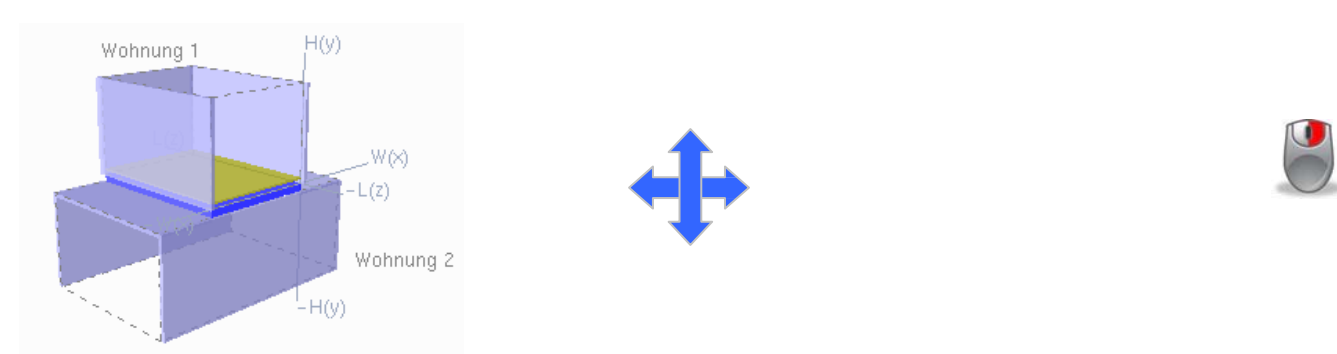

Kuva 17: Grafiikan siirtäminen liikuttamalla hiirtä pidettynä painettuna oikeata hiiripainiketta

**Grafiikan zoomaus:** Klikkaa grafiikka vasemmalla hiiripainikkeella ja zoomaa hiiren pyörällä. Vaihtoehtoisesti zoomauksen voi tehdä liukusäätimellä (grafiikan alapuolella).

**Grafiikan resetointi:** Kaksoisklikkaus vasemmalla hiiripainikkeella grafiikkaan..

## **3.1.5 Grafiikka-asetukset**

Valintalaatikon <Grafiikka-asetukset> aktivoitua tulee näkyviin lisää grafiikkavaihtoehtoja, jotka mahdollistavat erottavan rakenneosan ja sivuavien elementtien näyttämisen tai piilottamisen. Asetusten tarkoitus on pelkästään visualisointi, niillä ei ole vaikutusta laskentaan.

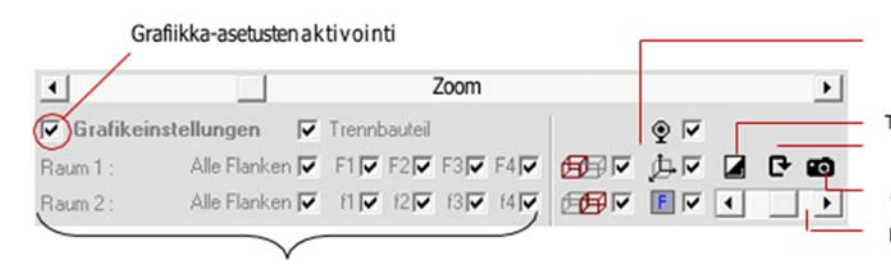

Huonerajalinjojen, äänilähteen (lähdehuone), koordinaattijärjestelmien ja seinätietojen näkyvyys/piilotus

Taustaväri Grafiikan kääntäminen

Grafiikan kopioiminen leikepöydälle

Läpinäkyvyys

Sivuavien rakenteiden nimitys tai sivuavien elementtien näyttäminen tai piilottaminen (sivuavat elementit huoneessa 2 ovat merkitty

## **3.2 Erottava rakenneosa**

- - Trennbaute F1: Flanke (vorne) F2: Flanke (Decke) F3: Flanke (hinten)

F4: Flanke (Boden) **PM** Ergebnisse

Syöttölomake avautuu hiiren vasemman näppäimen kaksoisnapsauksella projektikohtaan <Erottava rakenneosa> tai, jos lomake on avattu jo, va- litsemalla välilehti <Erottava rakenneosa>.

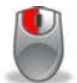

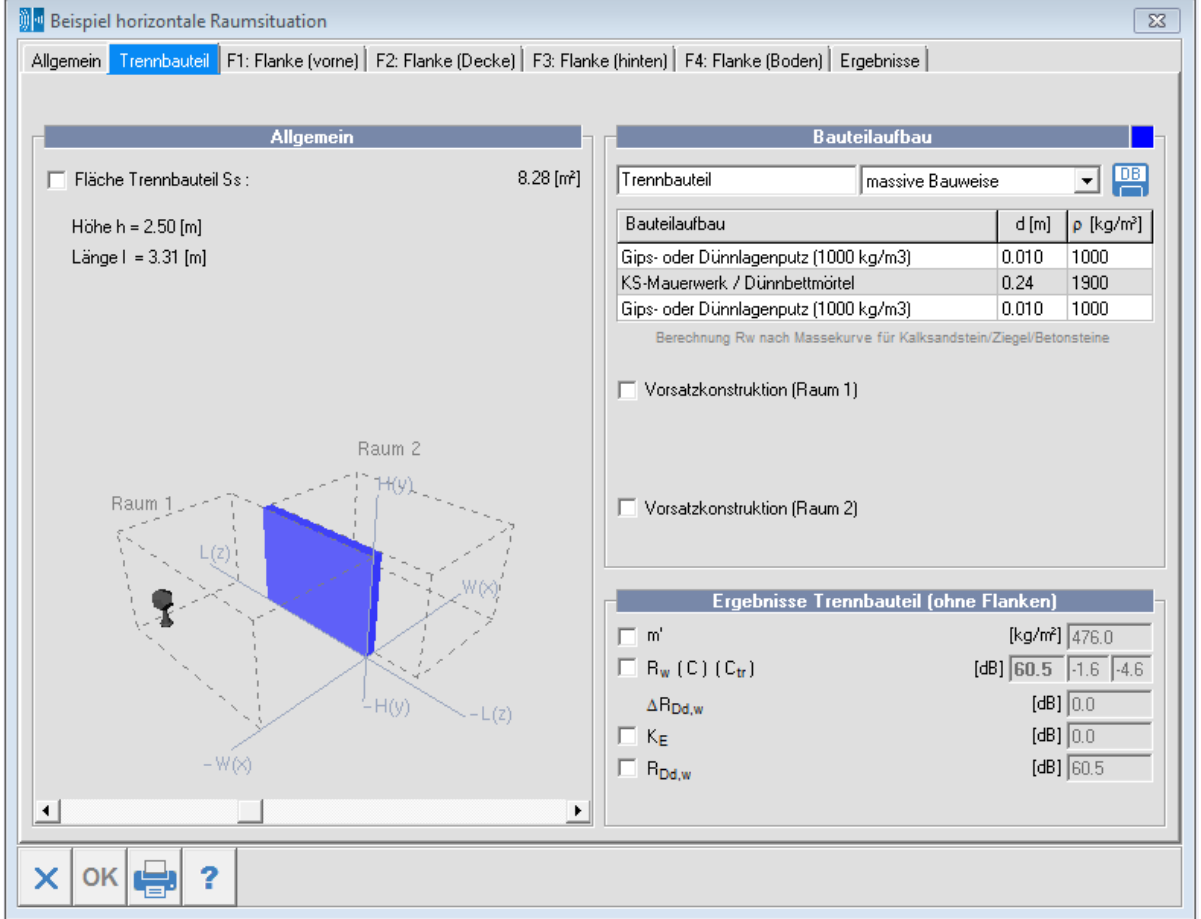

Kuva 18: Syöttölomake erottava rakenneosa

## **3.2.1 Yleistä**

Välilehden vasen puoli näyttää erottavan rakenneosan pinta-alan sekä huonetilanteen pienennetyn grafiikan. Ainoastaan erottava rakenneosa näkyy huoneiden raja-alueiden lisäksi. Käytettävissä on grafiikan kääntämisen ja siirtämisen hiiritoiminnat sekä kuvan koon muuttamisen (zoomauksen) liukusäädin.

#### **Erottavan rakenneosan pinta-ala**

**Huom:**  Riippuen muurityypin valinnasta (2. rivi, 1. sarake) ääneneristyksen laskenta tapahtuu erilaisilla

KS-SCHALLSCHUTZRECHNER MANUAL **32 |** <sup>73</sup>

Ohjelma laskee erottavan rakenneosan pinta-alan huonegeometrian tiedoista sekä mahdollisesti siirtopituudesta. Jos todellinen pinta-ala poikkeaa tästä tai jos todellista huonetilannetta ei voida kuvata yksinkertaistetulla geometriasyötöllä, on mahdollista syöttää pinta-ala myös suoraan tai yhtälönä (peruslaskutoimitusten syöttö on sulkuineen mahdollinen). Siinä tapauksessa on aktivoitava valintalaatikko <Erottavan rakenteen pinta-ala Ss>

**Huom:** Jos erottavan osan pinta-ala on pienempi kuin 10 m², korjataan pinta-ala normin 4109-2 vaatimusta vastaavaksi rakennusäänen rajoitusarvoksi R'w ja laskennan tuloksena annetaan normiäänitasoero Dn,w.

$$
D_{n,w} = R'w + 10 \cdot \lg\left(\frac{10}{S}\right)
$$

S: Erottavan rakenteen pinta-ala

## **3.2.2 Rakennuselementtien rakenne**

Välilehden oikealle puolelle syötetään tietoja rakennuselementin rakenteesta ja verhousrakenteista.

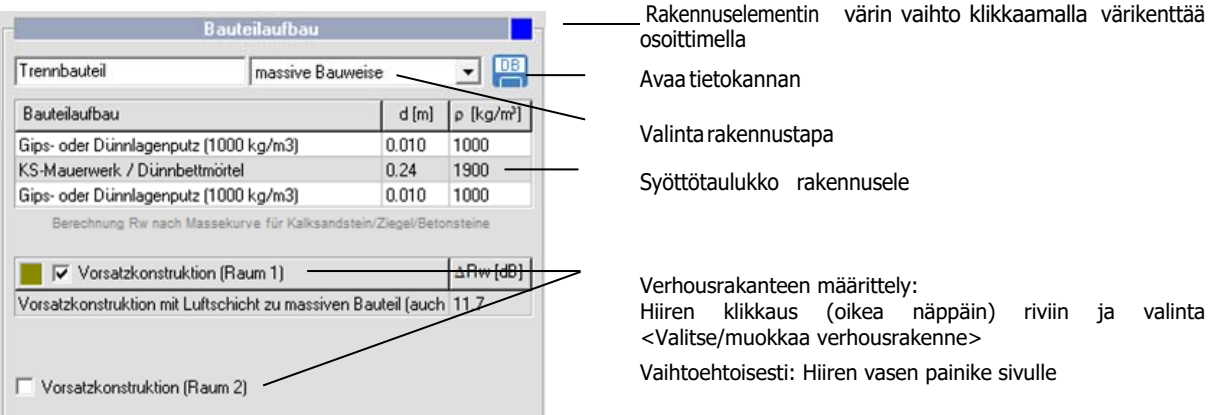

#### **Rakennuselementin nimitys**

Sivuavan rakennuselementin nimitys (tällä on merkitystä vain dokumentoinnille raportissa)

#### **Valinta rakennuselementin tyyppi: - massiivinen rakennustapa**

Tässä valinnassa rakennuselementin rakenne on syötettävä kerroksittain, tai sen voi ladata tietokannan <massiivirakenne> kautta (katso myös rakennuselementtitietokannat). On mahdollista määritellä kolme rakennuselementtikerrosta hiiriklikkauksella (oikea näppäin).

#### **Syöttötaulukko rakennuselementin rakenne (massiivinen rakennustapa)**

Enintään kolmen rakennuselementtikerroksen syöttö hiiriklikkauksella (oikea näppäin):

1 ja 3. rivi: **Valinta rappaustyyppi ja rappauksen paksuus** (nimitys, paksuus ja tiheys ilmestyvät automaattisesti seuraavaan sarakkeeseen). Sen lisäksi on mahdollista editoida kaikki kentät.

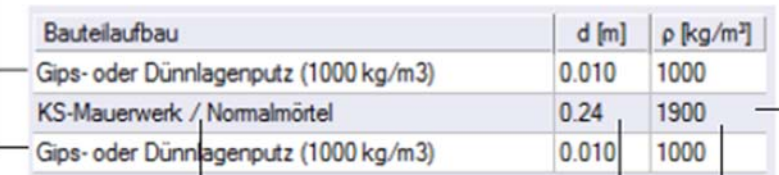

Hiirenklikkaus (oikea näppäin) 2. riville, 1. sarake: Valinta muuri- ja laastityyppi

> Hiirenklikkaus (oikea näppäin) 2. riville. 2. sarake: Valinta muurin paksuus

> > Hiirenklikkaus (oikea näppäin) 2. riville, 3. sarake: Valinta kiven tiheysluokka. Muurityypistä, laastityypistä ja kiven tiheysluokasta seuraava raakatiheys ilmestyy automaattisesti viimeiseen sarakkeeseen.

Harmaalla merkityn valinnan aktivoida vain oikealla hiiripainikkeella!

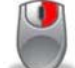

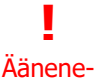

#### massakäyrillä. Käytössä ovat seuraavat:

- Tiilimuuri
- Betoni-, kevytbetoni- tai höyrykarkaistusbetonimuuri
- Normaalibetoni (tässä tapauksessa ohjelma määrää raakatiheyden, jota ei voi muuttaa)
- Käyttäjän syöttö (ääneneristyksen laskenta epäsuotuisimmalla massakäyrällä).

Paitsi valinnassa "normaalibetoni" tai "oma syöttö" kerroksen paksuutta ja raakatiheyttä ei voida syöttää suoraan, vaan ne on valittava (käyttäen oikeanpuoleista hiiripainiketta).

Huomautus koskien reikätiiliä:

Lämpöteknisesti parannetuissa reikätiilissä on osittain selvästi pienempi ääneneristys. Rakennusaineiden massakäyrien arvoja ei näissä tapauksissa voida käyttää. On olemassa vaara, että suoritettava kokonaisääneneristys yliarvioidaan. Reikätiilien käsittelyyn suositellaan seuraavaa:

Kaikille standardituotteille sekä yleisesti kaikille hyväksytyille tuotteille tarvittava arvo on otettava suoraääneneristyksen tarkastusnäytöistä tai selvitettävä reikätiilien laskentamenetelmällä (Fraunhofer-Institut für Bauphysik, IBP-raportti B-BA 3/2003 "Kriteereitä ääniteknisesti edulliselle reikätiilistä koostuvien seinien rakentamiselle"). Jos tällaisia arvoja ei ole, kokonaisääneneristyksen laskennallinen näyttö ei ole mahdollinen. Apukeinona on ehkä mahdollista arvioida summittainen arvo massakäyristä saaduista arvoista.

**!** Lämpöteknisesti parannetuissa reikätiilissä pienempi ääneneristys

Tuotteissa, jotka vastaavat yllämainittuja kriteereitä, ääneneristyslaskin ehdottaa automaattisesti

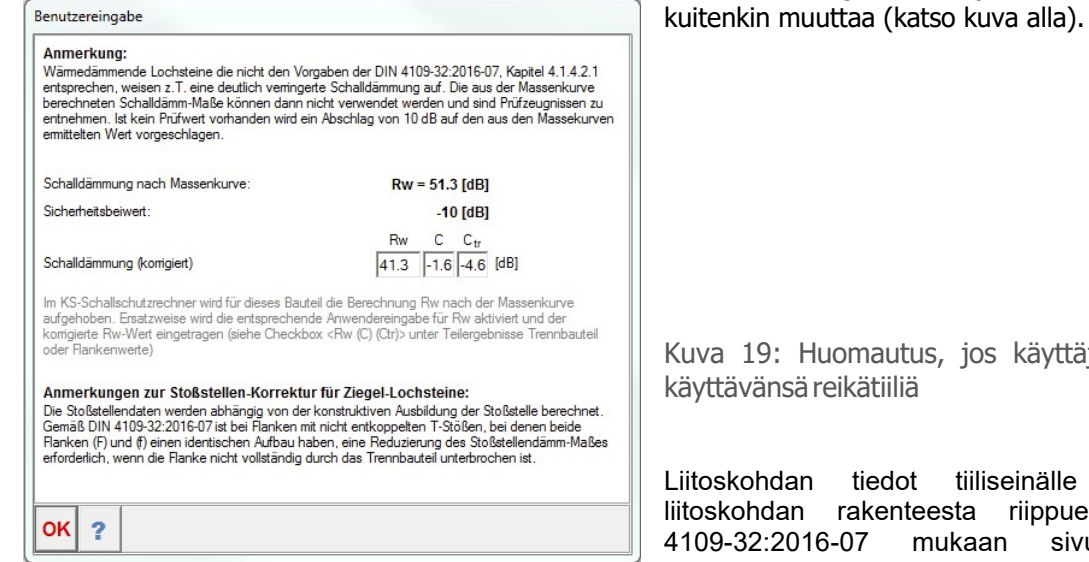

Huomautus, jos käyttäjä ilmoittaa sä reikätiiliä

turvallisuusmarginaalin, jota käyttäjä voi

lan tiedot tiiliseinälle lasketaan an rakenteesta riippuen. Normin 4109-32:2016-07 mukaan sivurakenteille, joissa ei ole erillään olevia T-liitoksia ja joissa

molemmat liitokset (F ja (f) on rakennettu täysin samalla tavalla, tarvitaan liitoskohdan vaimennusarvon vähennyt, jos erottava rakenneosa ei erota sivuavaa rakenneosaa kokonaan.

Ääneneristyslaskimessa on aktivoitava valintaruutu kohdalla Ff rekisterikortilla "Sivuavien osien arvot", jos erillään oleva osa ei erota sivuavaa rakenneosaa kokonaan (katso seuraava kuva). Lisäksi on aktivoitava valnitaruutu <sivuava osa (huone 2) samanlalinen kuin huone 1>.

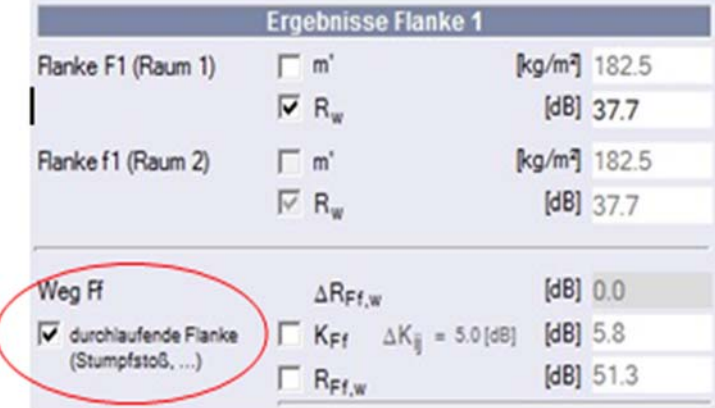

**Arvoja muiden muurirakenteiden liitoskohdille,** joissa on reikätiiliä, ei ole normatiivisesti määritelty. Sivuavien elementtien laskenta tehdään normin ulkopuolella yksinkertaistaen kuten tiiviilläkin muurirakennelmalla. Liitoskohtien vaimennusarvot on tässä tapauksessa otettava valmistajan dokumenteista.

#### **Valinta rakennuselementin tyyppi: - moninkertainen rakennustapa**

Jos valitaan moninkertaisia rakennuselementtejä (kevytrakenne), rakennuselementtien kokoaminen voi tapahtua vain rakennuselementtien valinnan kautta tietokannasta (katso myös rakennuselementtitietokannat). Ääneneristysarvot voidaan kuitenkin myös syöttää suoraan taulukkoon, jos niistä on tietoa. Moninkertaiset erottavat rakenneosat symbo- lisoidaan graafisesti kahdella paneelilla. Paneelien paksuudet ja niiden välinen etäisyys esitetään tässä tapauksessa vakioina. Tässä ei ole mahdollista valita seinärakennelman edessä olevia verhousrakenteita.

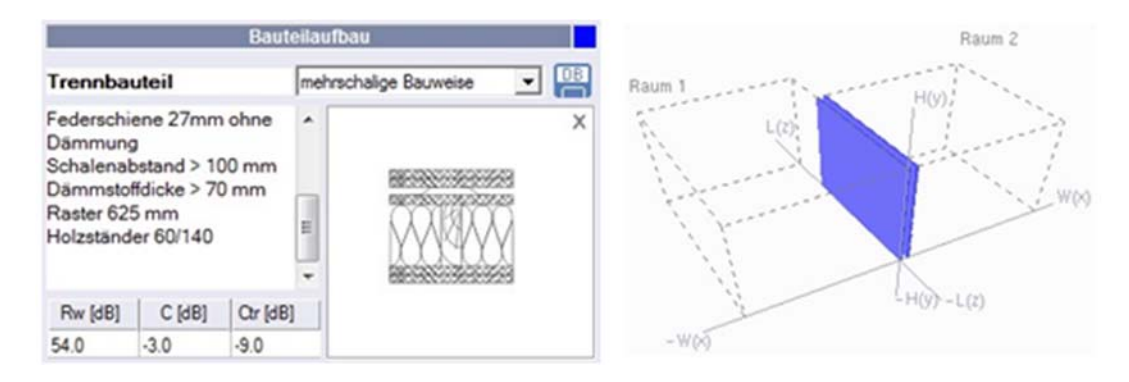

Kuva 20: Rakennustyömaan rakenne, monikerroksinen rakentaminen

### **3.2.3 Verhousrakenne / uiva lattia**

Verhousrakenteiden valinta on mahdollinen vain massiivisten rakennuselementtien yhteydessä. Jos on tarkoitus käytää verhousrakennetta, sopiva valintalaatikko on aktivoitava. Sen jälkeen on valittava ja laskettava verhousrakennesysteemi. Tehdäkseen näin, on klikattava oikealla hiiren näppäimellä verhousrakenteen taulukkoriville ja valittava esiintyvässä ponnahdusvalikossa <Valitse verhousrakenne…>.

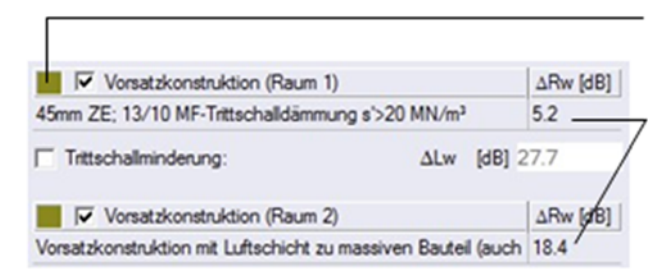

Kuva 21: Verhousrakenne

.

Rakennuselementin värin vaihto klikkaamalla värikenttää osoittimella

Verhousrakanteen määrittely: Hiiren klikkaus (oikea näppäin) riviin ja valinta <Valitse/muokkaa verhousrakenne>

Vaihtoehtoisesti: hiiren vasen painike sivulle

Verhousrakenteiden resonanssifrekvenssin tai parannusluvun ∆Rw laskentaa varten katso → verhousrakenteet (kappale 35). Koska verhousrakenteen tai parannusluvun yms. resonanssifrekvenssi seuraa massiivi- seinän ja verhousrakenteen massoista, frekvenssiarvo tai parannusluku saattavat muuttua, jos rakennuselementin paksuus tai massiiviseinän tuoretiheys muuttuvat.

Jos huonetilanne vastaa pystysuoraa äänenläpäisyä, ohjelma laskee resonanssifrekvenssin lisäksi myös askelääneneristyksen parannusluvun. Jos laskuarvon sijaan halutaan käyttää muuta arvoa, täytyy aktivoida valintalaatikko <Askeläänen

parannusluku>

Kuva 22: Verhousrakenne askelääneneristys

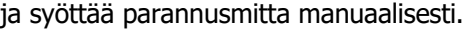

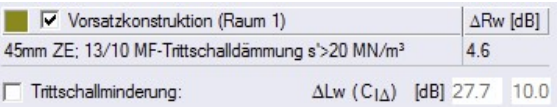

### **Osa)-Tulokset**

Ohjelma näyttää kaikki erottavaa rakenneosaa koskevat välitulokset. Tarvittaessa käyttäjä voi syöttää tai muokata niitä aktivoimalla ensin sopivan valintalaatikon.

Kun avataan uusi huonetilanne, spektripainotustermien arvot C ja Ctr ovat standardimaisesti asetettu arvoihin C = -1.6 dB ja C $tr$  = -4.6 dB. Jos halutaan laskea poikkeavilla arvoilla, täytyy aktivoida valin- talaatikko ja muuttaa arvo.

Ohjelma laskee spektripainotustermeillä C tai Ctr vain silloin, kun sopiva valinta on aktivoitu välilehdessä <Tulokset>.

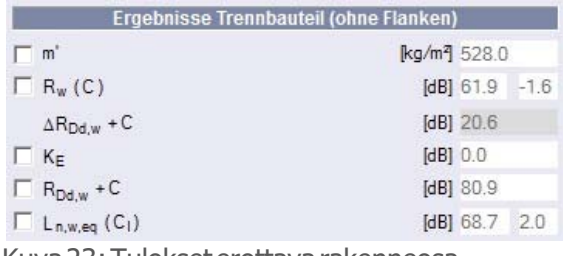

Kuva 23: Tulokset erottava rakenneosa

| Ergebnisse Luftschallschutz (ohne Vorhaltemaß) |  |
|------------------------------------------------|--|
| ● Berechnung R'w                               |  |
| Berechnung $R'w + C$                           |  |
| Berechnung R'w + Ctr                           |  |
|                                                |  |

Kuva 24: Valinta laskumentelmä välilehdessä <tulokset>

Jos spektripainotustermit ovat tuntemattomat, syöttökenttä on jätettävä tyhjäksi. Tässä tapauksessa laskenta arvoilla C tai C<sub>tr</sub> ei ole mahdollinen. Asetus pysyy <Laskenta R'w>:ssä eikä sitä voi muuttaa.

Huom: Syöttö 0.0 ei ole sallittu tuntemattomille arvoille C tai Ctr.

## **3.3 Sivuavat rakenteet**

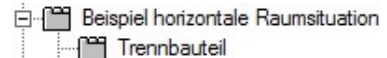

F1: Flanke (vome) F2: Flanke (Decke) F3: Flanke (innen) F4: Flanke (Boden) **PM** Ergebnisse

Syöttölomake avautuu hiiren vasemman näppäimen kaksoisnapsauksella projektikohtaan <Sivuava rakenne> tai, jos lomake on avattu jo, valitsemal- la välilehti <Sivuava rakenne>. Kaikki neljä sivuavan rakenteen välilehteä täytetään samalla tavalla. Sivuavien rakentenden yksittäiset välilehdet ovat jaettu kahteen alivälilehtiin <Rakenne> ja <Yhteenveto>.

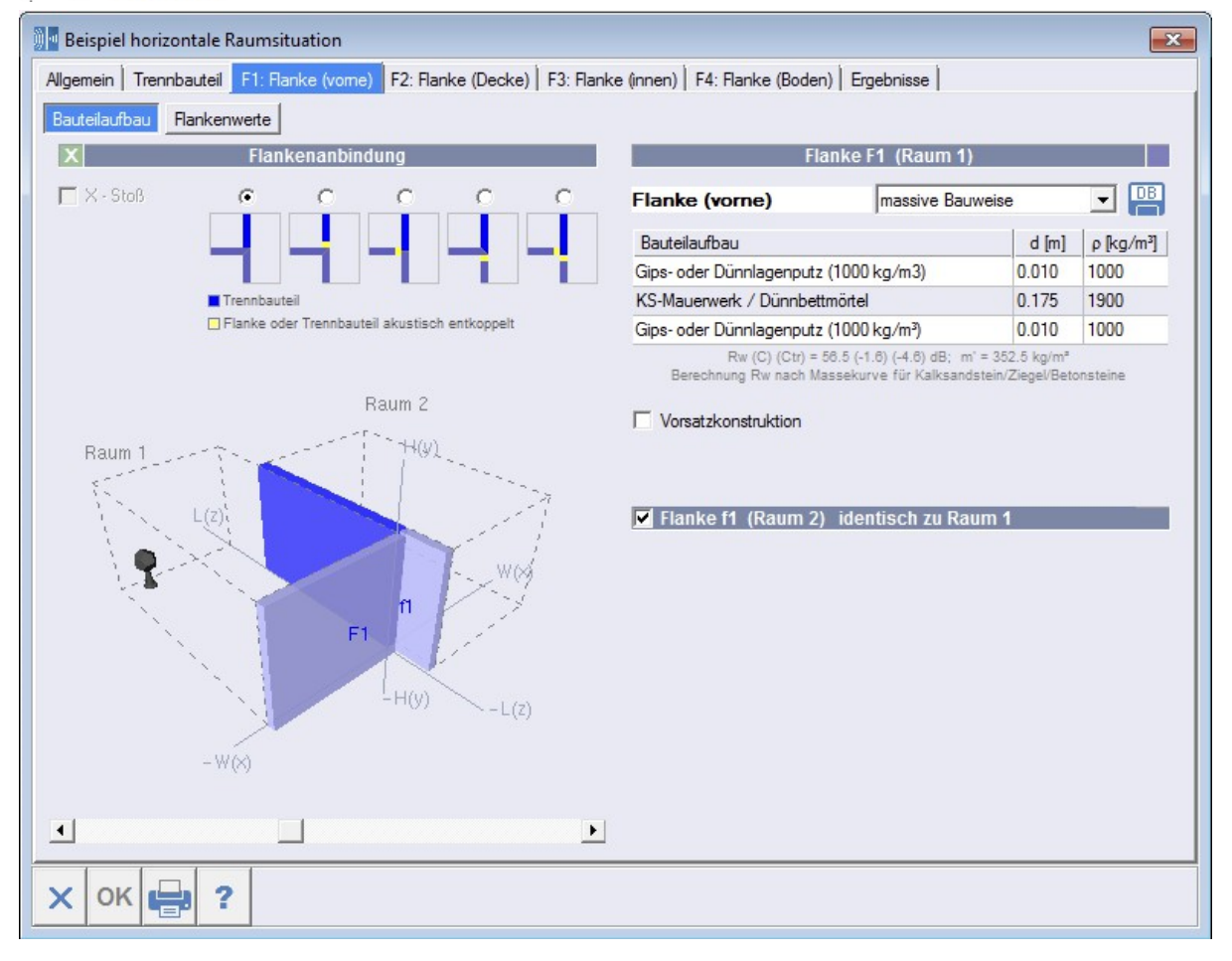

Kuva 25: Syöttölomake sivuava rakenne

## **3.3.1 Yleistä**

Tarvittaessa sivuavan elementin voi jättää huomiotta laskennassa, jos sivuava elementti deaktivoidaan.

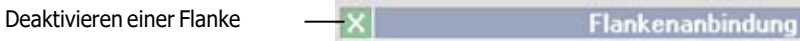

## **3.3.2 Liitoskohta**

Rakennuselementtien välisillä liitoksilla on suuri vaikutus rakenteen kokonais-ääneneristävyyteen. Sivuavien elementtien liitokset eristyselementtiin riippuvat huoneiden geometriasta. Standardiasetus on t-liitos. Molemmat sivuavat elementit ovat siinä pystysuorassa eristyselementtiin nähden. Jos kyseessä on ristiliitos, on aktivoitava valintalaatikko <X-Ristiliitos>. Jos huoneet on siirretty toisiansa vastaan, ohjelma huomioi liitostyypin. Ristiliitosta (x-liitosta) ei voida valita, jos paikka on siirretty, tai se deaktivoidaan automaattisesti, kun siirtopituus syötetään jälkikäteen.

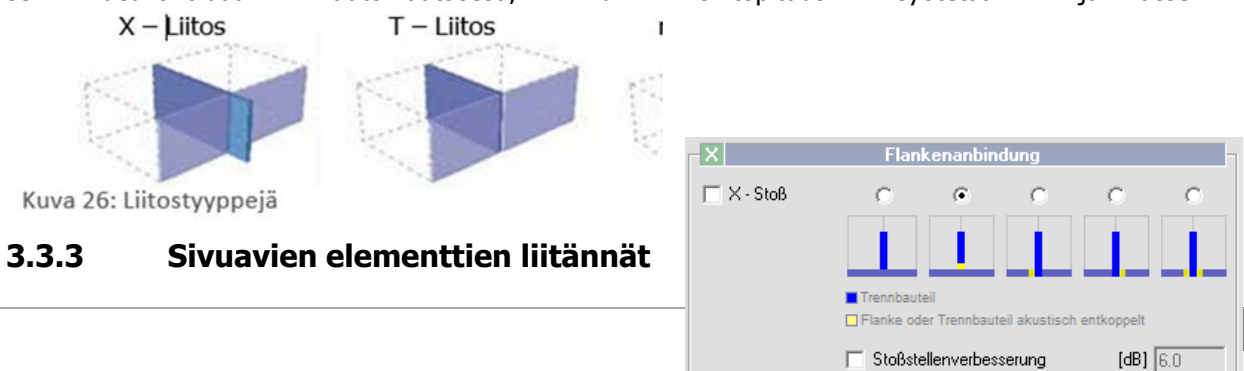

**35 |** <sup>73</sup>
Lisäksi on eroteltava, onko kyse ääniteknisesti jäykästä liitoksesta (yleinen päittäisliitos, joka pysyy yhdessä kitkan avulla tai hammastettu liitos) vai joustavasta liitoksesta (päittäisliitos, jossa jakosauma tai repeämä liitäntäkohdassa). Keltainen erotusviiva toimii rakennuselementtien akustisen erotuksen symbolina. Jos valitaan erotettu liitos, liitosparannus on summittaisesti 6 dB. Käyttäjä voi muuttaa tämän arvon aktivoimalla valintalaatikon.

> Kuva 3: Valinta sivuavien elementtien liitännät

> > Rakennuselementin värin muuttaminen klikkaamalla hiirella värikenttää

# **3.3.4 Rakennuselementtien kokoaminen**

Flanke F1 (Raum 1)

Välilehden oikealle puolelle syötetään tietoja rakennuselementin kokoamisesta ja verhousrakenteista

# **Rakennuselementin nimitys**

Erottavan rakenneosan nimitys (tällä on merkitystä vain dokumentoinnille raportissa)

# **Valinta rakennuselementin tyyppi: - massiivirakenne**

Tässä valinnassa rakennuselementin rakenne on syötettävä kerroksittain tai sen voi ladata tietokannan <Massiivirakenne> kautta (katso myös →rakennuselementtitietokannat). Verhousrakenteiden valinta on mahdollinen vain massiivirakenteille.

# **Syöttötaulukko rakennuselementin rakenne (massiivirakenne)**

Enintään kolmen rakennuselementtikerroksen syöttö hiiriklikkauksella (oikea näppäin). Miten kerrokset syötetään, kuvataan yksityiskohtaisesti luvussa <3.2.2 Erottava rakenneosa / Rakennuselementin rakenne>.

#### **Valinta rakennuselementin tyyppi: monikertainen rakennustapa**

Jos valitaan monikertaisia rakennuselementtejä (kevytrakenne) rakennuselementtien kokoaminen voi tapahtua vain rakennuselementtien valinnan kauttatietokannasta (katso myös →・・rakennuselementtitietokannat).

Ääneneristysarvot voidaan kuitenkin syöttää myös suoraan taulukkoon, jos niistä on tietoa. Tässä moduksessa ei ole mahdollista valita verhousrakenteita.

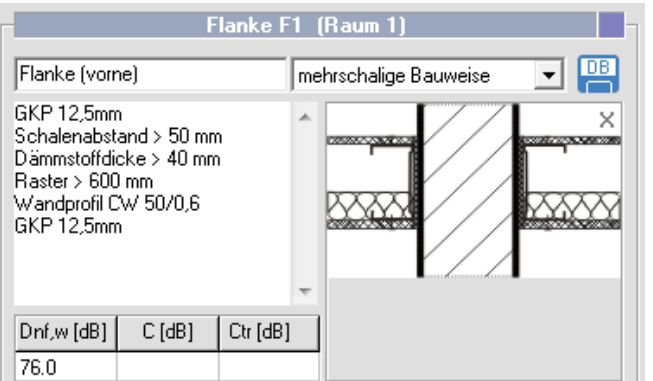

Kuva 28: Tietokanta monikertainen rakennustapa

# **Sivuavien elementtien rakenne huoneessa 2 erilainen kuin huoneessa 1**

Jos sivuavien elementtien rakenne on erilainen huoneessa 2, valintalaatikko <Sivuava rakenne identtinen> on deaktivoitava. Tässä tapauksessa rakennuselementin koostumus ja verhousrakenne on syötettävä uudelleen.

**Huom:** Massiivisesti rakennettujen ja monirunkoisesti, kevyesti rakennettujen sivuavien elementtien yhdistäminen molemmissa huoneissa on mahdollista. Sivuavat elementit, joissa on erilaiset moninkertaiset rakenteet molemmissa huoneissa, eivät ole sallittuja

Kuva 29: Rakennuselementtien kokoaminen sivuava elementti huoneessa 2

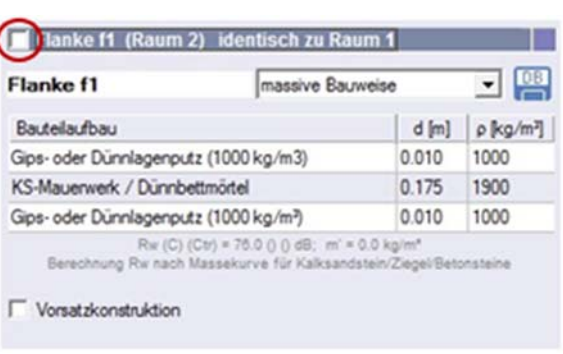

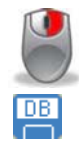

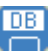

# **3.3.5 Sivuavien elementtien arvot**

Välilehti <Yhteenveto> sisältää välitulokset, joilla on merkitystä sivuavalle elementille.

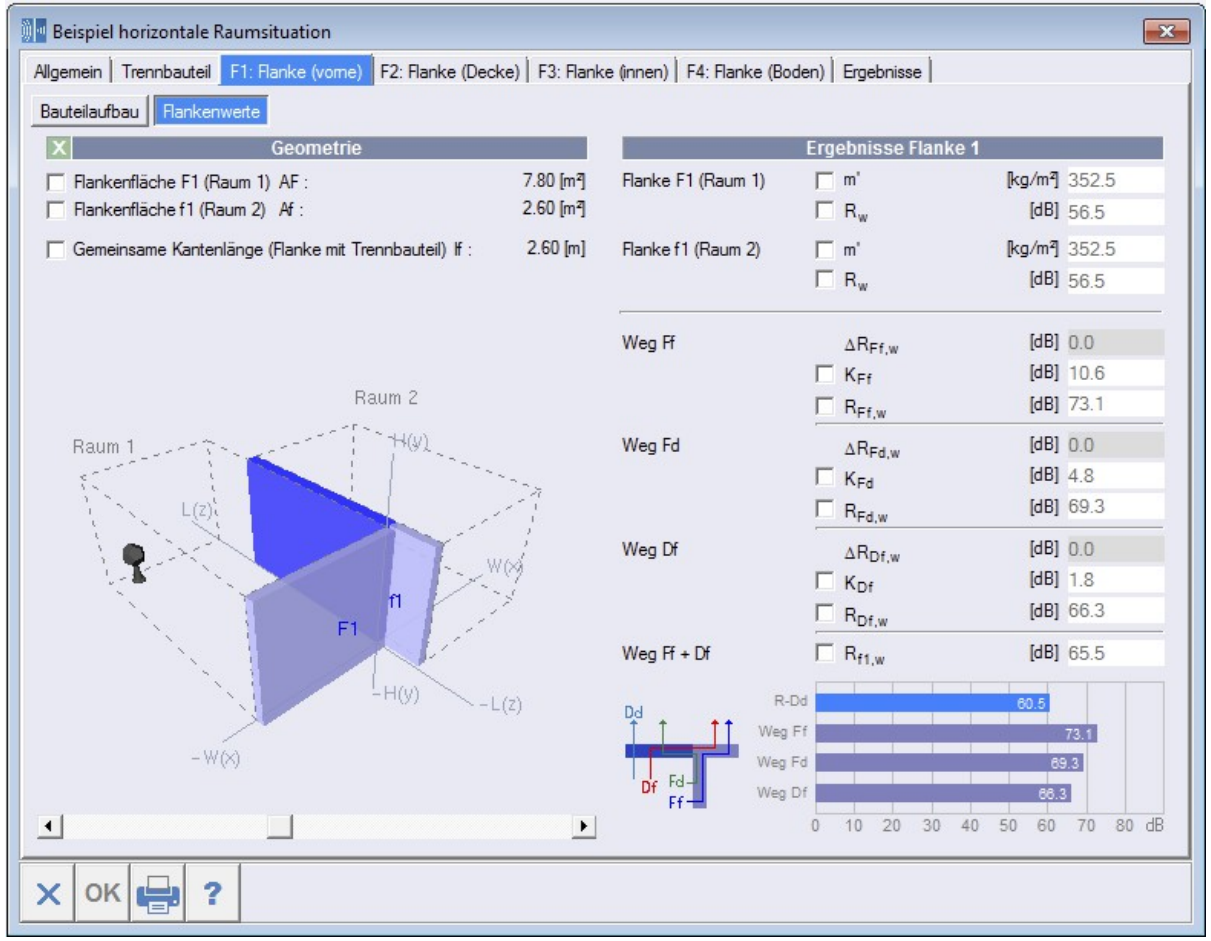

Kuva 30: Rekisterilehti Sivuavien elementtien arvot

#### **Geometria**

Ohjelma laskee huoneen geometrian ja mahdollisen siirtopituuden syötöistä automaattisesti sivuavien elementtien pinta-alat. Jos todellinen pinta-ala poikkeaa tästä, tai jos huonetilannetta ei voida kuvata yksinkertaistetun geometrian avulla, on myös mahdollista syöttää pinta-alat suoraan tai yhtälönä (peruslaskutoimitusten syöttö sulkumerkkeineen mahdollinen). Tässä tapauksessa on aktivoitava valintalaatikko <Pinta-ala>.

#### Huom: Jos elementtien siirtopituus on alle 0,5m, ei tulosta lasketa.

Yhteinen särmien pituus tarkoittaa sivuavan elementin ja erottavan rakenteen yhteistä pituutta tai korkeutta. Myös tämän arvon voi syöttää tarvittaessa suoraan tai yhtälönä.

#### **(Osa)-Tulokset sivuava elementti**

Kaikki sivuavia elementtejä koskevat välitulokset näkyvät, ja myös käyttäjä voi tarvittaessa syöttää nämä tiedot, siten että sopiva valintalaatikko aktivoitiin aikaisemmin. Jos välitulokset tai syötöt rakennuselementtiluettelosta editoidaan manuaalisesti, projektipuun huomautuskenttään ja tulosraportin tulostusversioon ilmestyy huomautus.

#### **Spektripainotustermit**

Kun avataan uusi huonetilanne, spektripainotustermien arvot C ja  $C<sub>tr</sub>$  ovat jokaisen rakennuselementin kohdalla asetettu standardimaisesti arvoihin C = -1.6 dB ja C<sub>tr</sub> = -4.6 dB. Jos halutaan laskea poikkeavilla arvoilla, täytyy aktivoida valintalaatikko ja muuttaa arvo (katso myös luku 3.2.4).

Jos spektripainotustermejä ei tunneta, jätetään kyseinen valintapaikka tyhjäksi. Siinä tapauksessa C tai Ctr-arvoja ei voida laskea. Valinta jää sentoon <Laske R'w> eikä sitä voi muuttaa. Lukua 0.0 ei voida asettaa tuntemattomalle C- tai Ctr –arvolle.

!

# **3.4 Tulokset**

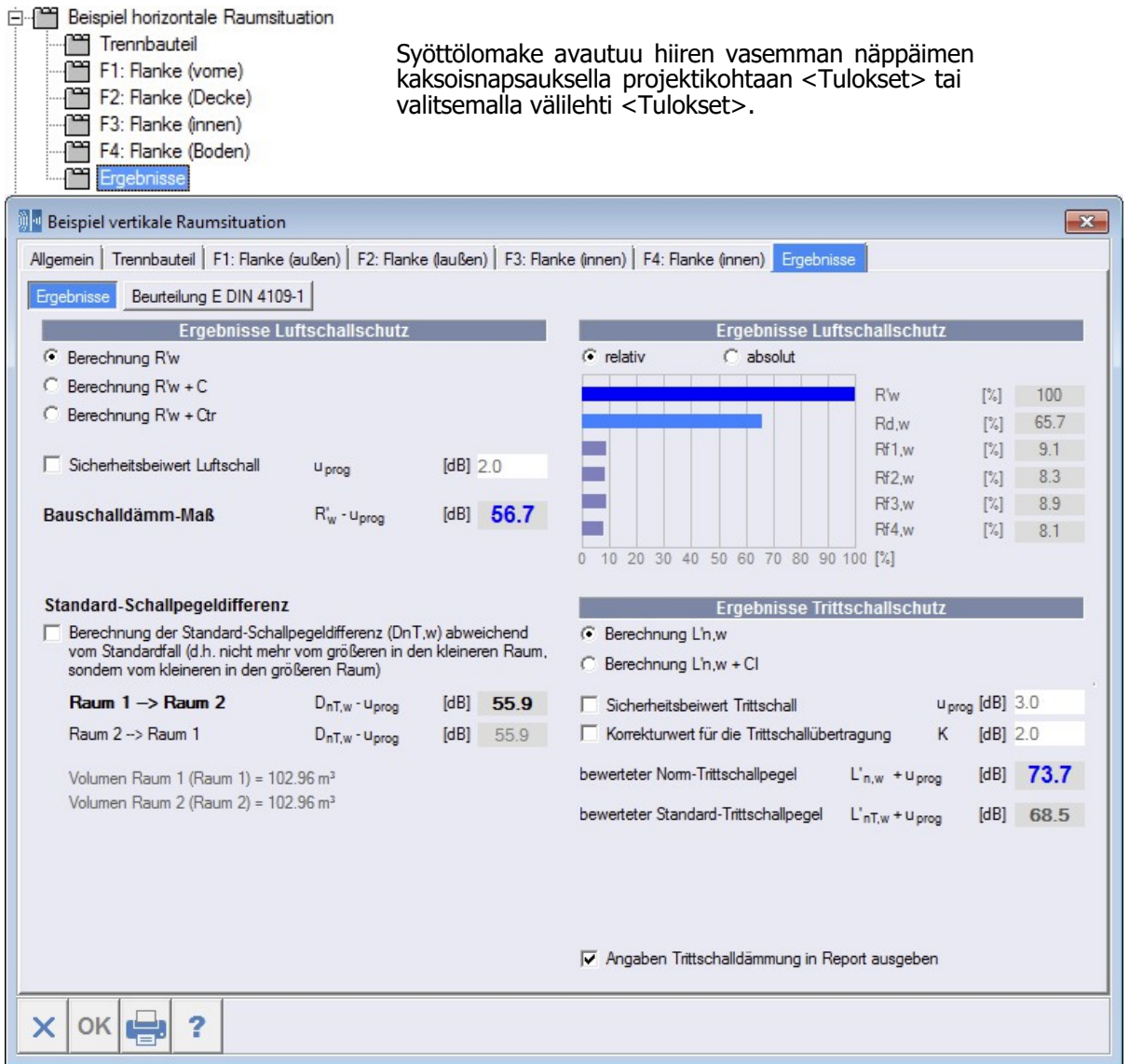

Kuva 31: Välilehti <Tulokset>

# **3.4.1 Tulokset ilmaääneneristävyys Laskentamenetelmän valinta**

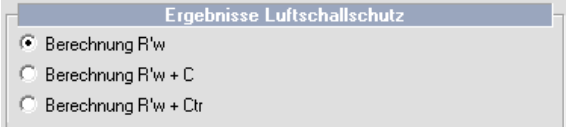

Valinta laskenta R'<sub>w</sub> tai laskenta spektripainotus- termeillä C tai C<sub>tr</sub>. Jos laskenta tehdään spektripainotustermeillä, niiden on pakko olla syötetty kaikkien rakennuselementtien kohdalla. Jos yhden rakennuselementin kohdalla puuttuu spektripainotustermi, ilmestyy varoitusilmoitus ja laskentamenetelmä siirtyy <laskenta R'w>hen.

### **Turvamarginaali ilmaääneneristävyys:**

Turvamarginaali on 2.0 dB, jos on kyse vaakasuorasta (ilma-) äänen läpäisystä, ja se poistetaan laskutuloksista R'w ja DnT,w. Jos valintalaatikko on aktivoitu, turvamarginaalin voi syöttää käsin.

# Standardi-äänitasoero D<sub>nT,w</sub>:

Standardi-äänitasoeron laskenta tapahtuu kaksisuuntaisesti, siis huoneesta 1 huoneeseen 2 ja päinvastoin. Arvostelulle olellinen on suunta suuremmasta pienempään huoneeseen. Tämä arvo ilmestyy lihavoituna. Erikoisissa tapauksissa saattaa tapahtua, että tästä poiketen arvioinnille oleellinen suunta tulee olemaan pienemmästä suurempaan huoneeseen (esim. äänenläpäisy kylpyhuoneesta olo- huoneeseen). Tässä tapauksessa täytyy aktivoida valintalaatikko, jotta raportissa käytetään oleellinen arvo.

**Huom:** Huone josta ääni lähtee näkyy grafiikassa äänilähteen symbolina.

#### **Huomautus koskien Sveitsin laskentaa SIA 181 mukaisesti:**

Jos ohjelma-päävalikossa valittiin kohdassa <Laskenta… > laskentamentelmä <DIN4109-2/SIA181> ja tämän lisäksi syöttölomakkeessa välilehdessä <Tulokset ilmaääneneristys> <Laskenta R'w + C (SIA 181) >, Di,d:n laskenta ja näyttö ottavat huomioon mahdollisen tilavuuskorjauksen C<sub>V</sub>.

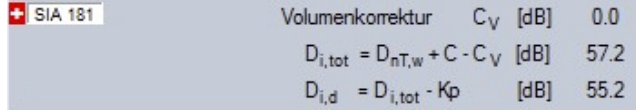

#### **Tulosten graafinen kuvaus suhteellinen / absoluuttinen**

Graafisen esityksen voi muuttaa suhteellisesta näytöstä absoluuttiseen näyttöön. Suhteellinen kuvaus näyttää äänienergian erilaisten kulkeutumisreittien prosentuaaliset osuudet läpikulkeneen äänienergian kokonaismäärästä. Absoluuttinen kuvaus näyttää erottavan rakenneosan suora-ääneneristysluvun sekä yksittäisten sivuavien elementtien sivueristysluvun. Molemmat kuvaustavat edesauttavat löytämään rakenteen heikot kohdat nopeasti. R<sub>d,w</sub> on äänen läpäisyn osuus, joka kulkee sekä pelkästään erottavan rakennusosan kautta että myös sivuavien elementtien kautta erottavaan rakennusosaan.

$$
R_{d,w} = R_{Dd,w} + \sum_{n=1}^{4} R_{Fdn,w}
$$

Äänenläpäisyn osuudet, jotka kulkevat sivuavien elementtien kautta (sekä äänen läpäisy erottavasta rakennusosasta sivuavaan osaan sekä pelkkä sivuava läpäisy ilmoitetaan luvulla Rfn,w, ja se on määritelty näin:

$$
R_{f_n,w}=R_{Df_n}+R_{Ff_n}
$$

# **3.4.2 Tulokset askelääneneristävyys**

Askelääneneristävyyden tiedot näkyvät vain pystysuorassa huonetilanteessa.

## **Laskentamenetelmän valinta**

Valinta laskenta L'<sub>n,w</sub> tai laskenta spektripainotustermeillä C<sub>I</sub>. Jos laskenta tehdään spektripainotustermillä, niiden on pakko olla syötetty erottavan rakennuselementin kohdalla. Jos spektripainotustermi C<sub>I</sub> puuttuu, ilmestyy varoitusilmoitus ja laskentamenelmä siirtyy kohtaan <Laskenta L'n,w >.

## **Turvamarginaali askelääneneristävyys:**

Turvamarginaali on 3.0 dB, jos on kyse pystysuorasta äänen läpäisystä, ja se lisätään laskutuloksiin L'n,w ja L'nT,w. Jos valintalaatikko on aktivoitu, turvamarginaalin voi syöttää käsin.

#### **Askeläänen läpäisyn korjausarvo K:**

Ohjelma laskee automaattisesti askeläänen läpäisyn korjausarvon K sivuavien rakenneosien kautta, mutta tarvittaessa käyttäjä voi muuttaa sen. Tässä tapauksessa täytyy aktivoida valintalaatikko.

#### **Askeläänen kuvaus raportissa**

Jos askeläänen läpäisyn tietojen ei tule näkyä raportissa, valintalaatikko on deaktivoitava.

## **Huomautus koskien Sveitsin laskentaa SIA 181 mukaisesti:**

Jos ohjelma-päävalikossa valittiin kohdassa <Laskenta…> laskentamentelmä <E DIN 4109- 2/SIA181> ja tämän lisäksi syöttölomakkeessa välilehdessä <Tulokset askelääneneristys> <Laskenta  $L'_{n,w}$  + CI (SIA 181) >, Ld:n laskenta ja näyttö ottavat huomioon mahdollisen tilavuuskorjauksen C<sub>V</sub>.

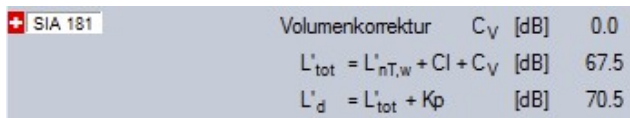

# **3.4.3 Arviointi normin DIN 4109-1 (2016) mukaisesti**

Arviointi normin DIN 4109-1 [3] on mahdollista vain, jos rekisterikortissa <tulokset> on valittuna vaihtoehto <laskenta R'<sub>w</sub>>.

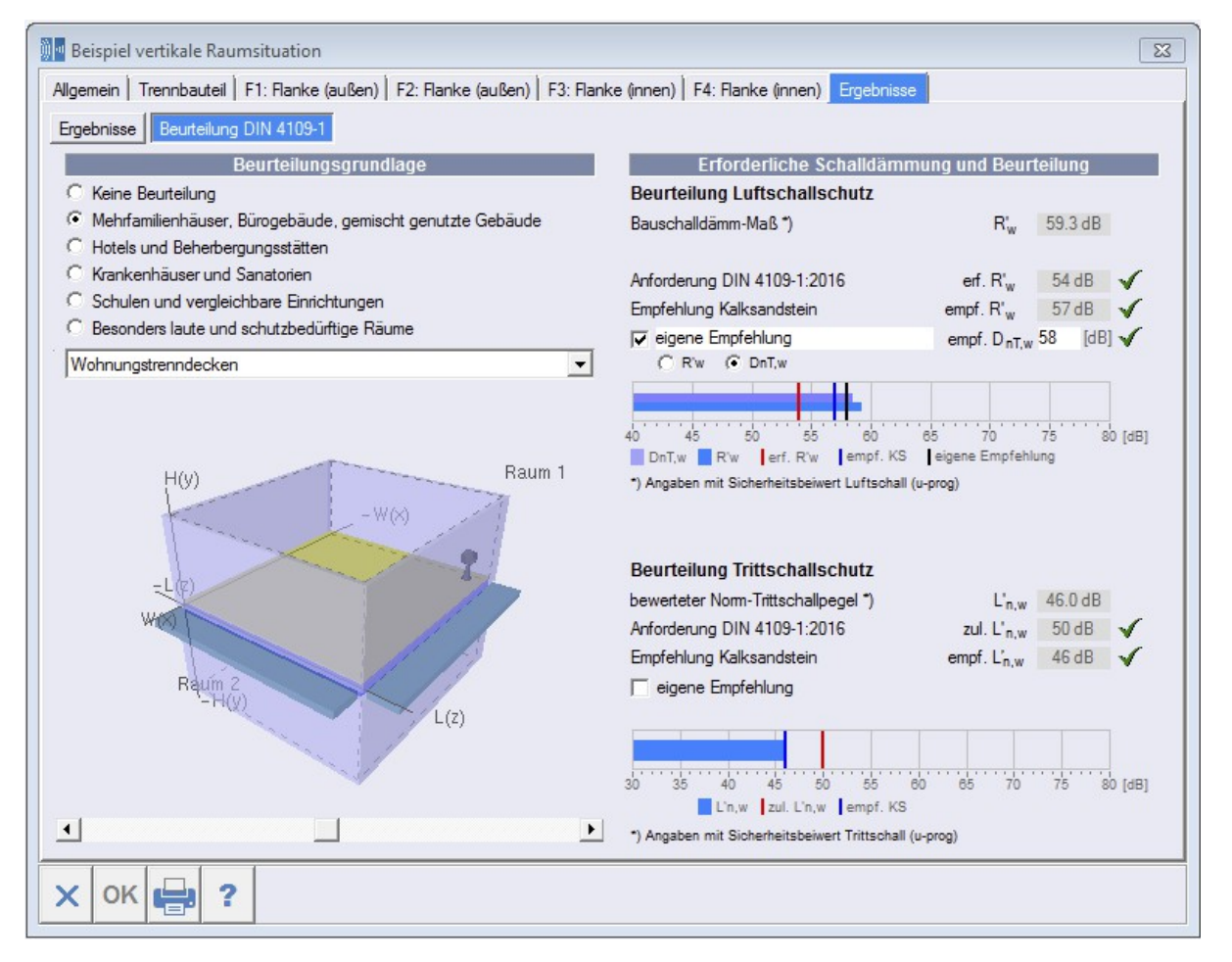

Kuva 32: Arviointi huonetilanne

minimivaatimus tai suoitus on täytetty, se merkitään merkillä  $\blacktriangledown$  Jos vaatimukset on alitettu, ilmestyy Kun rakennus- ja rakennusosatyyppi on valittu, ohjelma tekee arvioinnin normin DIN 4109-1:2016 mukaisesti. Sen lisäksi ilmoitetaan kalkkihiekkakivisuositus rakennusosalle. Minimivaatimus DIN 4109- 1:n mukaisesti näytetään kaaviossa punaisella, kalkkihiekkakivisuositus sinisellä viivalla. Jos X alitukselle DIN 4109-1:n mukaisesti, tai X suositusarvon alitukselle. Khk-suositusarvoa voidaan täydentää myös omalla lisäyksellä. Sitä varten on aktivoitava valintalaatikko <oma suositus> ja annettava kyseinen suositusarvo.

# **3.4.4 Raporttikatsaus / tulostusversio**

Raporttikatsaus avataan <Tulosta>-näppäimellä lomakkeen alaosassa. X Raporttikatsauksessa ohjelma kokoaa kaikki oleelliset tiedot sekä വ laskutulokset. Tulostus on mahdollinen vain raporttikatsauksesta käsin. Jos käyttäjä haluaa luoda pdf-tiedoston, on valittava sopiva tulostin (raporttikatsauksessa). Raportissa huonetilanne näytetään graafisesti samalla tavalla kuin se näkyy välilehdessä <Yleiset Г

projektitiedot>. Ennen varsinaista tulostusta on suositeltavaa sijoittaa tulostettava osa parhaimpaan paikkaan. Jos ei haluta kuvan esiintyvän raportissa, on mahdollista deaktivoida valintalaatikko <Grafiikka> raporttikatsauksen päävalikkolistassa.

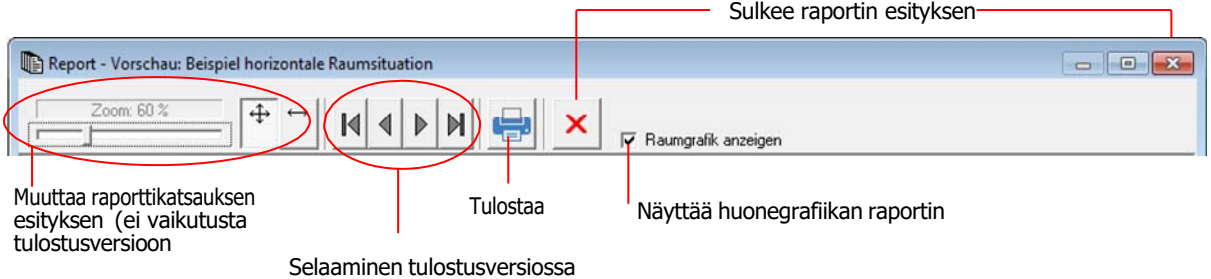

# **3.5 Verhousrakenteet (huoneenpuoliset)**

# **3.5.1 Avaaminen: Verhousrakenteet**

Verhousrakenteet on huomioitava vain silloin, jos ne on sijoitettu huoneen puolelle. Ulkopuolella sijaitsevat lämmöneristyskomposiittisysteemit (WDVS) eivät vaikuta huoneiden väliseen sivuavaan äänenläpäisyyn. Verhousrakenteet luonnehditaan ääniteknisesti resonanssifrekvenssiä myöten. Koska verhousrakenteiden resonanssifrekvenssit seuraavat muiden lisäksi massiivisen perusrakennuselementin ja verhousrakenteen massoista, resonanssifrekvenssia fres ei voida ilmoittaa suoraan, vaan se on laskettava.

Laskukenttä resonanssifrekvenssin Δ R <sup>w</sup> selvittämiseen avautuu klikkaamalla oikeaa hiiripainiketta verousrakennesyöttöriviin.

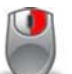

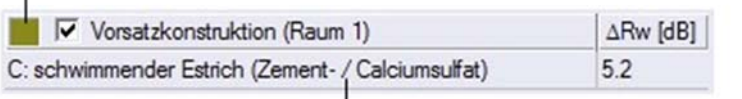

Verhousrakenteen tai värin muuttaminen klikkaamalla hiirellä värikenttää

Verhousrakanteen määrittely: Hiiren klikkaus (oikea näppäin) riviin ja valinta <Valitse verhousrakenne> Vaihtoehtoisesti: hiiren vasen painike sivulle

# **3.5.2 Resonanssifrekvenssin laskenta**

Ennen resonanssifrekvenssin Δ R <sup>w</sup> laskentaa on ensimmäiseksi määriteltävä me netelmä. Seuraavia voidaan käyttää:

- Tyyppi A: Verhousrakenne, jossa ilmakerros massiiviseen rakennuselementtiin (myös alakatto)
- Tyyppi B: Verhousrakenne tiiviisti liitetty
- Tyyppi C: uiva lattia (sementti- / kalsiumsulfaatti)
- Tyyppi D: uiva lattia (valuasfaltti- / kuivalattia)

Tapauksessa a) on syötettävä verhousrakenteen runkojen etäisyys s mittayksikössä [m] ja pintaalaan liittyvä massa m' yksikössä [kg/m²] (kuva vasemmalla). Tapauksissa b), c) ja d) on syötettävä verhousrakenteen eristyskerroksen dynaaminen jäykkyys s' mittayksikössä [MN/m³] ja pinta-alaan liittyvä massa m' yksikössä [kg/m²] (kuva oikealla).

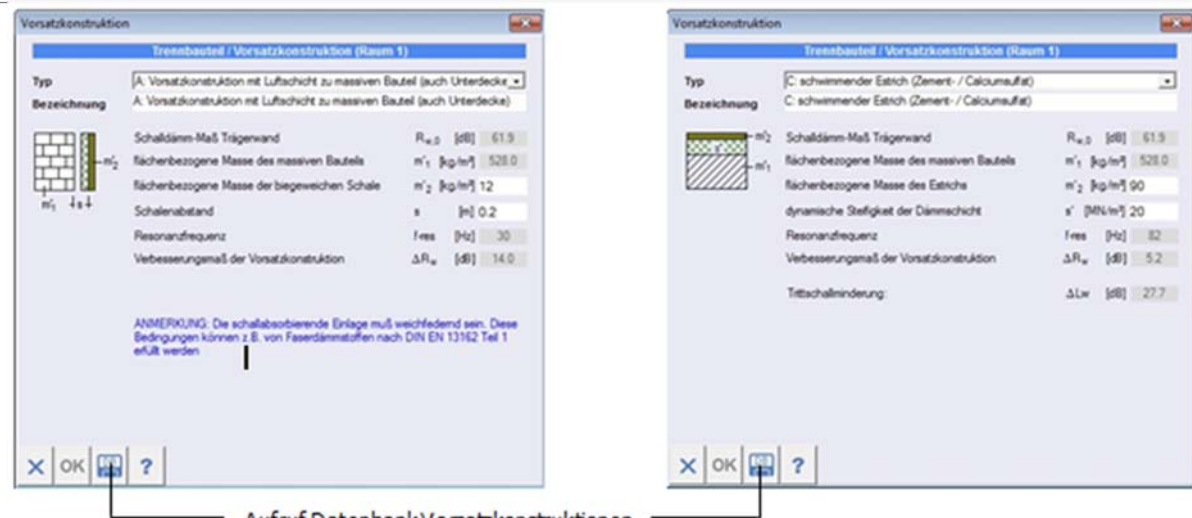

Aufruf Datenbank Vorsatzkonstruktionen

Kuva 33: Esimerkki alaslaskettu katto Kuva 34: Esimerkki uiva lattia

.

Kun näppäintä <OK> on painettu, laskettu resonanssifrekvenssi Δ R w kopioidaan päälomakkeeseen. Pystysuoran (lattiarak.) äänenläpäisyn tapauksessa resonanssifrekvenssin lisäksi ohjelma laskee myös painotetun askeläänenvaimennuksen Lw, ja se liitetään päälomakkeeseen.

Verhousrakenteita voidaan tallentaa verhousrakennetietokannassa tai tuoda verhousrakennetietokannasta (ks myös ·→·rakennuselementtitietokannat).

# **4 KAKSINKERTAISEN TALON ERISTYSSEINÄ**

**E-JL ZWEISCHALIGE HAUSTRENNWAND** — [≌] Haustrennwand

Syöttölomake avautuu hiiren vasemman näppäimen kaksoisnapsauksella projektikohtaan <Talojen välinen seinä>. Talon välisten seinien syöttölomake jakautuu kolmeen välilehteen (<Yleistä>, <Tulokset> ja <Arviointi>).

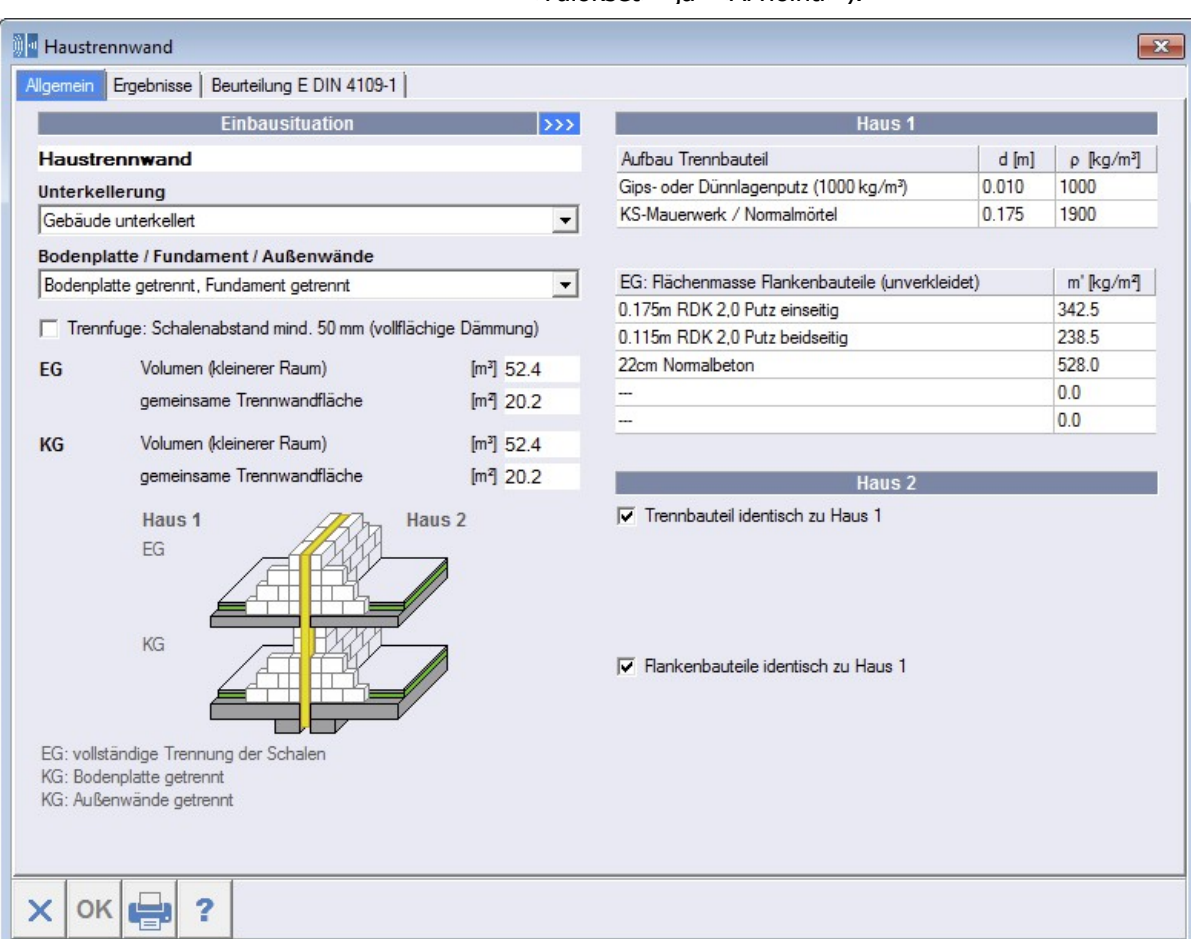

Kuva 35: Syöttölomake rakennustilanne kaksinkertaisen talon erottava seinä

靊

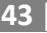

# **4.1 Yleistä**

# **Rakennustilanne Rakennuselementin nimitys**

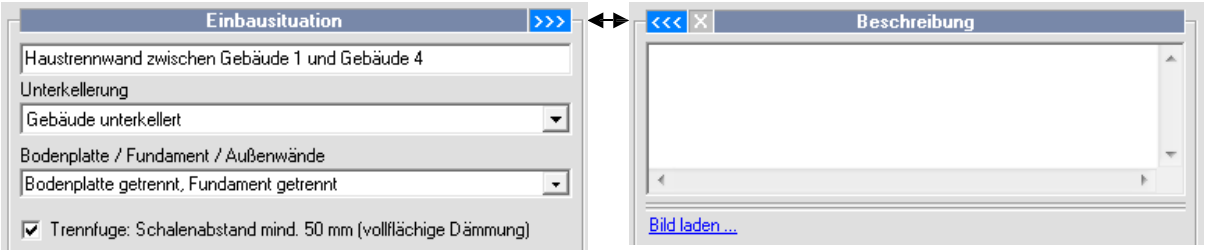

Rakennuselementin nimitys liitetään projektipuuhun. Valintanäppäimellä >>> saadaan esiin valintaikkuna lisätietoja (ja tarvittaessa kuvaa) varten. Tämä peittää väliaikaisesti oikean puolen lomakkeesta. Lisätiedot ja mahdollinen kuva liitetään raporttiin.

#### **Kellarit**

Valintamahdollisuus kellarillinen tai kellariton rakennus. Jos rakennuksessa on kellari, graafisessa kuvauksessa kellarikerros nimitetään <Kellari> ja sen yläpuolella oleva kerros <1. Kerros>. Jos rakennuksessa ei ole kellaria, käytetään nimityksiä <1. Kerros> ja <2. Kerros>.

## **Lattialaatta / perustus / ulkoseinät**

Lattialaatan rakennustilanteen voi valita seuraavista vaihtoehdoista:

- lattialaatta yhtenäinen, ulkoseinät erotettu
- lattialaatta yhtenäinen, ulkoseinät läpimenevät
- lattialaatta erotettu, ulkoseinät erotettu
- lattialaatta ja ulkoseinät erotettu, yhteinen perustus

Valittu vaihtoehto näkyy selvyyden vuoksi kaavamaisesti valintaa seuraavassa piirroksessa.

#### **Jakosauma**

Valintalaatikon aktivointi nostaa lukua Rw,Tr ylimmille kerroksille 2.0:lla dB:llä. Sitten talon eristysseinien kuorien etäisyyden täytyy olla ainakin 50 mm ja sauman tyhjän tila täytyy täyttää tiiviisti kiinnitetyillä ja täyspintaisesti asetetuilla mineraalisilla eristyslevyillä (ks DIN EN 13162 yhdessä DIN 4108- 10 käyttötyyppi WTH:n kanssa).

## **Tilavuus ja erotettavien seinien pinta-alat**

Molemmille kerroksille on syötettävä huoneiden tilavuudet sekä yhteiset eristysseinien pinta-alat. Näitä arvoja tarvitaan painotetun äänitasoeron  $D_{nTw}$  laskemiseen. Jos tähän ei syötetä tietoja, ohjelma laskee pelkästään rakennusääneneristysluvun R'w. Huoneen tilavuus seuraa huoneen geometriatiedoista. Aina on annettava se pienempi huoneen tilavuus kerrosta kohti (epäedullisin tapaus).

# **4.1.2 Rakennuselementtien rakenne ja sivuavat rakenteet (Rakennus 1)**

Enintään kahden rakennusosakerrosten syöttö painamalla hiiripainiketta (oikea näppäin):

1. rivi: Rappaustyypin ja rappauksen paksuuden valinta (nimitys, paksuus ja tiheys ilmestyvät seuraavaan sarakkeeseen automaattisesti, mutta ne voidaan muuttaa myöhemmin).

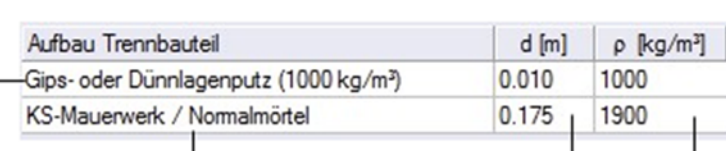

Hiirenklikkaus (oikea näppäin) 2.riville, 1. sarake:

Hiirenklikkaus (oikea näppäin) 2. riville, 2.

Hiirenklikkaus (oikea näppäin) 2. riville, 3. sarake: Kiven tiheysluokan valinta Muurityypistä, laastityypistä ja kiven tiheysluokasta seuraava raakatiheys ilmestyy automaattisesti viimeiseen sarakkeeseen.

#### **Sivuavat rakenne-elementit (Rakennus 1)**

Enintään viiden sivuavan elementin syöttö, joka sisältää nimitykset ja pinta-alojen massat. Vaihtoehtoisesti oikeanpuoleista hiiripainiketta klikkaamalla on mahdollista avata massiivisten rakennuselementtien tietokanta. Rakennuselementin valinnan jälkeen tietokannasta pinta-alaan liittyvä massa lasketaan ja se liitetään viimeiseen sarakkeeseen.

# **Rakennuselementtien rakenne ja sivuavat rakenne-elementit (Rakennus 2)**

Jos molempien rakennusten eristyselementit (eristyselementtipuoliskot) ja sivuavat rakenne-elementit ovat erilaisia, kyseeseen tulevat valintalaatikot on deaktivoitava ja tiedot syötettävä samalla tavalla kuin rakennuksessa 1.

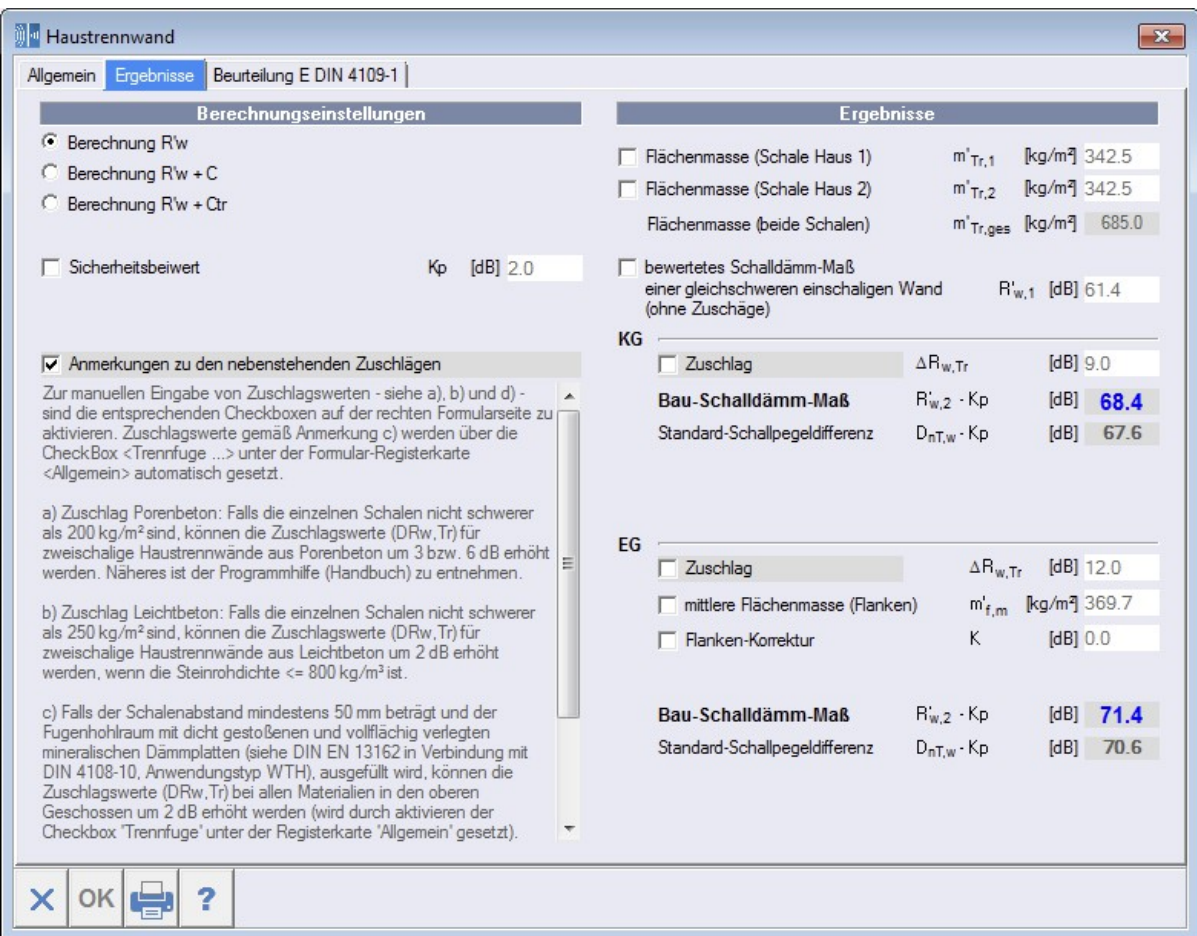

# **4.2 Tulokset**

Kuva 36: Tulokset kaksinkertaisen talon erottava seinä

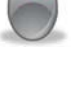

# **4.2.1 Laskentamentelmän valinta**

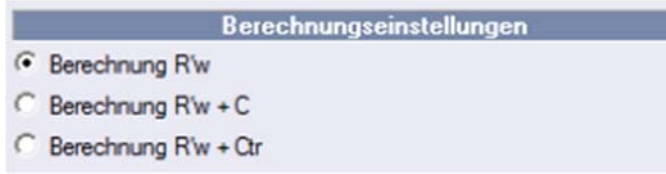

Valinta laskenta R'w tai laskenta spektripainotustermeillä C tai Ctr. Jos laskenta tehdään spektripainotustermeillä, niiden **on pakko** olla syötetty talon erottavan seinän kohdalla.

Jos yhden rakennuselementin kohdalla spektripainotustermi puuttuu, ilmestyy varoitusilmoitus ja laskentamenetelmä siirtyy takaisin kohtaan <Laskenta R'w>.

## **Turvamarginaali ilmaääneneristävyys::**

Turvamarginaali on 2.0 dB, jos on kyse vaakasuorasta (ilma-) äänen läpäisystä, ja se poistetaan laskutuloksista R'w,2 ja DnT,w. Jos valintalaatikko on aktivoitu, turvamarginaalin voi syöttää käsin.

# **4.2.2 Tulokset**

Molempien eristysseinien runkojen pinta-alaan liittyvät massat (rakennus 1 ja 2), molempien runkojen kokonaispinta-alamassat ja niistä laskettu suoraääneneristys näkyy välituloksena. Kaikki laskuarvot voidaan vaihtoehtoisesti myös syöttää suoraan deaktivoimalla kyseeseen tuleva valintalaatikko.

#### **Painotettu ääneneristysluku ja spektripainotustermit**

Kun avataan uusi huonetilanne, spektripainotustermien arvot C ja Ctr ovat asetettu standardimaisesti arvoihin C = -2.0 dB ja Ctr = -8.0 dB. Jos halutaan laskea poikkeavilla arvoilla, täytyy aktivoida valintalaatikko ja muuttaa arvo.

## **Turvamarginaalit ja korjausarvot**

Rakennustilanteesta ja pinta-alaan liittyvistä massoista seuraavat turvamarginaalit ja korjausarvot voidaan vaihtoehtoisesti myös syöttää suoraan deaktivoimalla sopiva valintalaatikko.

## **Huomautus koskien Sveitsin laskentaa SIA 181 mukaisesti:**

Jos ohjelma-päävalikossa valittiin kohdassa <Laskenta…> laskentamentelmä <E DIN 4109-2/SIA181> ja tämän lisäksi syöttölomakkeessa välilehdessä <Tulokset ilmaääneneristys> <Laskenta  $R'_w + C$  (SIA 181) >, Di,d:n laskenta ja näyttö ottavat huomioon mahdollisen tilavuuskorjauksen C<sub>v</sub>.

# **4.2.3 Arviointi normin DIN 4109-1:2016 mukaisesti**

Arviointi normin DIN 4109-1 [3] on mahdollista vain, jos rekisterikortissa <tulokset> on valittuna vaihtoehto <laskenta R'<sub>w</sub>>.

**71 |** <sup>73</sup>

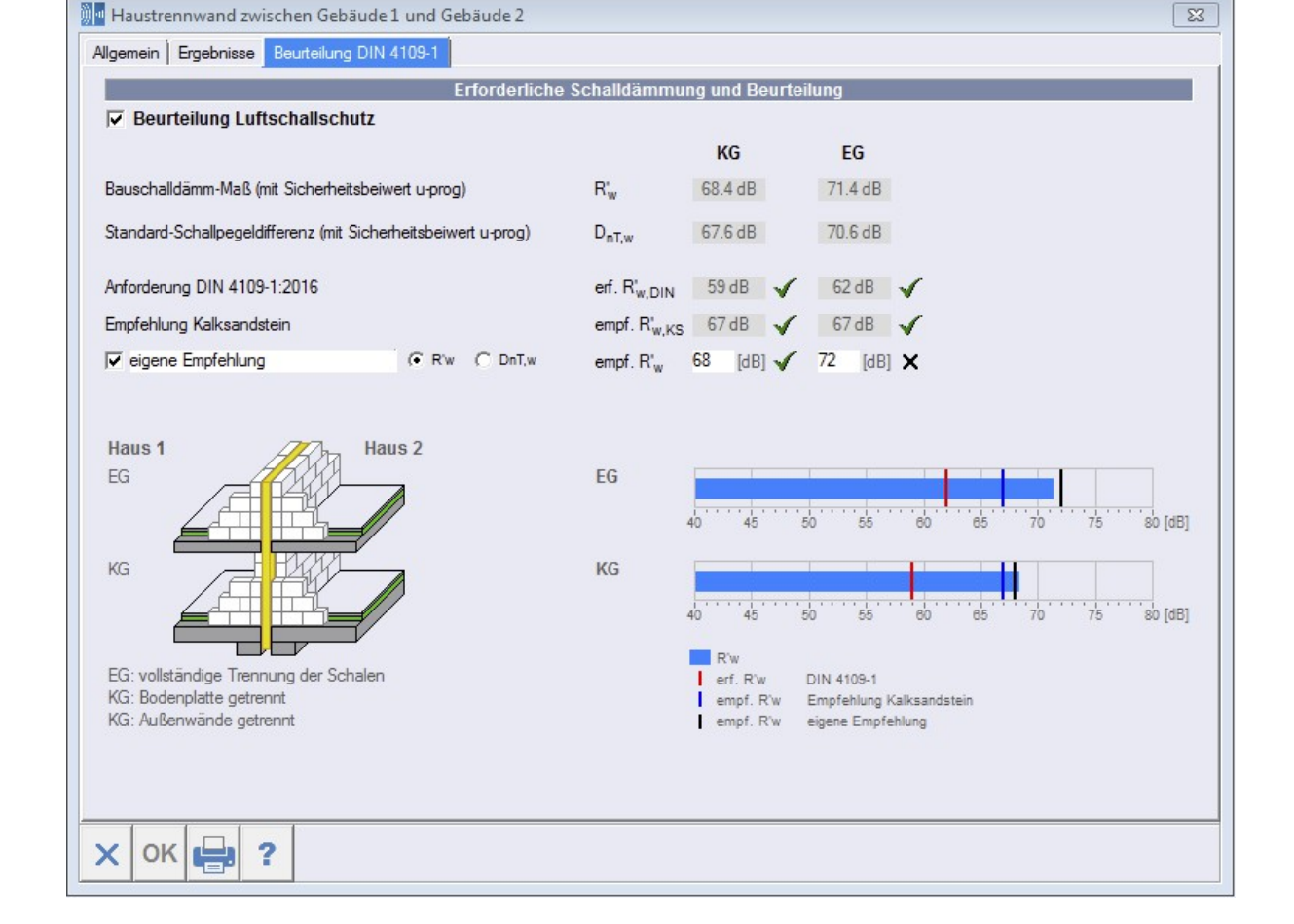

Kuva 37: Arviointi kaksinkertaisen talon erottava seinä

Kun valintalaatikko <Arviointi ilmaääneneristävyys> on valittu, ohjelma tekee kaksinkertaisen talon erottavan seinän arvioinnin normin DIN 4109-1:2016 mukaisesti sekä kalkkihiekkakiven suositusarvon. Minimivaatimus DIN 4109 mukaisesti näytetään kaaviossa punaisella, kalkkihiekkakivisuositus sinisellä viivalla. Jos minimivaatimus tai suositus on täytetty, se merkitään merkillä . Jos vaatimukset on alitettu, ilmestyy **X** alitukselle DIN 4109 mukaisesti, tai **X** s uositusarvon alitukselle.

Kun valitaan valintalaatikko <oma suositus>, voidaan lisätä toinenkin suositusarvo (tai vaihtoehtoisesti  $R'_{w}$  tai  $D_{nT,w}$ ).

# **4.2.4 Raporttikatsaus / Tulostusversio**

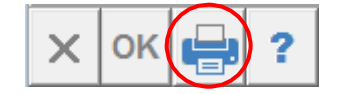

Katso tulostusversio  $\rightarrow$  Kappale 3.4.4.

# **5 ULKORAKENNEOSAT (ÄÄNENERISTYS ULKOÄÄNIÄ VASTAAN)**

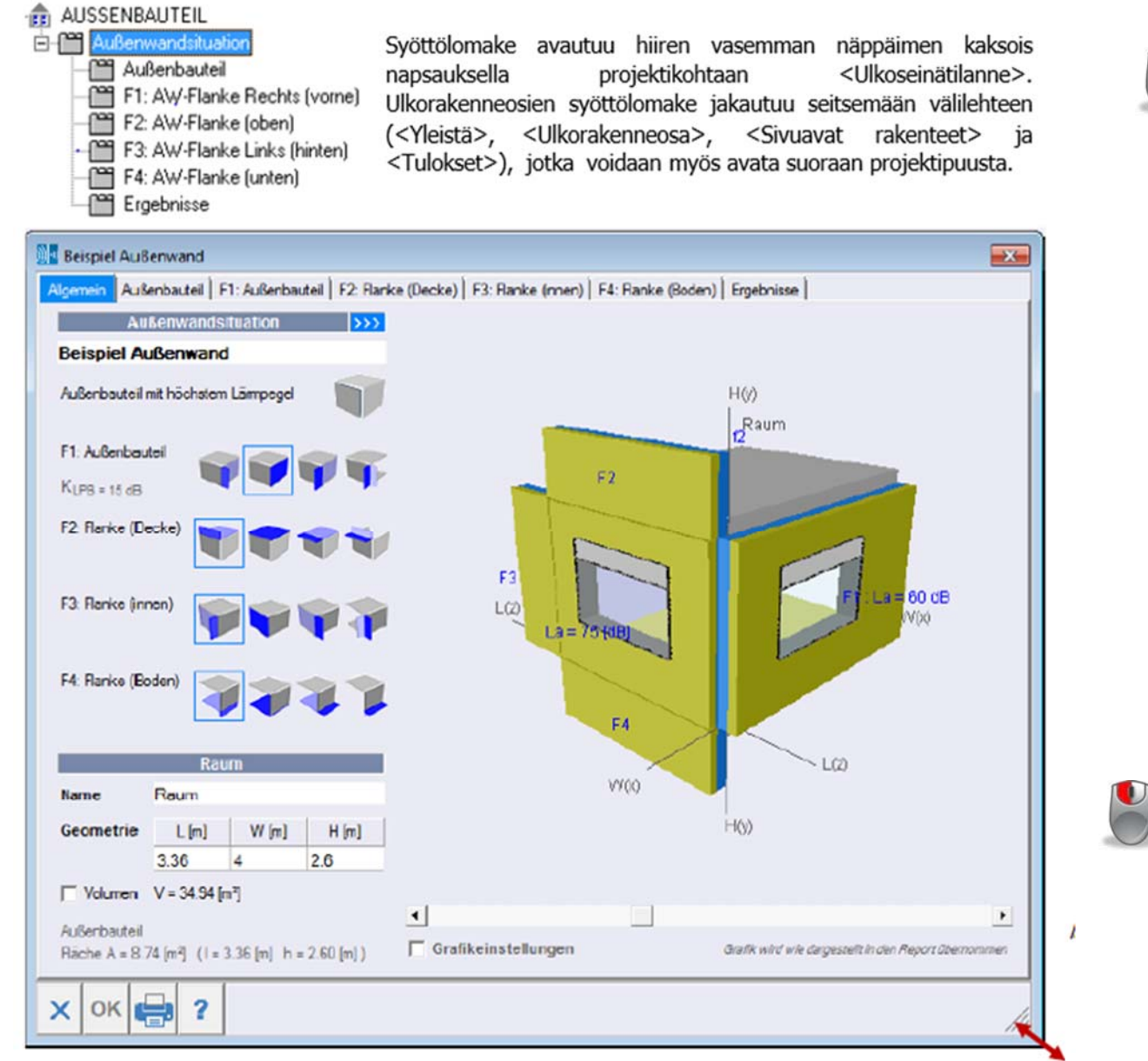

uva 38:Syöttölomake ulkoseinätilanne

# **5.1 Yleistä**

Jos ulkoisia rakenneosia on useita, on se osa, jolla on suurin ulkomeluarvo, määriteltävä "etummaiseksi" ulkoiseksi rakenneosaksi. Jos ulkoisia rakenneosia on useita ja ulkomeluarvot ovat samat, mutta painot erilaiset (kevyt / massiivinen), on "etummaiseksi" määriteltävä se osa, jolla on suurin pinta-alaan suhteutettu arvo (äänieristysarvo). Ääneneristys sivuavien elementtien kautta lasketaan ainoastaan "etummaiselle" rakenteelle. Äänieristys muille sivuaville elementeille jää huomiotta.

Suuruutta voidaan säätää hiiren vasemmalla napilla

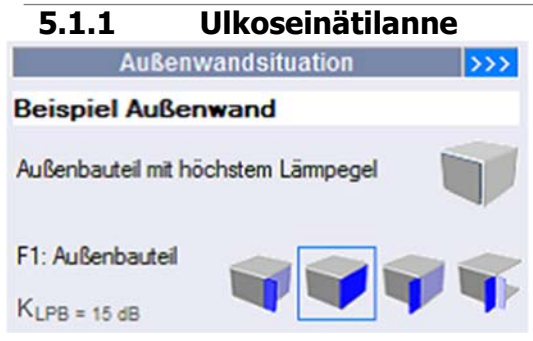

 Huonetilanteen nimitys ilmestyy projektipuuhun. Jos nimitys muutetaan, ilmestyy lisäkenttä >>>, johon voi syöttää lisäkommentteja (ja myös kuvan). Tämä peittää väliaikaisesti huonetilanteen lomakkeen oikeassa reunassa. Lisätty kuvaus ja mahdollisesti lisätty kuva näkyvät raportissa.

Ulkoseinien sivuavien elementtien sijainnin valintamahdollisuuksissa määritetään, sijaitseeko huone

keskellä julkisivua vai onko kyse kulmahuoneesta. Riippuen va- linnasta seuraavien välilehtien (Sivuavat rakenteet) syöttöparametrit saattavat muuttua.

# **5.1.2 Huone**

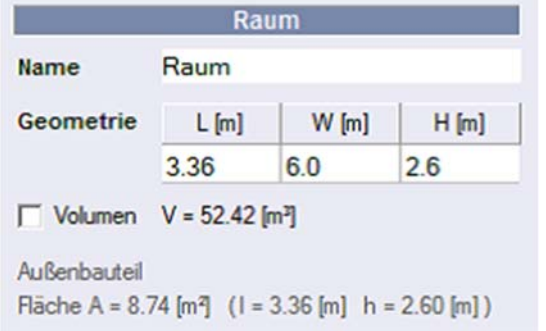

 Huoneen nimityksen sekä huoneen mittojen tieto. Huoneen tilavuus laskeutuu ja esittäytyy huoneen geometrian pohjalla. Huoneen geometrian syöttämiseksi voi vaihtaa kentästä kenttään näppäimellä <Syötä>. Jos on kyse komplekseista geometrioista, käyttäjä voi myös määrätä tilavuuden, jos valintalaatikko <Tilavuus> on aktivoitu.

# **5.1.3 Grafiikka**

Huoneen geometria näkyy mittakaavan mukaisesti. Rakennusosat näkyvät kuitenkin vakailla paksuuksilla. Ulkoseinän sivuavan elementin pituus on kulmahuoneessa sama kuin huoneen syvyys. Jos ulkoseinien sivuavat elementit sijaitsevat samalla tasolla kuin julkisivu, ne näytetään lyhennettyinä pituudella 1.0m.

Huonegeometrian näyttö voidaan muuttaa näin:

**Grafiikan kääntäminen:** Siirrä osoitin grafiikan päälle, pidä vasempaa hiiripainiketta painettuna ja liikuta hiirtä.

**Grafiikan siirtäminen:** Siirrä osoitin grafiikan päälle, pidä oikeata hiiripainiketta painettuna ja liikuta<br>hiirtä.

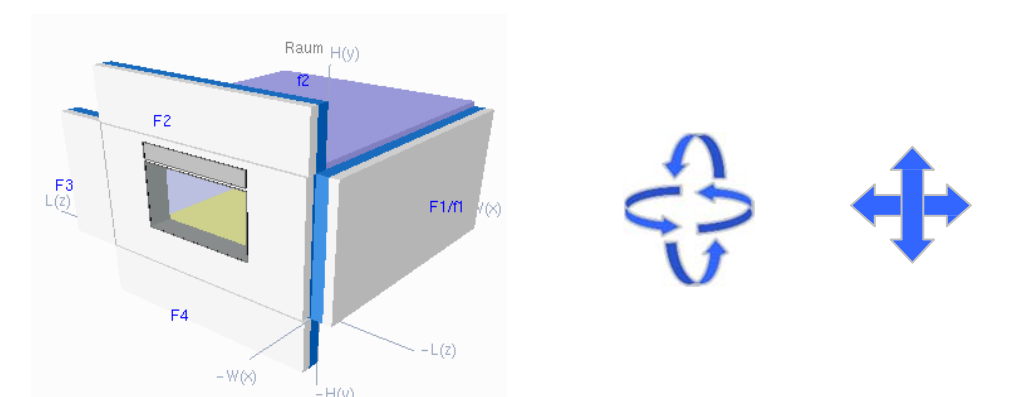

Kuva 39: Grafiikan kääntäminen liikuttamalla hiirtä pidettynä painettuna vasenta hiiripainiketta. Grafiikan siirtäminen liikuttamalla hiirtä pidettynä painettuna oikeata hiiripainiketta.

**Grafiikan zoomaaminen:** Klikkaa grafiikka vasemmalla hiiripainikkeella ja zoomaa hiiren pyörällä. Vaihtoehtoisesti zoomauksen voi tehdä liukusäätimellä (grafiikan alapuolella).

**Grafiikan resetointi:** Kaksoisklikkaus vasemmalla hiiripainikkeella grafiikkaan.

# **Grafiikka-asetukset**

Valintalaatikon <Grafiikka-asetukset> aktivoitua tulee näkyviin lisää grafiikkavaihtoehtoja, jotka

mahdollistavat erottavan rakenneosan ja sivuavien elementtien näyttämisen tai piilottamisen. Asetusten tarkoitus on pelkästään visualisointi, niillä ei ole vaikutusta laskentaan.

Grafiikka-asetusten aktivointi  $\overline{4}$ Zoomaus  $\mathbf{E}$ Grafikeinstellungen Außenbauteil கிஈ ◪ g. Alle Flanken  $\boxed{9}$  F1  $\boxed{9}$  F2  $\boxed{9}$  F3  $\boxed{9}$  F4 庚区 日区 M Alle Flanken  $\boxed{\nabla}$  13  $\boxed{\nabla}$  12  $\boxed{\nabla}$  13  $\boxed{\nabla}$  $f4$  $\blacktriangleleft$ 

Sivuavien rakenteiden nimitys tai sivuavien elementtien näyttäminen tai piilottaminen (sivuavat elementit huoneessa on merkitty pienin kirjaimin)

Linja- ja koordinaatiosysteemiasetukset Grafiikan kopiointi

Grafiikan kääntäminen

Taustaväri Läpinäkyvyys

# **5.2 Ulkorakenneosa**

**AUSSENBAUTEIL** 

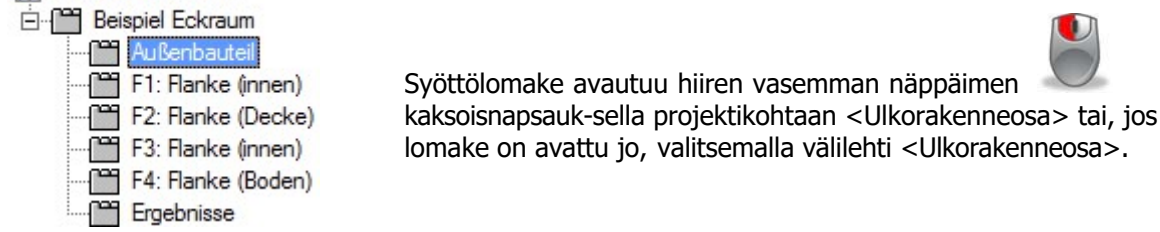

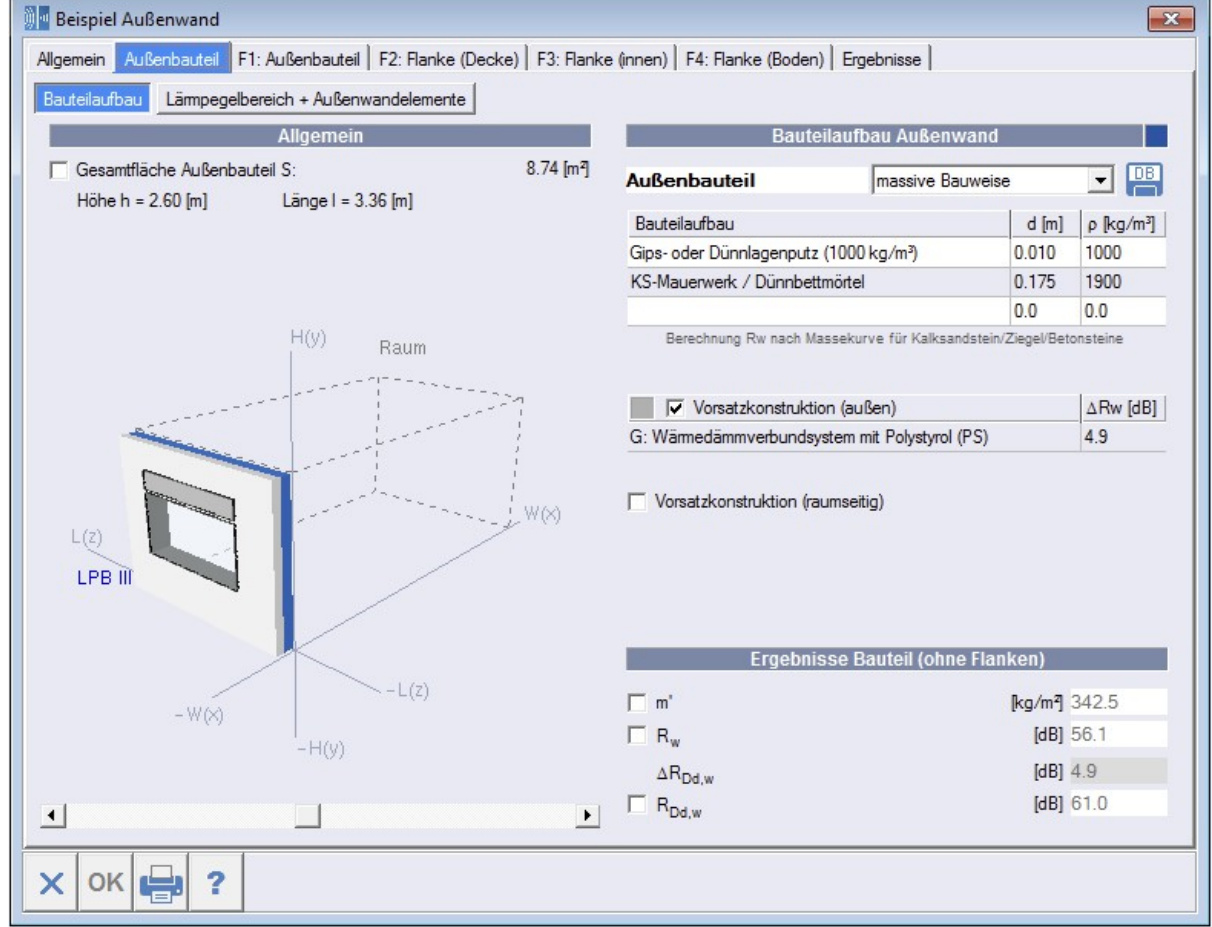

Kuva 40: Syöttölomake ulkorakenneosa

 $\blacksquare$ 

## **5.2.1 Yleistä**

Välilehden oikealla puolella näkyy rakenteen pinta-ala sekä pienennetty piirros ulkoseinätilanteesta. Paitsi huoneiden väliset rajat näkyy myös ulkorakenneosa. Hiiren kääntö- ja siirtotoiminnot grafiikalle ovat käytössä, samoin zoomauksen siiirtotoiminto.

## **Ulkoseinärakenteen kokonaispinta-ala**

<u>Desember 1989</u><br>Desember 1989 - Raufollaufhau Außenwand

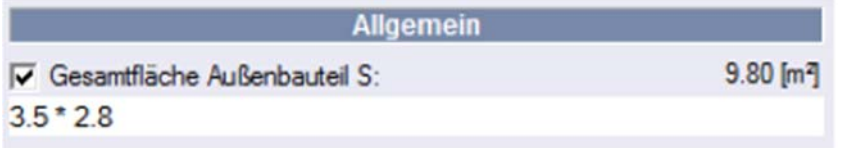

Ulkoseinärakenteen kokonaispinta-ala lasketaan huonegeometriasta. Jos todellinen pinta-ala ei ole se tai todellista ulkoseinätilannetta ei voi

laskea yksinkertaisella geometriatiedolla, voidaan pinta-ala antaa myös suoraan tai kaaviona (on mahdollista kirjoittaa peruslaskentatoimintoja ja myös sulkumerkkejä). Tällöin on aktivoitava valinta <kokonaispinta-ala ulkorakenne S>.

Välilehden vasemmalle puolelle syötetään tietoja rakennuselementin rakenteesta ja verhousrakenteista.

> Rakennuselementin värinvaihto klikkaamalla värikenttää osoittimella

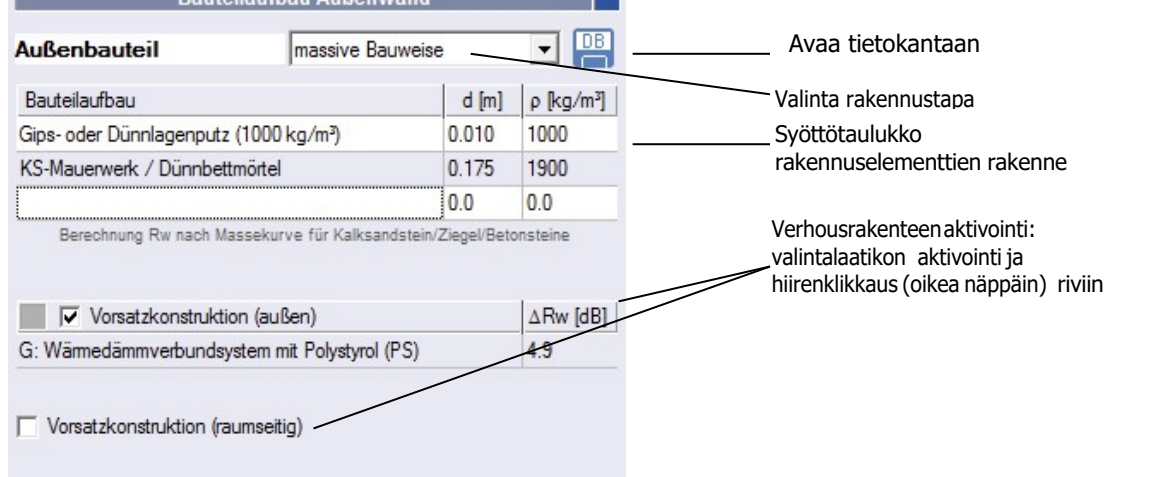

#### **Rakennuselementin nimitys:**

Sivuavan rakennuselementin nimitys (tällä on merkitystä vain dokumentoinnille raportissa)

## **Valinta rakennuselementin tyyppi: - massiivinen rakennustapa**

Tässä valinnassa rakennuselementin rakenne on syötettävä kerroksittain, tai sen voi ladata tietokannan <Massiivirakenne> kautta (katso myös ・→・rakennuselementtitietokannat).

On mahdollista määritellä kolme rakennuselementtikerrosta hiiriklikkauksella (oikea näppäin).

DВ

1. ja 3. rivi: Valinta rappaustyyppi ja rappauksen paksuus (nimitys, paksuus ja tiheys ilmestyvät automaatti- sesti seuraavaan sarakkeeseen). Sen lisäksi on mahdollista editoida kaikki kentät.

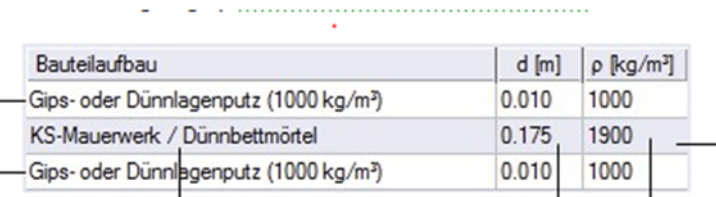

Harmaalla merkityn valinnan voi aktivoida vain oikealla hiiren painikkeella

Hiirenklikkaus (oikea näppäin) 2. riville, 3. sarake: **Valinta muuri- ja laastityyppi**

> Hiirenklikkaus (oikeanäppäin) 2. riville, 2.sarake: **Valinta muurin paksuus**

> > Hiirenklikkaus (oikea näppäin) 2. riville, 3. sarake: **Valinta kiven tiheysluokka**. Muurityypistä, laastityypistä ja kiven tiheysluokasta seuraava raakatiheys ilmestyy automaattisesti viimeiseen sarakkeeseen.

**Huom:** Riippuen muurityypin valinnasta (2. rivi, 1. sarake) ääneneristyksen laskenta tapahtuu erilaisilla massakäyrillä. Käytössä ovat seuraavat:

- Kalkkihiekkakivimuuri

k

- Tiilimuuri
- Betoni-, kevytbetoni- tai höyrykarkaistusbetonimuuri
- Normaalibetoni (tässä tapauksessa ohjelma määrää raakatiheyden, jota ei voi muuttaa)
- Käyttäjän syöttö (ääneneristyksen laskenta epäsuotuisimmalla massakäyrällä).

Käyttäjä voi editoida kaikkia kenttiä.

Paitsi valinnassa "normaalibetoni" tai "oma syöttö" kerroksen paksuutta ja raakatiheyttä ei voida syöttää suoraan, vaan ne on valittava (käyttäen oikeanpuoleista hiiripainiketta).

#### **Huomautus koskien reikätiiliä:**

Lämpöteknisesti parannetuissa reikätiilissä on osittain selvästi pienempi ääneneristys. Rakennusaineiden massakäyrien arvoja ei näissä tapauksissa voida käyttää. On olemassa vaara, että suoritettava kokonaisääneneristys yliarvioidaan. Reikätiilien käsittelyyn suositellaan seuraavaa:

- Kaikille standardituotteille sekä yleisesti kaikille hyväksytyille tuotteille tarvittava arvo on otettava suoraääneneristyksen tarkastusnäytöistä tai selvitettävä reikätiilien laskentamenetelmällä (Fraunhofer-Institut für Bauphysik, IBP-raportti B-BA 3/2003 "Kriteereitä ääniteknisesti edulliselle reikätiilistä koostuvien seinien rakentamiselle"). Jos tällaisia arvoja ei ole, kokonaisääneneristyksen laskennallinen näyttö ei ole mahdollinen. Apukeinona on ehkä mahdollista arvioida summittainen arvo massakäyristä saaduista arvoista.

Tuotteissa, jotka vastaavat yllämainittuja kriteereitä, ääneneristyslaskin ehdottaa automaattisesti turvallisuusmarginaalin, jota käyttäjä voi kuitenkin muuttaa (katso myös  $\rightarrow$  kuva 19).

#### **Valinta rakennuselementin tyyppi: - monirunkoinen rakennustapa**

Jos valitaan <Moninkertainenrakennustapa> (kevytrakenne), rakennuselementtien kokoaminen voi tapahtua vain rakennuselementtien valinnan kautta tietokannasta (katso myös →・rakennuselementtitietokannat). Ääneneristysarvot voidaan kuitenkin myös syöttää suoraan tauluk koon, jos niistä on tietoa.

Tässä moduksessa ei ole mahdollista valita verhousrakenteita

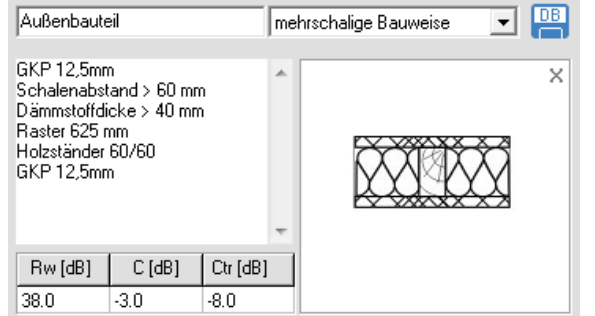

Kuva 41: Rakennuselementtien rakenne moninkertainen rakennustapa

**!** Lämpöteknisesti parannet uissa reikätiilissä pienempi

> ääneneristys

**!** Ääneneristyksen laskenta erilaisilla massakäyrillä

# **5.2.2 Verhousrakenteet**

Verhousrakenteiden valinta on mahdollinen vain massiivisten rakennuselementtien yhteydessä. Jos on tarkoitus käytää verhousrakennetta, sopiva valintalaatikko on aktivoitava. Sen jälkeen on valittava ja laskettava verhousrakennesysteemi. Tehdäkseen näin, on klikattava oikealla hiiren näppäimellä verhousrakenteen taulukkoriville ja valittava esiintyvässä ponnahdusvalikossa <Valitse verhousrakenne…>

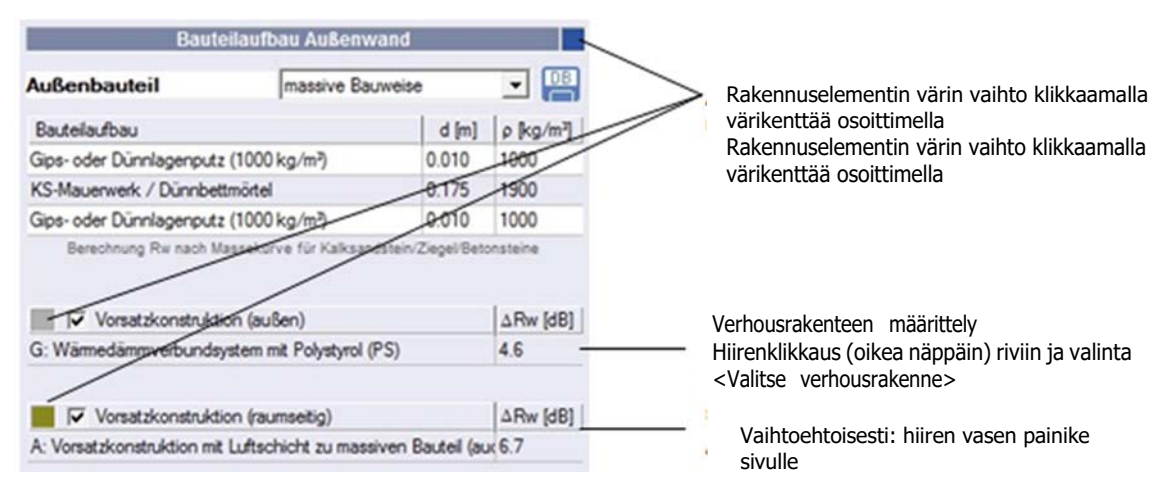

Kuva 42: Verhousrakenteet

Verhousrakenteiden resonanssifrekvenssin ΔRw tai parannusluvun laskentaa varten katso myös ・→ verhousrakenteet (kappale 5.5. Koska verhousrakenteen tai parannusluvun yms. resonanssifrekvenssi seuraa massiiviseinän ja verhousrakenteen massoista, frekvenssiarvo tai parannusluku saattavat muuttua, jos rakennuselementin paksuus tai massiiviseinän tuoretiheys muuttuvat.

# **5.2.3 Ulkoseinäelementit (ilman sivuavia osia)**

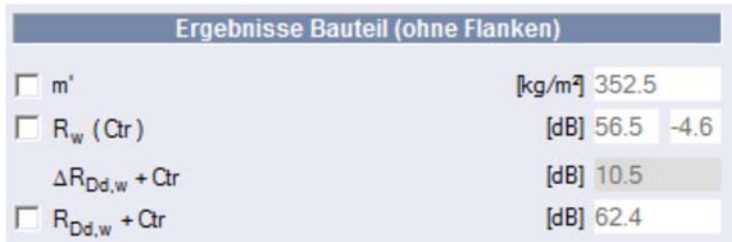

Kuva 43: Rakenneosien tulokset (siirtoa sivuavissa rakenteissa ei ole otettu huomioon)

Kaikki rakennusosaa koskevat välitulokset näkyvät ja niitä voi käyttäjä lisätä tai muuttaa. Kyseinen valintalaatikko on tietenkin ensin aktivoitava.

#### **Spektrisovitustermit**

Spektrisovitustermit C oder Ctr näkyvät vain, jos uudessa huonetilanteessa tehtiin sopiva valinta, tai kenttään <tulokset> valittiin tarvittava laskentatapa.

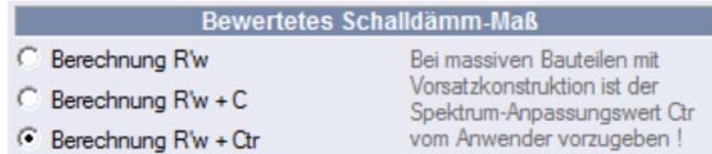

Kuva 44: Laskentatavan valinta rekisterissä <tuulokset>

Spektrisovitustermien C oder C<sub>tr</sub> standardiarvoiksi asetetaan  $C = -1.6$  dB ja C<sub>tr</sub> = -4.6 dB jokaiselle rakenteelle. Jos halutaan laskea toisenlaisilla arvoilla, on ensin valittava sopiva valintalaatikko ja muutettava arvo.

Jos spektrisovitustermien arvoja ei tunneta, jätetään kyseinen paikka tyhjäksi. Siinä tapauksessa ei termejä voida laskea arvoille C tai Ctr. Valinta aseetetaan kohtaan <laske R'w> eikä sitä voi muuttaa.

Huom: Luku 0.0 ei ole sallittu tutemattomalle C tai Ctr -arvolle.

# **5.2.4 Melualue + ulkoseinäelementit**

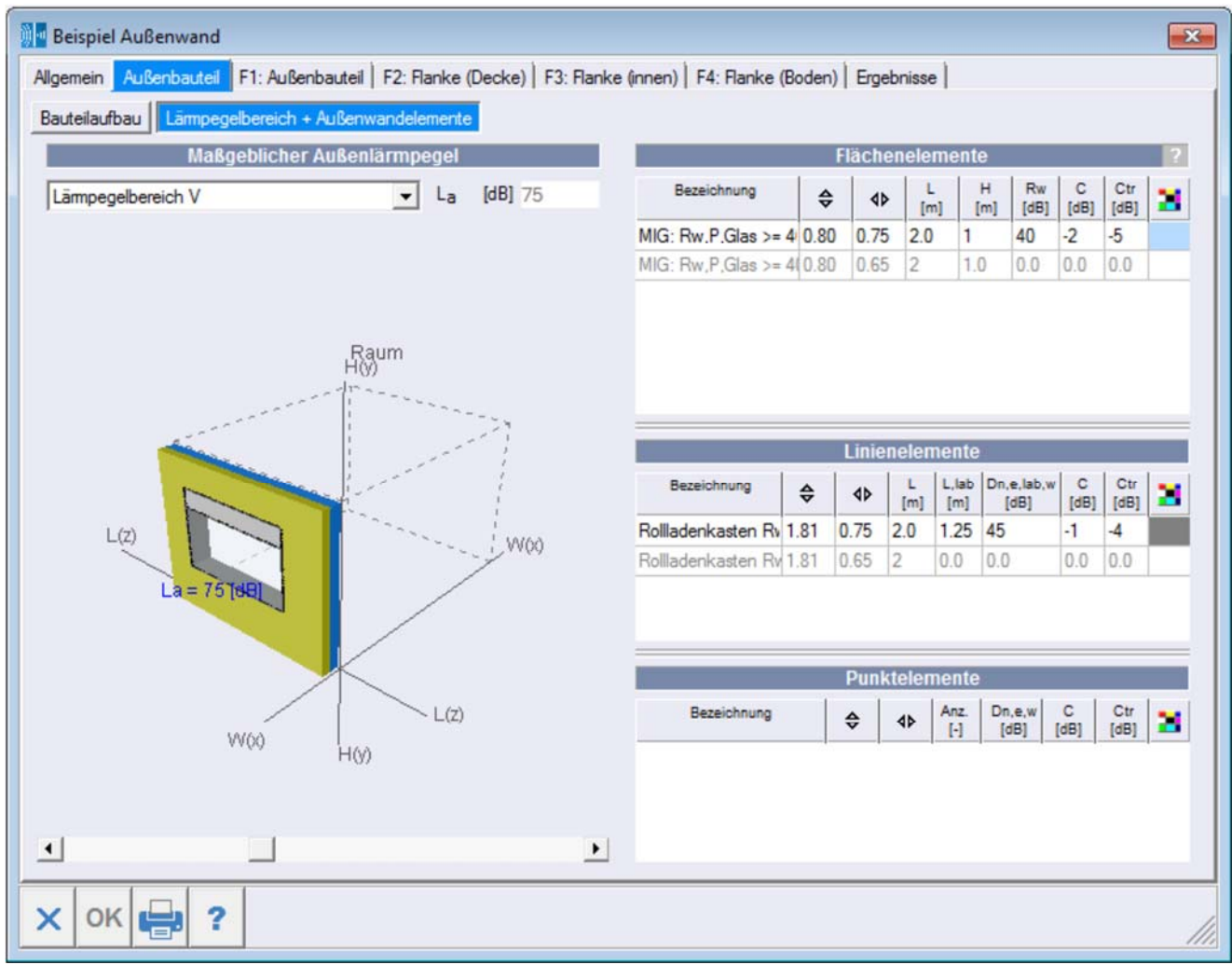

Kuva 45: Syöttö Ulkorakenne (korkein melu)

Vasemmalla puolella annetaan **korkein ulkomeluarvo** (todellinen ulkomelu). Tämä auttaa lisäksi arvioimaan huonetilanteen.

Oikealla puolella voidaan antaa ulkoranneosan pinta-alaelementtejä (esimerkiksi ikkunoita), viivaelementejä (esimerkiksi rullakaihdinlaatikoita) tai piste-elementtejä (esim. ilmastointilaitteita). Ulkoseinäelementtien lisäämiseksi on ensin painettava sopivaa aluetta ja valittava sopiva lisäys ponnahdusikkunasta (esimerkiksi rivi tai mallielementin valinta).

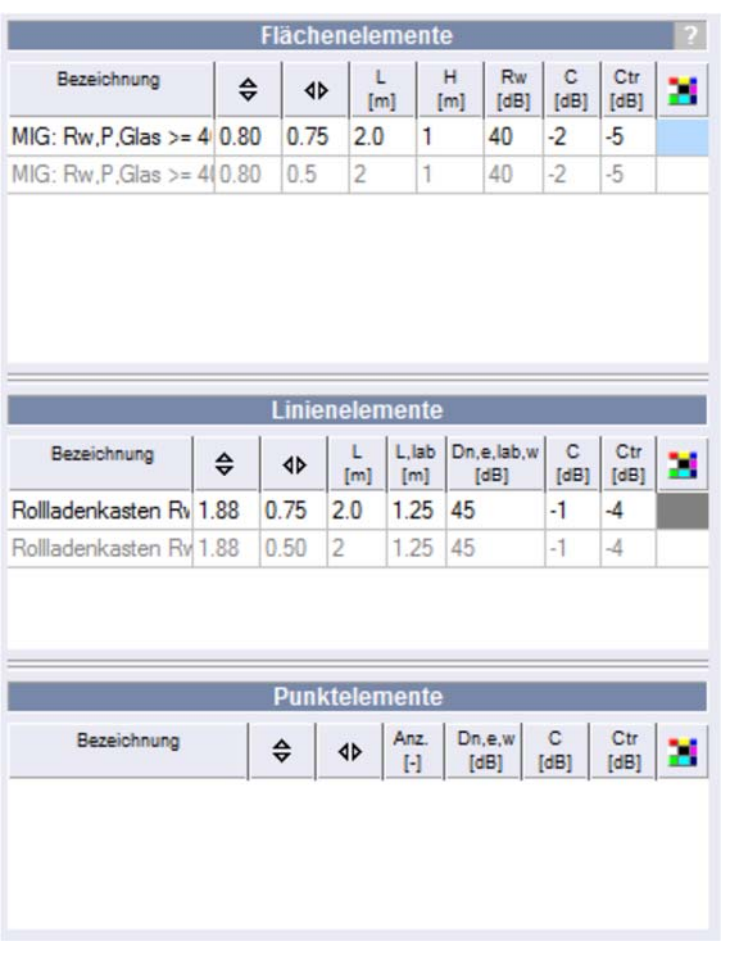

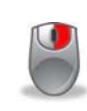

Pinta-alaelementit (ikkunat, ovet…), korkeus ja pituus sekä meluarvo Rw ja spektrisovitusarvot C, Ctr (mikäli tunnettu)

HUOM: ovien kohdalla pitää Rw-arvosta epävarmuuksien takia vähentää 3 dB.

Rakenneosan värin valinta

Viivaelementit (rullakaihdinlaatikot…), pituus sekä laboratorio-meluarvo Dn,e,lab,w laboratoriossa mitatun elementin pituus Llab ja spektrisovitusarvot C, Ctr (mikäli tunnettu)

Piste-elementit (ilmastointilaitteet), meluarvo Dn,e,w ja spektrisovitusarvot C, Ctr (mikäli tunnettu)

#### Kuva 46

# **Helpotettu elementtien paikoitus**

Yllä mainittujen tarpeellisten mitta- ja meluarvojen lisäksi taulukon näppäinten < > ja < > annetaan ulkoseinän rakenteet. Tämä auttaa visualisimaan, eikä vaikuta laskentaan. Jos annetaan elementtien mitat tai paikat, jotka siirtäisivät elementin ulkoseinän ulkopuolelle, mitat nollautuvat automaattisesti.

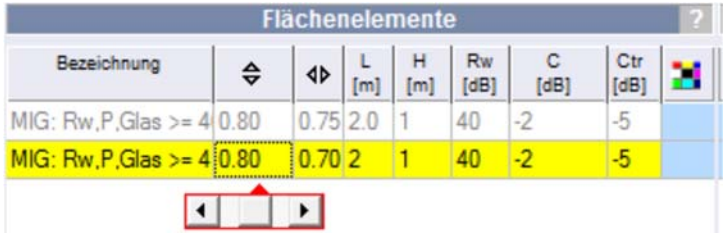

Muiden ulkorakenteiden (ulkoseinää sivuavat rakenteet) näkyvät (harmaina) varmuuden vuoksi, mutta niitä ei voi työstää muuta kuin niille kuuluvissa toiminnoissa.

Siirtotoiminto, joka auttaa asettamaan ulkoseinän elementin paikalleen; viereissä esimerkissä painettiin tätä ennen hiiren vasemmalla näppäimellä kohtaa < >.

Jos hiirellä näpäytetään paikannuslaatikkoa ( tai ), näkyviin tulee siirtonäppäin, jolla elementin paikkaa voidaan siirtää korkeus- ja leveyssuuntaan. Vaihtoehtoisesti paikka voidaan myös merkitä suoraan laatikkoon.

Huom: Kun pinta-alaelementtejä lisätään, ne näkyvät ensin graafisesti läpinäkyvinä. Mikäli sitä ei haluta, läpinäkyvyys voidaan poistaa oikealla hiiripainikkeella kyseisellä rivillä taulukossa ja valita <läpinäkyvä>. Viiva- ja piste-elementit näkyvät aina ei-läpinäkyvinä.

Valinnassa oleva elementti näkyy taulukossa keltaisella pohjalla. Grafiikassa valittu elementti vilkkuu punaisella kehyksellä.

Muiden ulkorakenteiden osat näkyvät tiedoksi (harmaina), mutta niitä voi käsitellä vain ulkoisten sivuavien elementtien valikossa. Jos on deaktivoitujen ulkorakenteiden elementtejä, ne näkyvät punaisena tekstinä.

# **5.3 Sivuavat rakenteet**

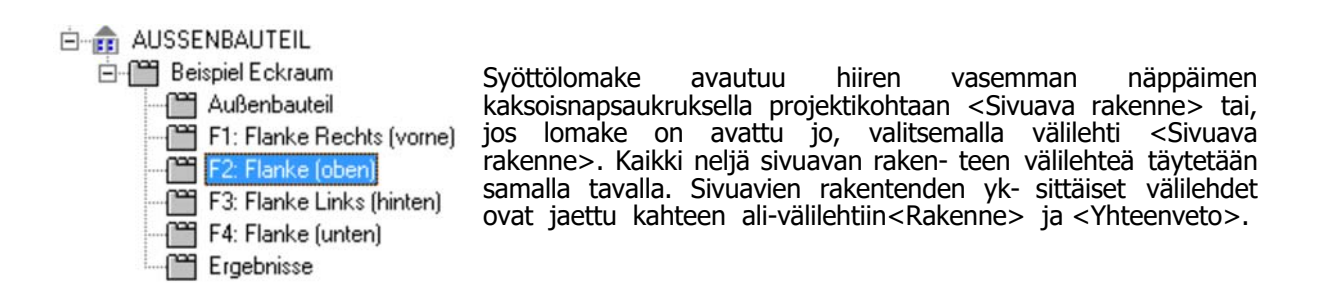

# **Ulkoseinän sivuavat rakenteet**

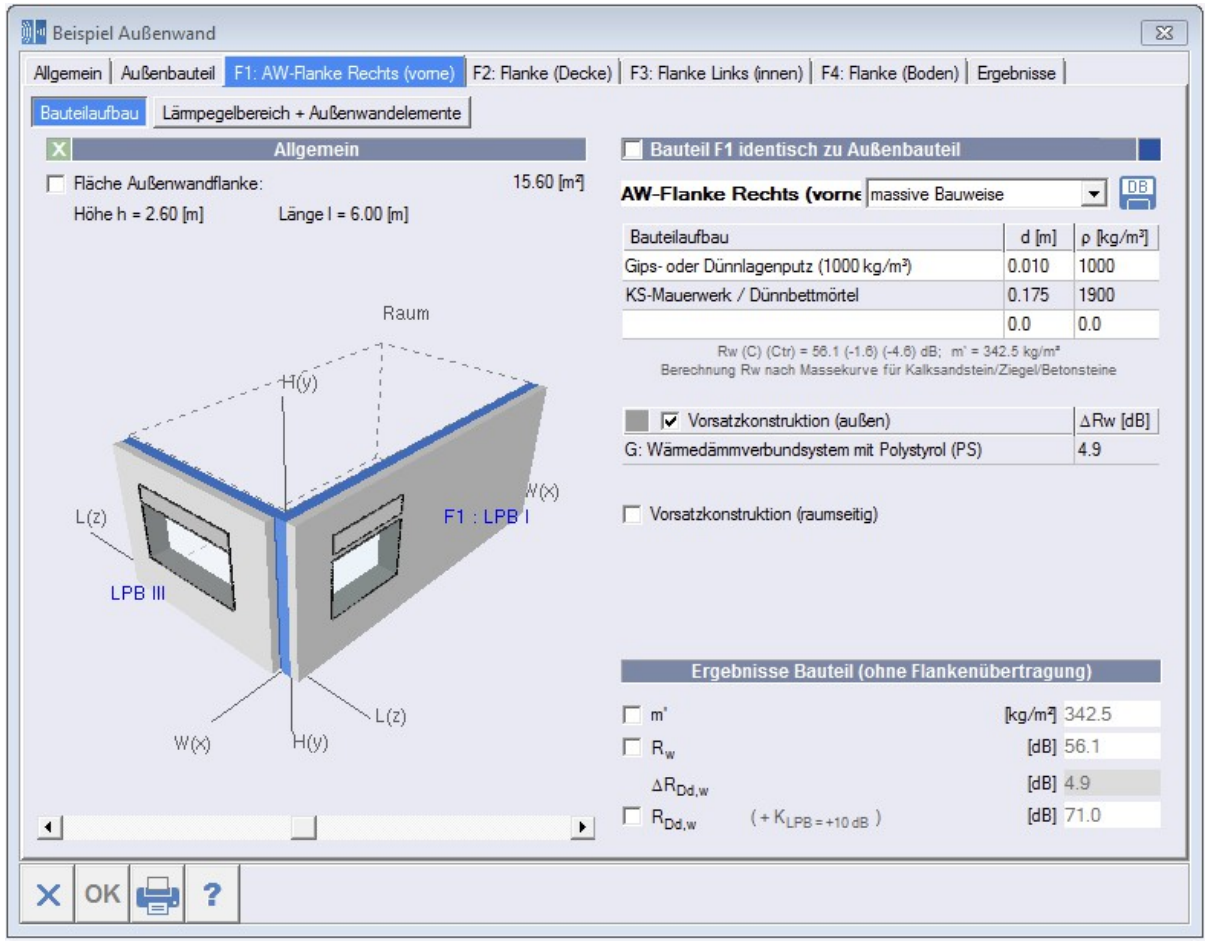

Kuva 47: Syöttölomake ulkoisen sivuavan rakenteen tilanne

#### **Yleistä**

Jos kyse on toisesta sivuvasta rakenteesta (esimerkiksi kulmatilanteessa), osan käsittely on sama kuin osan kappaleessa 5.2. Jos seinärakenne on **identtinen** ulkorakenneosan kanssa, ei käytetä rakenteiden erottelua. Tällöin voidaan optimaalisesti määritellä vain yksi huoneenpuoleinen verhousrakenne.

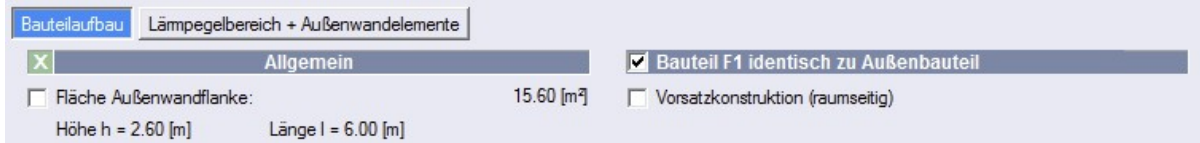

Ohjelma laskee erottavan rakenneosan kokonaispinta-alan huonegeometrian tiedoista automaattisesti. Jos todellinen pinta-ala poikkeaa tästä tai jos todellista ulkoseinätilannetta ei voida kuvata yksinkertaistetulla geometriasyötöllä, on mahdollista syöttää pinta-ala myös suoraan tai yhtälönä (peruslaskutoimitusten syöttö on sulkuineen mahdollinen). Siinä tapauksessa on aktivoitava t a r v i t t a v a valintalaatikko.

Tarvittaessa sivuavan elementin voi jättää huomiotta laskennassa, jos sivuava elementti deaktivoidaan.

Sivuavan rakenteen deaktivoiminen

**Allgemein** 

## **Melualue + ulkoseinäelementit**

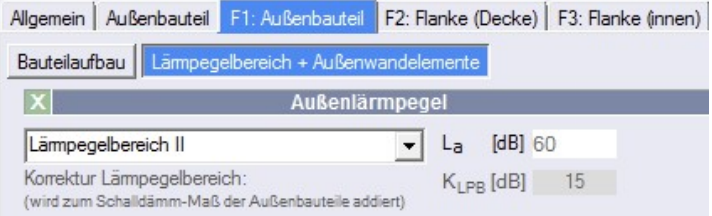

Sivuaville ulkoseinärakenteille voidaan antaa vain sellaisia meluarvoja, jotka ovat pienempiä tai samanlaisia kuin ulkoseinärakenteen todellinen meluarvo (rakenne, jolla on korkein meluarvo). Välilehti näkyy vain ulkopuolella oleville sivuaville rakenteille.

Äänieristyksen laskentaa varten lisätään melualueiden erotus (KLPB) rakenneosan äänisuojeluarvoon.

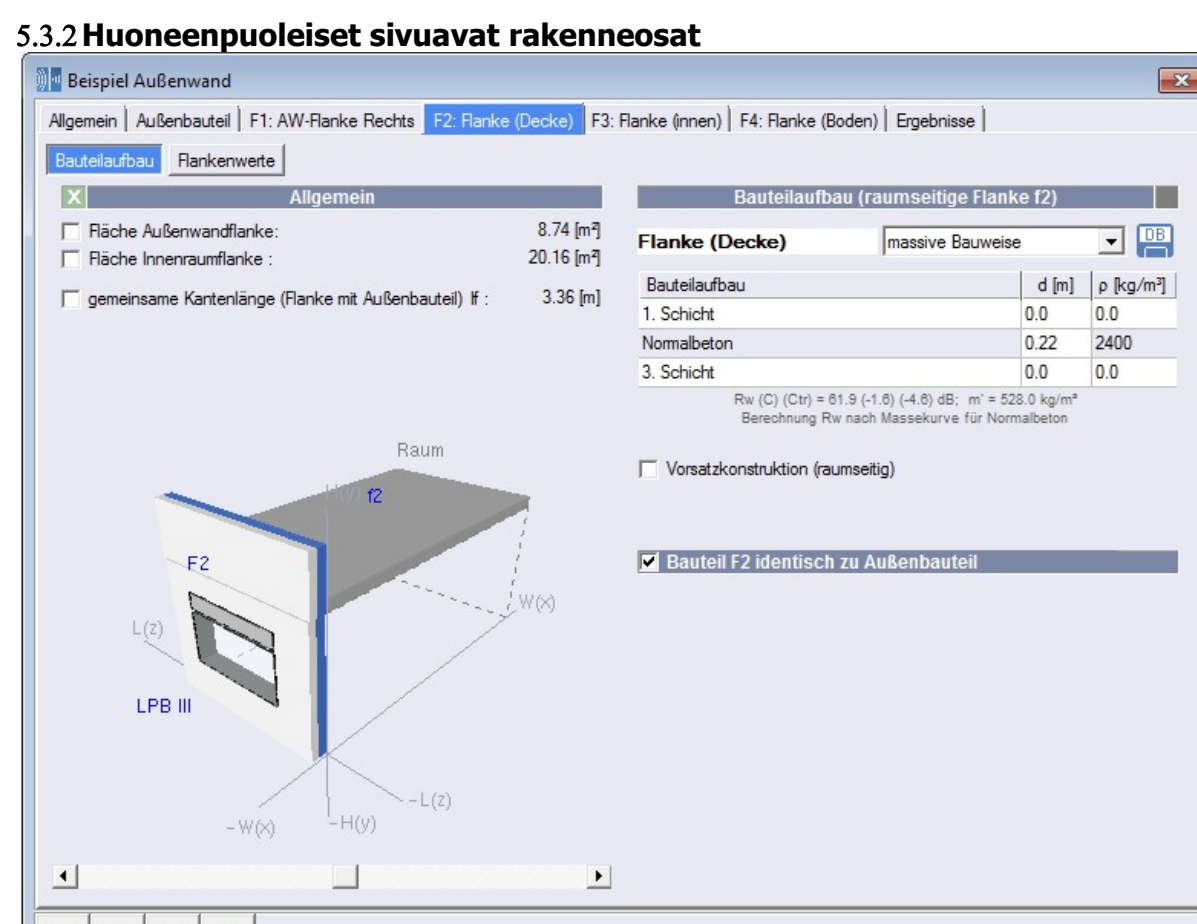

Kuva 48: Syöttölomake huoneenpuoleisten sivuavien rakenteiden tilanne

# **Yleistä**

 $\times$ 

OK

 $\overline{\mathbf{r}}$ 

Jos kyse on huoneenpuoleisesta sivuvasta rakenteesta, yksi sivuava rakenneosaa vastaa ulkopuolista rakenneosaa, toinen sivuava rakenneosa huoneenpuoleista osaa. On annettava huoneenpuoleisen osan tilanne. Ulkopuolisen sivuavan rakenteen tilanne vastaa aluksi ulkorakennetta, mutta sitä voi käsitellä erikseen, kun valintalaatikko <rakenneosa (Fx) identtinen ulkopuolisen osan kanssa> deaktivoidaan.

Ohjelma laskee huoneen geometrian syötöistä automaattisesti sivuavien elementtien pinta-alat. Mikäli todellinen pinta-ala ei ole sama tai todellista ulkoseinätilannetta ei voi käsitellä yksinkertaisen geometriasyötön kautta, pinta-ala voidaan syöttää suoraan tai yhtälönä (peruslaskutoimitukset ja sulkumerkit mahdollisia). Tässä tapauksessa on aktivoitava kyseinen valintalaatikko Sama koskee myös yhteistä reunapituutta.

Ulkoseinän sivuava elementti merkitään samaksi kuin ulkorakenneosan pint-aala eikä sitä voi muuttaa (graafisesti näkyy kuitenkin vain yksi korkeus/pituus 1,0 m).

#### Huomaa: Jos sivuavien osien pinta-ala on pienempi kuin 0,5 m2, ei tulosta lasketa. !

#### **Rakennuselementtien rakenne (huoneenpuolinen sivuava rakenneosa)**

Välilehden oikealle puolelle syötetään tietoja huoneenpuolisten sivuavien rakennuselementtien rakenteesta ja (vapaehtoisesti) verhousrakenteesta.

#### **Valinta rakennuselementin tyyppi: massiivinen rakennustapa**

Tässä valinnassa rakennuselementin rakenne on syötettävä kerroksittain, tai sen voi ladata tietokannan < *Massiivirakenne*> kautta (katso myös → · · rakennuselementtitietokannat). Verhousrakenteiden valinta on mahdollinen vain massiiviselle rakennustavalle.

#### **Valinta rakennetyyppi: monikerroksinen rakenne, sivuava rakenne akustisesti erotettu, ei sivuavaa rakennetta**

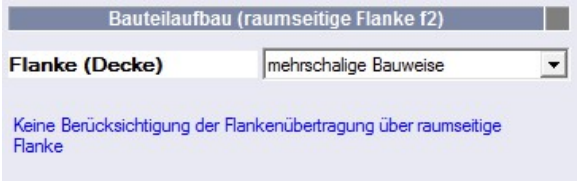

dokumentaatiota ja graafista esitystä varten.

Huoneenpuoleinen sivuava rakenne voidaan määritellä paitsi <massiivinen rakenne> myös <monikerroksinen rakenne> tai <akustisesti erotettu>. Kaikki nämä valinnat johtavat siihen, että laskennassa sivuavaa rakennetta ei huomioida. Valinta on vain raportin

Monikerroksisilla sivuavilla rakenteilla ei sivuavien rakenteiden läpäisyä huomioida. !

#### **Verhousrakenne (huoneenpuolinen)**

Verhousrakenteiden valinta on mahdollinen vain massiivisten rakennuselementtien yhteydessä. Jos on tarkoitus käytää verhousrakennetta, sopiva valintalaatikko on aktivoitava. Sen jälkeen on valittava ja laskettava verhousrakennesysteemi. Tehdäkseen näin, on klikattava oikealla hiiren näppäimellä verhousrakenteen taulukkoriville ja valittava esiintyvässä ponnahdusvalikossa < Valitse verhousrakenne...>. Katso myös → luku 5.2.2.

## **Ulkoseinän sivuava elementti ei identtinen ulkoseinän kanssa**

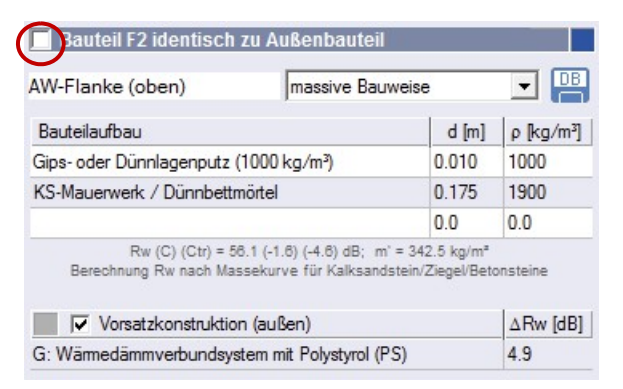

Jos ulkoseinän sivuavan rakenneosan rakenne eroaa ulkoseinän rakenteesta, valintalaatikko <Ulkoseinän sivuava rakenne identtinen ulkoseinän kanssa> on deaktivoitava. Tässä tapauksessa rakenneosan rakenne ja mahdollisesti verhousrakenne on syötettävä uudelleen. Myös tässä ovat valinnan <Massiivirakenne> ohessa seuraavat valinnat mah- dolliset: <Moninkertainen rakennustapa>,

<Akustisesti erotettu> tai <Puuttuu>. Kaikki nämä valintamahdollisuudet johtavat siihen, että sivuavaa rakennetta ei huomioida laskennassa.

Valinnan tarkoitus on pelkästään dokumentointi raportissa ja graafinen kuvaus.

DB.

Välilehti < Sivuavien rakenteiden arvot> sisältää välitulokset, joilla on merkitystä sivuavalle elementille.

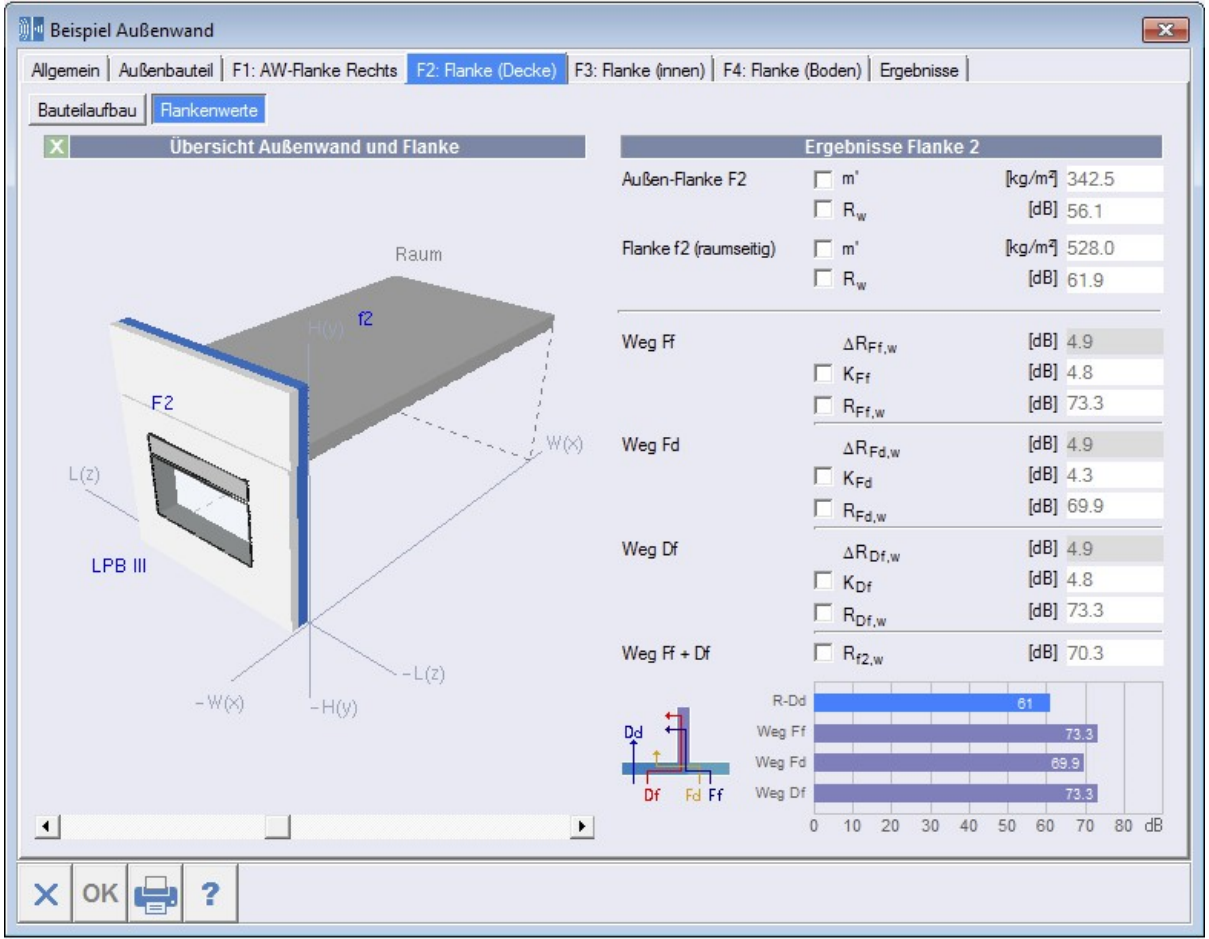

Kuva 49: Välilehti Sivuavien rakenteiden arvot

#### **Yleiskatsaus ulkoseinä ja sivuava rakenne**

Välilehden vasemmalla puolellä näkyy ulkoseinätilanteen pienennetty grafiikka. Huoneen rajalinjojen ohessa näkyvät pelkästään ulko- ja huoneenpuoliset sivuavat elementit (jos ulkoelementti on sisäänveto (kulmahuone) huoneenpuolista sivuavaa rakennetta ei ole).

#### **(Osa)-tulos sivuava rakenne**

Ohjelma näyttää kaikki erottavaa rakenneosaa koskevat välitulokset ja tarvittaessa käyttäjä voi syöttää tai muokata niitä aktivoimalla ensin sopivan valintalaatikon. Jos välituloksia tai syöttöarvoja editoidaan käsin, huomautuskenttään ja tulosraportin tulostustusversioon ilmestyy varoitus.

 $\cal G$ 

 $\subset$ 

#### **Spektripainotustermit**

Spektripainotustermeillä C und Ctr lasketaan vain jos välilehdelle <tulokset> on asetettu kyseinen valinta. Jos joltain rakenneosalta puuttuu arvo Coder Ctr- , voiaan laskea vain R'w .

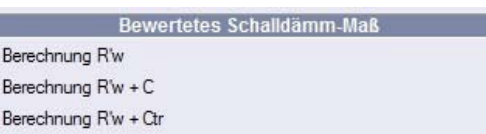

Kuva 50: Syöttö laskentatapa välilehdellä <*tulokset*>

Spektripainotustermien arvot C ja Ctr ovat standardimaisesti asetettu arvoihin C = -1.6 dB ja Ctr = -4.6 dB. Jos halutaan laskea poikkeavilla arvoilla, täytyy aktivoida valintalaatikko ja muuttaa arvo. Jos spektripainotustermit ovat tuntemattomat, syöttökenttä on jätettävä tyhjäksi (syöttö 0.0 ei ole sallittu tuntemattomille arvoille C tai Ctr).

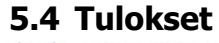

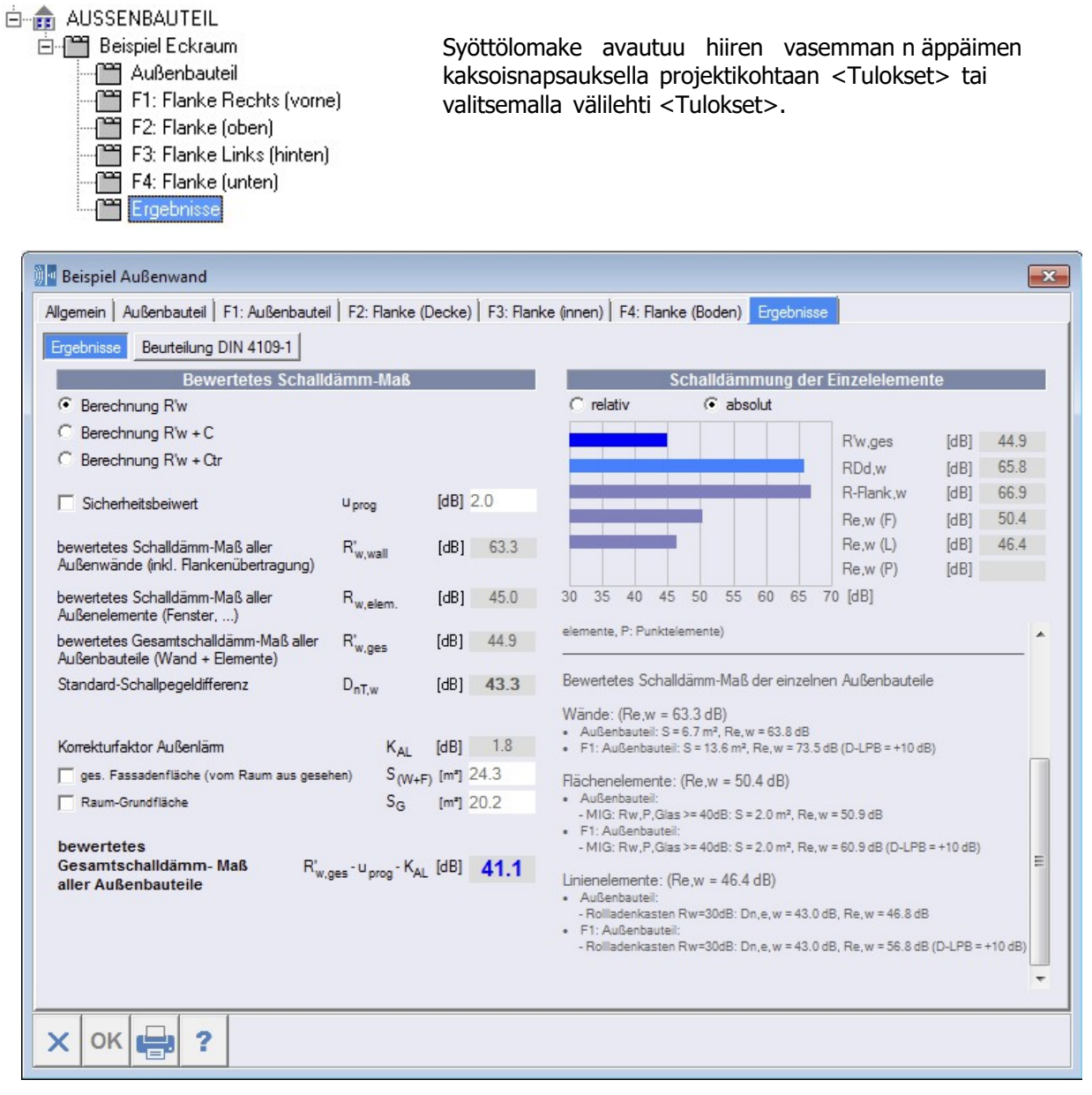

Kuva 51: Välilehti tulokset

# **5.4.1 Painotettu ääneneristysluku Laskentamenetelmän valinta**

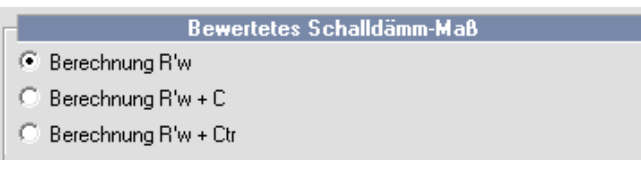

Valinta laskenta R'w tai laskenta spektripainotustermeillä C tai Ctr. Jos laskenta tehdään spektripainotustermeillä, niiden on **pakko** olla syötetty kaikkien rakennuselementtien kohdalla. Jos yhden rakennuselementin kohdalla puuttuu

spektripainotustermi, ilmestyy varoitus ja laskentamenetelmä siirtyy kohtaan <Laskenta R'w>.

# **Turvamarginaali**

Turvamarginaali on 2.0 dB, ja se poistetaan laskutuloksesta R'w. Jos valintalaatikko on aktivoitu, turvamarginaalin voi syöttää käsin.

# **Ulkoseinän painotettu ääneneristysluku R'w,wall**

Ulkoseinän painotetun ääneneristysluvun tieto ilman elementtejä (ikkunat, …) sisältäen sivuavan läpäisyn, koskien seinän pinta-alaa ilman elementtien pinta-alaa.

# **Kaikkien ulkoelementtien painotettu ääneneristysluku Rw,elem**

Kaikkien elementtien (ikkunat, …) painotetun ääneneristysluvun tieto, ottaen huomioon pintaalakorjauksen.

#### **Kaikkien ulkorakenneosien painotettu yhteis-ääneneristysluku R'w,ges**

Ulkoseinän (seinä ja elementit) painotetun ääneneristysluvun tieto, sisältäen sivuavan läpäisyn ja pinta-alakorjauksen.

#### **Standardi-äänitasoero DnT,w**

Standardi-äänitasoeron tieto ilman turvamarginaalia ja korjausarvoa ulkomelu.

 $-1$ 

$$
D_{nT,w} = R'w + 10 \cdot \lg \left( 0.32 \cdot \frac{V_{Ramm}}{S} \right)
$$

VRaum: Huoneen tilavuus

SG: Ulkorakenneosan pinta-ala (kulmahuoneissa ilman sivuavia rakenteita)

#### **Korjausarvo ulkomelu KAL**

Ulkomelun korjausarvo laskeutuu E DIN 4109-1, osa 7.2: mukaisesti:

$$
K_{AL} = 10 \cdot \lg \left( \frac{S_{(W+F)}}{0.8 \cdot S_G} \right)
$$

S(W+F): Kokonainen julkisivun pinta-ala huoneesta katsottuna. Huoneissa, joissa on monta äänenläpäisyssä osallistuvaa ulkoseinää (esim. kulmahuoneet, joissa on kaksi ulkoseinää, kattoasunnot, joissa on ulkoseinä jä katto) S(W+F) on koko ulkopinta huoneesta katsottuna, siis kaikkien ulkoseinien summa, jotka rajoittavat huoneen ulkosuuntaan.

SG: Huoneen peruspinta-ala

Ohjelma laskee automaattisesti arvot  $S(w_{+F})$  ja  $S_G$ . Jos todelliset pinta-alat poikkeavat näistä arvois- ta, voidaan määrätä pinta-alat myös suoraan. Tässä tapauksessa sopivat valintalaatikot on aktivoitava.

#### **Ulkorakenneosan painotettu yhteis-ääneneristysluku R'w**

Ulkoseinän (seinä ja elementit) painotetun ääneneristysluvun tieto sisältäen sivuavan läpäisyn, pintaalakorjauksen, turvamarginaalin ja korjausarvon ulkomelu.

#### **Huomautus koskien Sveitsin laskentaa SIA 181 mukaisesti:**

Jos ohjelma-päävalikossa valittiin kohdassa <Laskenta…> laskentamentelmä <E DIN 4109- 2/SIA181> ja tämän lisäksi syöttölomakkeessa välilehdessä <Tulokset> <Laskenta R'w + Ctr (SIA 181) >, De,d:n laskenta ja näyttö ottavat huomioon mahdollisen tilavuuskorjauksen CV.

# **5.4.2 Yksittäisten elementtien ääneneristysluku**

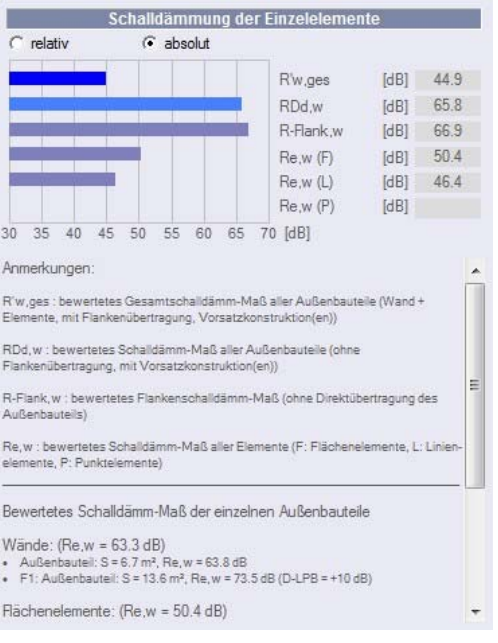

Graafisen kuvauksen tarkoituksena on näyttää yksittäisten osien vaikutus ääneneristykseen. Se voidaan muuttaa suhteellisesta näytöstä absoluuttiseen näyttöön. Molemmat kuvaustavat edesauttavat löytämään rakenteen heikot kohdat nopeasti.

**R'w,ges:** ulkorakenneosan (seinä + elementit, sisältäen sivuavan läpäisyn, verhousrakenteen/t sekä pintaalakorjauksen) painotettu kokonais-ääneneristysluku

**R**<sub>Dd,w</sub>: ulkoseinän painotettu ääneneristysluku ilman sivuavaa läpäisyä, sisältäen verhousrakenteen/t sekä pinta- alakorjauksen

**RFlank,w:** painotettu ääneneristysluku (ilman ulkorakenteen suoraa läpäisyä)

**Re,w:** elementtien painotettu ääneneristysluku (F: tasaiset elementit, L: viivaelementit, P: piste-elementit)

# **5.4.3 Arviointi normin DIN 4109-1 : 2016 mukaisesti**

Arviointi normin DIN 4109-1 [3] on mahdollista vain, jos rekisterikortissa <tulokset> on valittuna vaihtoehto <laskenta R'w>.

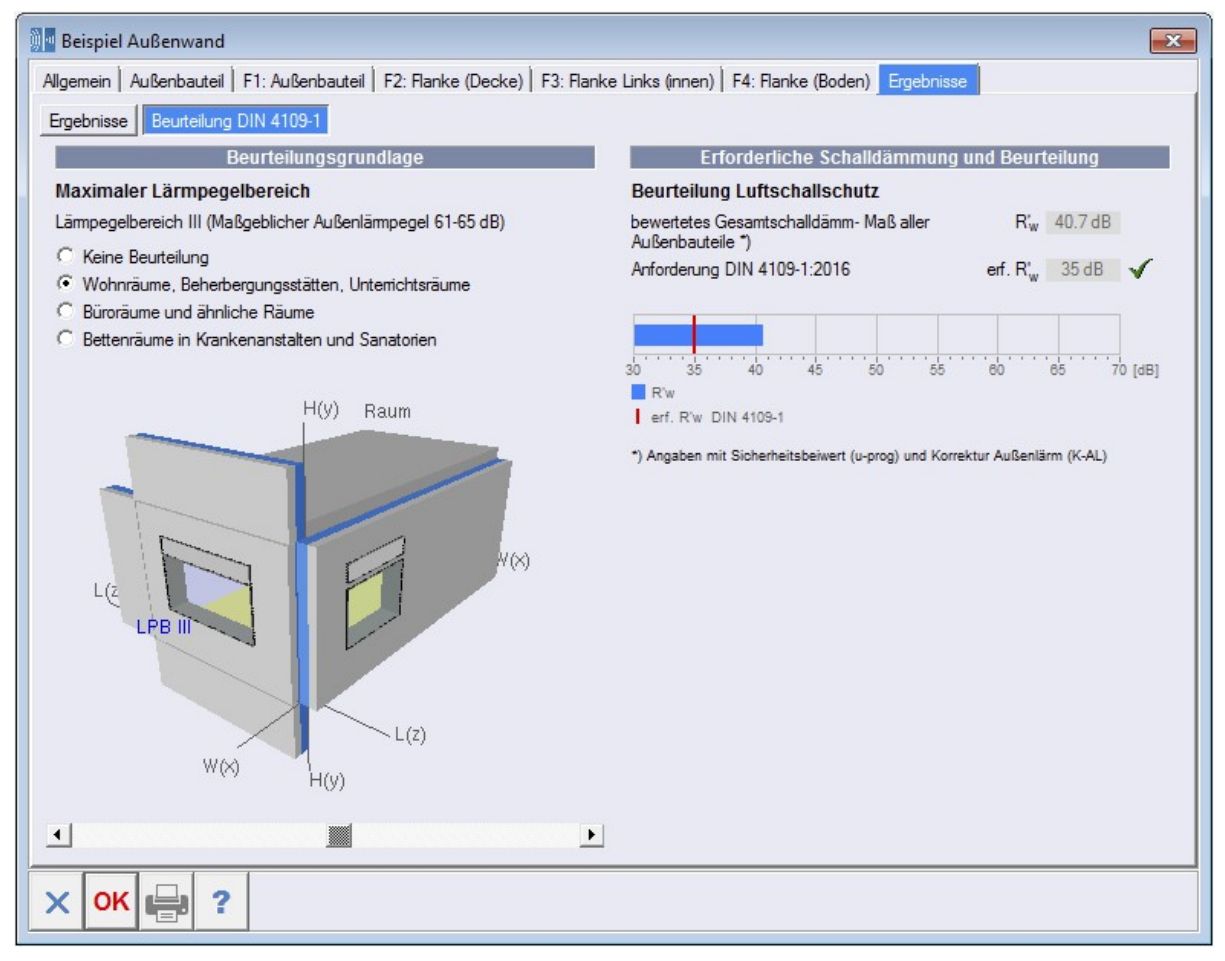

Kuva 52: Arviointi huonetilanne

Kun huonetyyppi ja yksi äänitaso on valittu, ohjelma tekee arvioinnin normin DIN 4109-1:2016 mukaisesti. Minimivaatimus DIN 4109-1:n mukaisesti näytetään kaaviossa punaisella viivalla. Jos

minimivaatimus on täytetty, se merkitään merkillä . Jos vaatimukset on alitettu, ilmestyy  $\boldsymbol{\times}$ alitukselle DIN 4109-1:n mukaisesti.

# **5.4.4 Raporttikatsaus / tulostusversio**

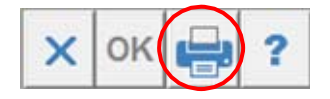

Katso: tulostus,  $\rightarrow$  kappale 3.4.4.

# **5.5 Verhousrakenteet**

Ääneneristävyyden laskemiseen ulkoääniä vastaan voidaan ottaa huomioon verhousrakenteita toisaalta huoneenpuolisissa pinnoissa (sisäseinäpinnoissa tai huoneenpuolisissa ulkorakenneosissa). Toisaalta verhousrakenteet voidaan määritellä lämmöneristyskomposiittisysteemien (WDVS) muodossa tai ulkorakenneosien/ulkoseinien (ulkopuolisten) sivuavien elementtien etumuurausten muodossa.

Ohjelmaa tarkistaa automaattisesti, mikä verhousrakenteen muoto on sallittu missä rakenneosassa. Ei ole esimerkiksi mahdollista, sijoittaa WDVS verhousrakenteena huoneen puolella.

# **5.5.1 Huoneenpuoliset verhousrakenteet**

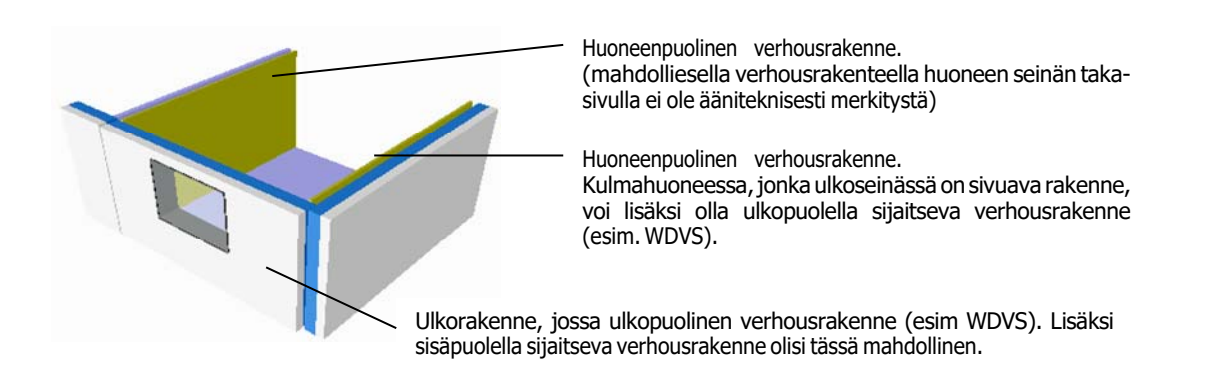

Huoneenpuoliset verhousrakenteet luonnehditaan ääniteknisesti resonanssifrekvenssiä myöten. Koska verhousrakenteiden resonanssifrekvenssit seuraavat muiden lisäksi massiivisen perusrakennuselementin ja verhousrakenteen massoista, resonanssifrekvenssia fres ei voida ilmoittaa suoraan, vaan se on laskettava.

Laskukenttä resonanssifrekvenssin selvittämiseen avautuu klikkaamalla oikeata hiiripainiketta verhousrakenne-syöttöriviin.

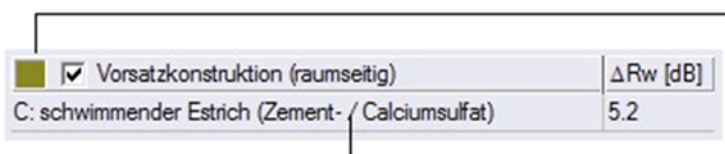

Rakennuselementin värin tai kuvion vaihto klikkaamalla värikenttää osoittimella

Verhousrakanteen määrittely:

Hiiren klikkaus (oikea näppäin) riviin ja valinta <Valitse/muokkaa verhousrakenne>

Vaihtoehtoisesti: klikkaa riviä hiiren vasemmalla näppäimellä

#### **Resonanssifrekvenssin laskenta**

Ennen resonanssifrekvenssin laskentaa on ensimmäiseksi määriteltävä systeemi. Seuraavia voidaan käyttää:

Tyypi A: Verhousrakenne, jossa ilmakerros massiiviseen rakennuselementtiin (myös alakatto) Tyypi B:Verhousrakenne tiiviisti liitetty Tyypi C: (sementti- / kalsiumsulfaatti) Tyypi D: (valuasfaltti- / kuivalattia)

Tapauksessa a) on syötettävä verhousrakenteen runkojen etäisyys s mittayksikössä [m] ja pintaalaan liittyvä massa m' yksikössä [kg/m²] (kuva vasemmalla). Tapauksissa b), c) ja d) on syötettävä verhousrakenteen eristyskerroksen dynaaminen jäykkyys s' mittayksikössä [MN/m³] ja pinta-alaan liittyvä massa m' yksikössä [kg/m<sup>2</sup>] ( $\rightarrow$  kuva 54).

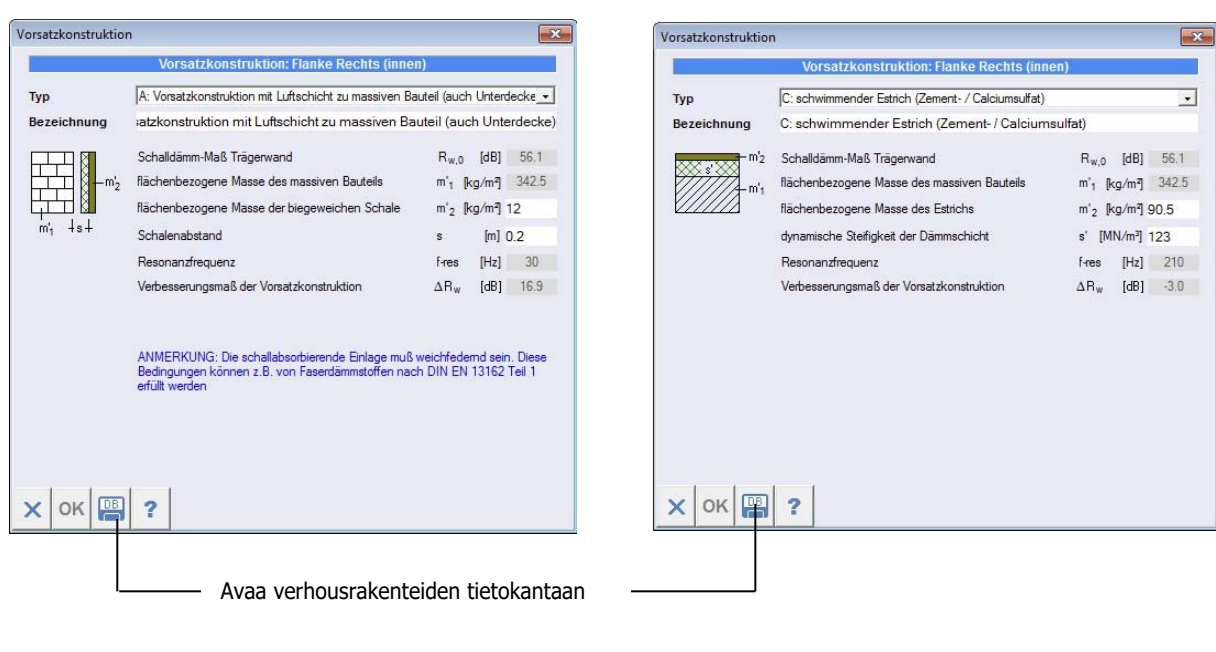

Kuva 53: Esimerkki alaslaskettu katto (edellä A) Kuva 54: Esimerkki uiva lattia (edellä C)

Kun näppäintä <OK> on painettu, laskettu resonanssifrekvenssi kopioidaan päälomakkeeseen.

Verhousrakenteita voidaan tallentaa verhousrakennetietokannassa tai tuoda verhousrakennetietokannasta (ks myös -> rakennuselementtitietokannat).

# **5.5.2 Ulkopuoliset verhousrakenteet**

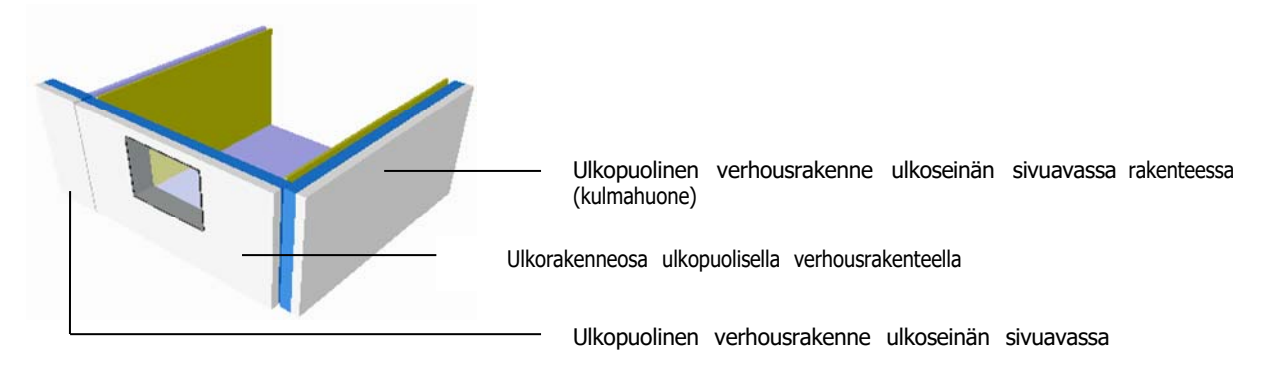

**Lämmöneristyskomposiittisysteemit:** Ulkopuoliset lämmöneristyskomposiittisysteemit luonnehditaan ääniteknisesti resonanssifrekvenssiä myöten. Koska verhousrakenteen yms. resonanssifrekvenssit seuraavat muiden lisäksi massiivisen perusrakennuselementin ja verhousrakenteen massoista, resonanssifrekvenssia fres ei voida ilmoittaa suoraan, vaan se on laskettava.

**Etumuuraus:** Etumuuraus luonnehditaan ääniteknisesti parannusmittaa myöten, joka selvitetään massiivisen perusrakennuselementin ja etumuurauksen pinta-alaan liittyvistä massoista. Laskukenttä resonanssifrekvenssin tai parannusmitan selvittämiseen avautuu klikkaamalla oikeata hiiripainiketta verhousrakenne-syöttöriviin.

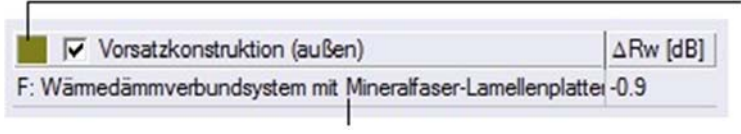

Verhousrakenteen värin tai kuvion muuttaminen klikkaamalla hiirella värikenttää

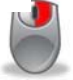

Verhousrakenteen määrittely: Hiiren klikkaus (oikea näppäin) riviin ja valinta <Valitse verhousrakenne> Vaihtoehtoisesti: klikkaa riviä hiiren vasemmalla näppäimellä

#### **Resonanssifrekvenssin ja parannusmitan laskenta WDVS:ssä**

Ennen resonanssifrekvenssin laskentaa on ensimmäiseksi määriteltävä systeemi. Seuraavia voidaan käyttää:

Type A: Lämmöneristyskomposiittisysteemi mineraalivilla-rappaustukilevyillä (MFP)

Type B: Lämmöneristyskomposiittisysteemi mineraalivilla-lamellilevyillä (MFL)

Type C :Lämmöneristyskomposiittisysteemi polystyrolilla (PS)

Kaikissa tapauksissa on syötettävä pinta-alaan liittyvä massa m' yksikössä [kg/m²], eristyskerroksen dynaaminen jäykkyys s' mittayksikössä [MN/m³], prosentuaalinen liima-alue, eristyskerroksen virtausvastus mittayksikössä [kPa s/m²] sekä tapitus (Kuva 55).

#### **Parannusmitan laskenta, jos on etumuurauksia**

Ennen parannusmitan laskentaa on ensimmäiseksi märriteltävä systeemi. Seuraavia voidaan käyttää:

Type D: Etumuuraus mineralisella eristyksellä

Type E:Etumuuraus solumuovieristyksellä

Molemmissa tapauksissa on syötettävä etumuurauksen pinta-alaan liittyvä massa m' yksikössä [kg/m²] (Kuva 56).

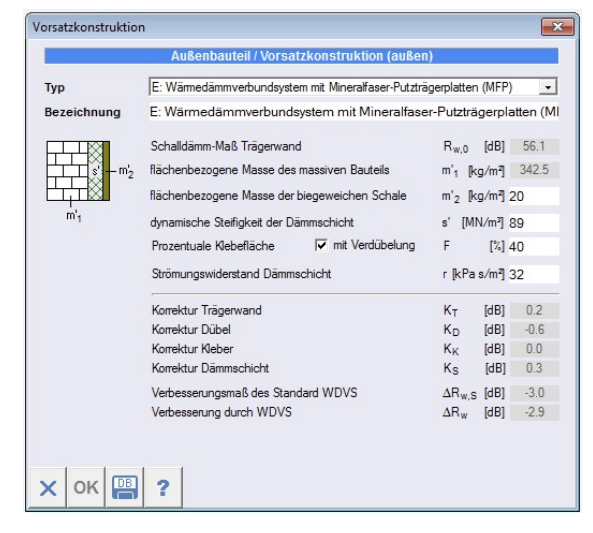

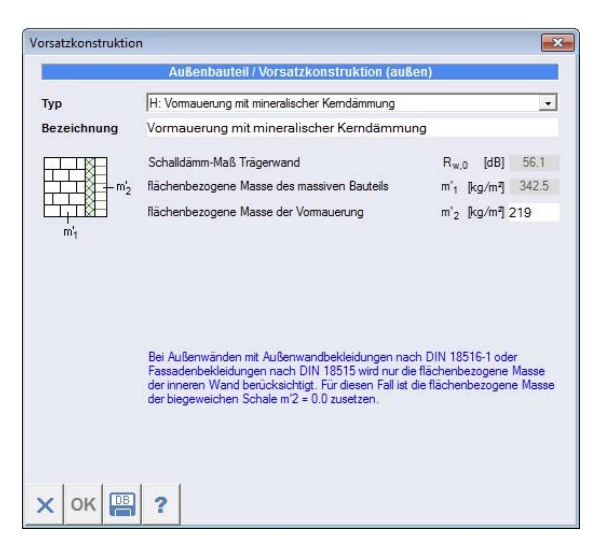

Kuva 55: Esimerkki WDVS (Tyyppi E) Kuva 56: Esimerkki etumuuraus (Tyyppi H)

#### **Huomautus systeemeihin, joissa on etumuuraus mineralisella eristyksellä:**

Kaksinkertaisissa rakenteissa, joissa on ilmakerros tai eristys mineralisista villaeristysmateriaaleista, painotettu ääneneristysluku R<sub>Dd,w</sub> selvitetään molempien kuorten pinta-alaan liittyvien massojen summasta (kuten yksinkertaisissa jäykissä seinissä) ja se korotetaan 5 dB:llä. Jos ulkoseinän sisäkuoreen yhdistettyjen erottavien seinien (ei lattia ja katto) pinta-alaan liittyvä massa on suurempi kuin 50 % ulkoseinän sisäkuoresta, painotettuun ääneneristyslukuun lisätään vielä 3 dB. Ääneneristyslaskin ottaa huomioon tämän ylimääräisen 3 dB:n lisäyksen kuitenkin vain mahdollisesti ulkorakenneosassa. Ulkoseininen sivuavat rakenteet (etumuurauksella) saavat vain enintään 5 dB:n parannuksen.

Lasketun parannusarvon ΔR<sub>dd,w</sub> voi katsoa lomakkeen osatuloksista.

#### **Huomautus systeemeihin, joissa on etumuuraus solumuovieristyksellä:**

Betonisissa sandwich-elementeissä tai muureissa, joissa on eristys, joka tehtiin käyttäen solumuovia DIN 18164-1 mukaisesti, painotettu ääneneristysluku RD<sub>d,w</sub> seuraa molempien kuorten pinta-alaan liittyvistä massoista, josta vähennetään 2 dB. Tämä pätee myös, jos käytetään levyistä tehtyjä kantavia rakenteita, jos tätä ei määritellä tarkemmin. (Katso myös kappale 4.1).

**!**

# **6 MUUT RAKENTEET**

## SONSTIGE BAUTEILE

Aufzugssituation

Valinta avataan kaksoisklikkaamalla vasenta hiiripainiketta projektikohtaan.

Valintalomakkeessa on tällä hetkellä vain valinnat hissikuilun sijoittamiseen sekä tarvittavat kuilu- ja porrashuoneseinien rakenneosille. Tarvittavat pinta-alakohtaiset kuilu- ja porrashuoneseinien mitat arvioidaan ohjeen VDI 2566-2 (Hissirakenteet ilman konehuonetta) mukaisesti.

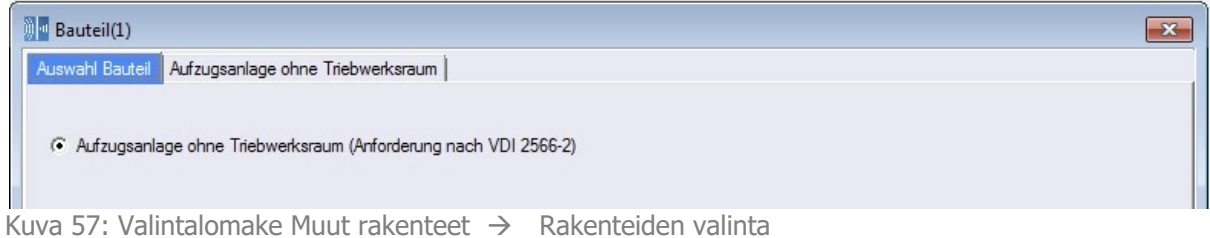

# **6.1 Hissin seinät**・

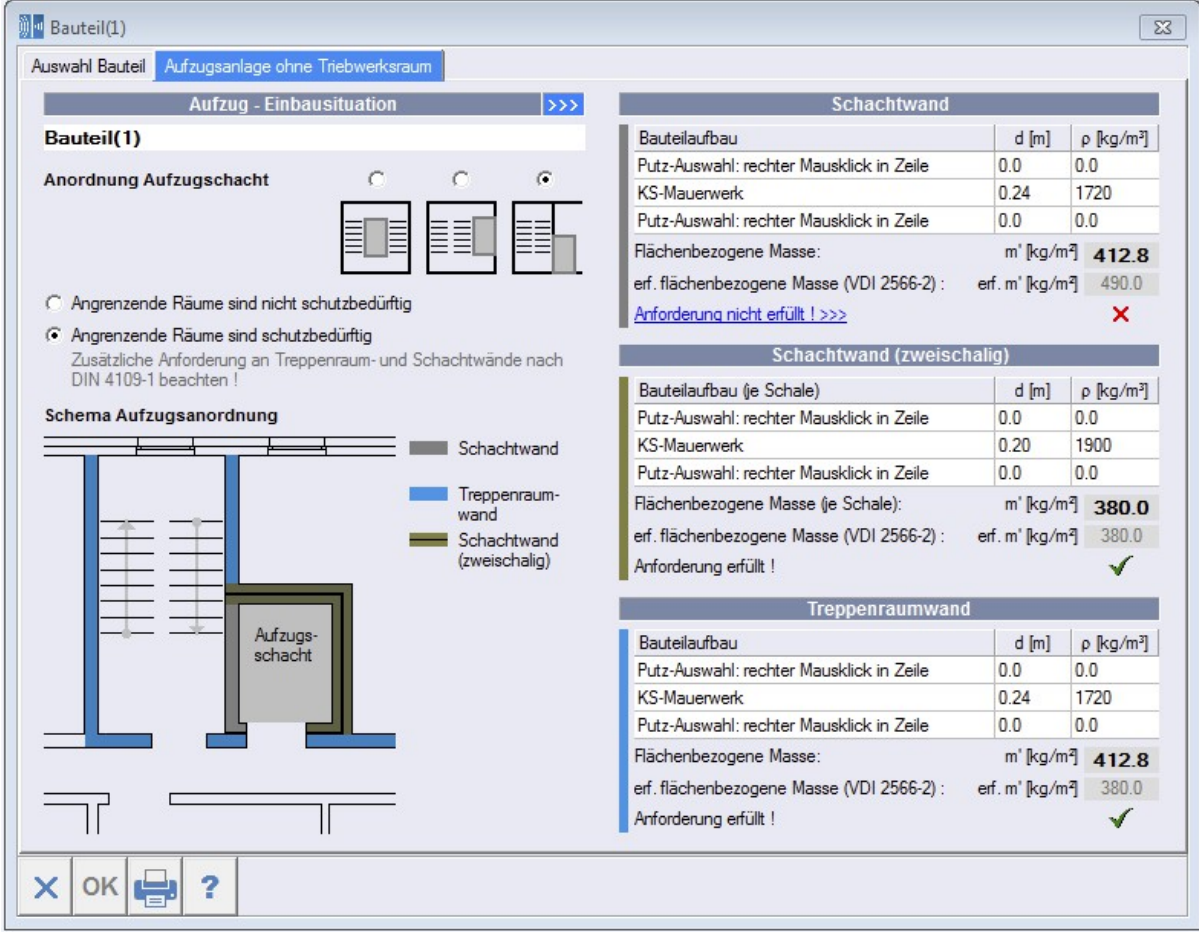

Kuva 58: Syöttö Hissiseinät

Säännön VDI 2566-2 lisäksi on huomioitava myös normin DIN 4109-1 vaatimukset. Siinä tapauksessa on valittava huonetilanteesta riippuen <yksinkertainen erottava rakenne> tai <kaksinkertainen erottava seinä>.

!

## **6.1.1 Hissin välineet - asennustilanne**

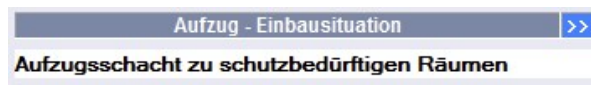

Rakentamistilanteen nimi liitetään projektipuuhun. Näpppäimellä >>> voidaan saada tilapäisesti näkyviin syöttölaatikko

lisätietoja varten (myös kuvan kanssa), joka peittää tilapäisesti rakenteet ja oikeanpuoleisen lomakesivun. Lisätiedot ja vaihtoehtoinen kuva näkyvät raportissa.

Hissikuilun valintaoptioissa päätetään, onko hissi portaikon kuilussa, vai onko se muiden tilojen vieressä. Riippuen valinnassta rakennustilanne näkyy yhdessä arvioitavien seinien kanssa

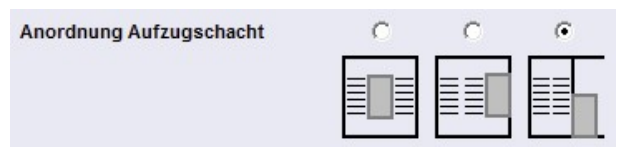

Angrenzende Räume sind nicht schutzbedürftig C Angrenzende Räume sind schutzbedürftig

Jos hissikuilu rajoittuu ei-suojattaviin tiloihin, on aktivoitava valinta <**Viereiset tilat ei suojeltavia**>. Siinä tapauksessa on täytettävä vain kuiluseinän vaatimukset riippuatta kuilun sijainnista.

## **6.1.2 Lisärakenteet**

Valintalomakkeen oikealle puolelle syötetään lisärakenteet. Voidaan lisätä 1-3 rakennekerrosta

ja niiden nimet, paksuus ja raakatiheys. Vaihtoehtoisesti voidaan antaa rakenteiden kerrostiedot painamalla hiiren oikeaa näppäintä seuraavalla tavalla:

Rivit 1 ja 3: Valittu **rappaustyyppi ja laastin paksuus** (nimi, paksuus ja tiheys tulevat automaattisesti seuraaviin palstoihin).

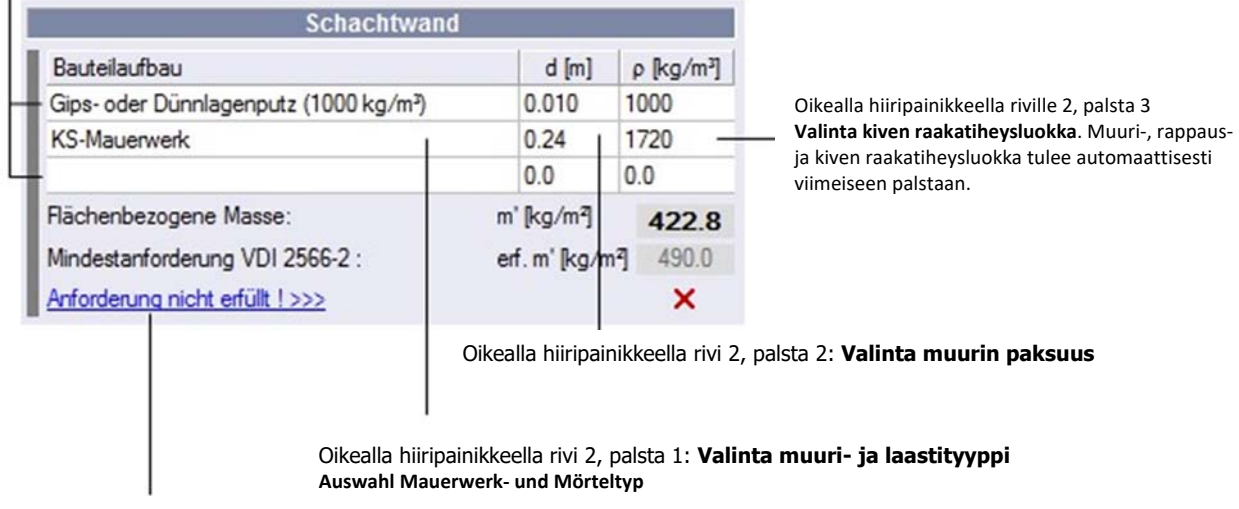

Jos VDI 2566‐2:n vaatimukset eivät täyty, voidaan painamalla painiketta <Vaatimukset ei täyttyneet> antaa khk‐suositus kyseiselle seinälle

Kun avataan uusi hissilomake, kaikkien seinien lisärakenteille on jo olemassa suositusarvot. Siten kaikki vaatimukset on toistaiseksi täytetty. Jos siitä poikkeavia lisärakenteita määritellään, eri kerroksista laskettu pinta-alakohtaista massaa verrataan VDI 2566-2:n vähimmäisarvoihin. Jos vaatimus ei täyty, voidaan linkistä <Vaatimus ei täyty> sada khk-suositus.

# **6.1.3 Raporttikatsaus / tulostusversio**

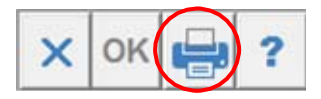

Katso Tulostus  $\rightarrow$  kappale 3.4.4

# **7 YLEISET KOPIOINTIFUNKTIOT**

Huonetilanteiden nopeampaan työstämiseen on olemassa erilaisia kopiointi- ja liittofunktioita. Kopioidut elementit voidaan liittää sekä lomakkeen sisäisesti että muihin lomakkeisiin (samaa rakennusosaryhmää) sopiviin kohtiin.

# **7.1 Massiivisten rakennuselementtien rakenteen kopiointi ja liittäminen**

Oikean hiiripainikkeen klikkaus ensimmäiselle riville (harmaa) avaa kopioinnin ja liittämisen syöttöikkunan

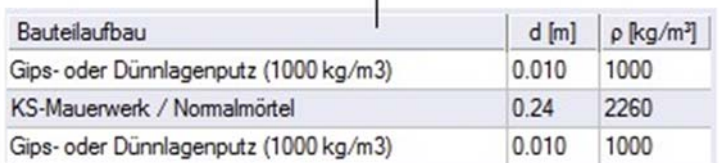

# **7.2 Moninkertaisten rakennuselementtien rakenteen kopiointi ja liittäminen**

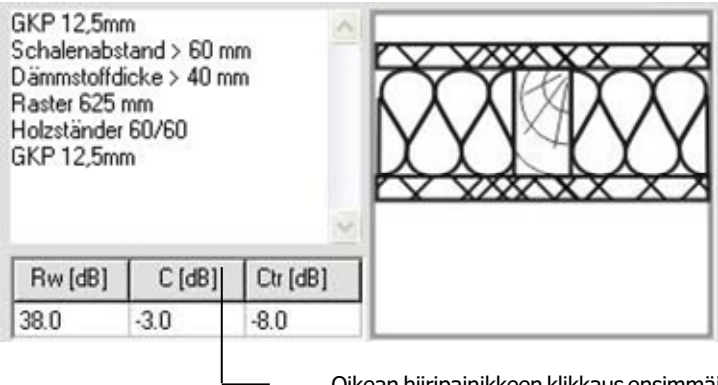

Oikean hiiripainikkeen klikkaus ensimmäiselle riville (harmaa) avaa kopioinnin ja liittämisen

# **7.3 Verhousrakenteiden kopiointi ja liittäminen**

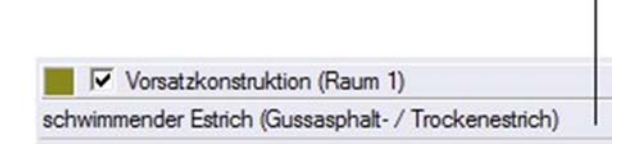

Oikean hiiripainikkeen klikkaus ensimmäiselle riville avaa kopioinnin ja liittämisen syöttöikkuna

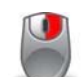

Liitettäessä kopioituja verhousrakenteita näkyvissä on ensin kopioitu laskutulos. < OK> –näppäimen painamisen jälkeen resonanssifrekvenssi (tai parannusluku) lasketaan tarvittaessa kuitenkin uudelleen massiivisen rakennuselementin pinta-alan massan mukaisesti.

Verhousrakenteiden kopioinnissa ja liittämisessä on otettava huomioon, että kopioitua lämmöneristyskomposiittisysteemiä tai etumuurausta ei voida liittää huoneenpuoliseen kantavaan rakenneosaan. Huoneenpuolisia verhousrakenteita ei voida liittää ulkopuolisina verhousrakenteina ulkorakenneosiin.

# 8. VAIHTOEHTOVERTAUKSIA

Jos yhdessä kategoriassa (huonetilanne, kaksinkertainen rakene tai ulkorakennusosa) on olemassa useita vaihtoehtoja, voidaan tehdä vaitoehtovertaus. Siihen on avattava projektikohdat <YKSIN-KERTAINEN RAKENNE>, <KAKSINKERTAINEN RAKENNE> tai <ULKORAKENNUSOSA>.

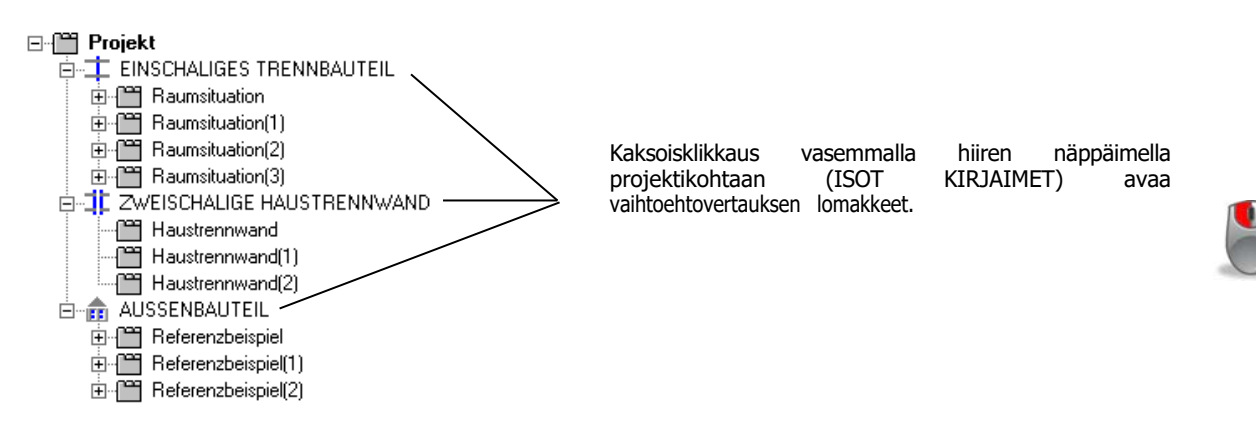

Vaihtoehtojen käsittely ja tulosnäkymän selitykset ovat kaikissa tapauksissa samanlaiset ja seuraavassa esitellään malliesimerkkinä projektia YKSINKERTAINEN RAKENNE>.

# **8.1 Vaihtoehtovertaus <Yksinkertaiset rakenteet>**

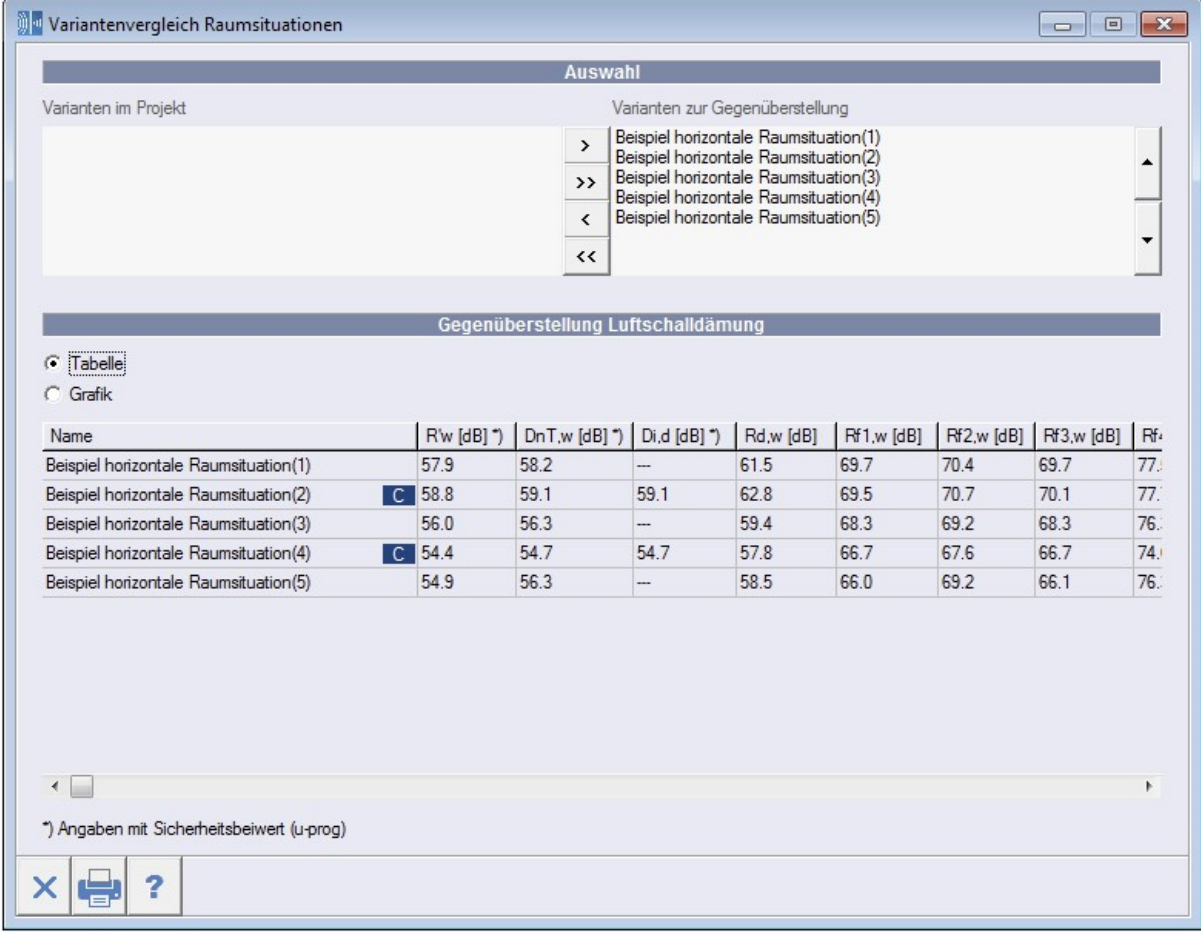

Kuva 59: Lomake vaihtoehtovertaus <Yksinkertaiset rakenteet>

# **8.2 Vaihtoehdot projektissa**

Listaa kaikki projektissa olevat huonetilanteet, joissa yksinkertaisia rakenteita.

# **8.3 Vaihtoehdot vertailuun**

Kaikkien valittujen huonetilanteiden luettelo, joita halutaan verrata. Jos lasketaan spektripainotustermeillä, nämä vaihtoehdot on merkattu.

# **8.4 Valintakytkin**

- $\frac{1}{2}$  /alinnan vertailuun
- aikki huonetilanteet vertailuun
- a valinnan vertailusta
	- $\left\langle \right\rangle$  a kaikki huonetilanteet vertailusta
	- $\prec$

 $\overline{\phantom{0}}$ 

siirtää vertailun valinnan ylös- tai alaspäin (järjestyksen muuttaminen)

# **8.5 Vertailulaskelma taulukkomuodossa**

Jos valitaan <Taulukko>, laskutulosten vertailu näkyy taulukkomuodossa.

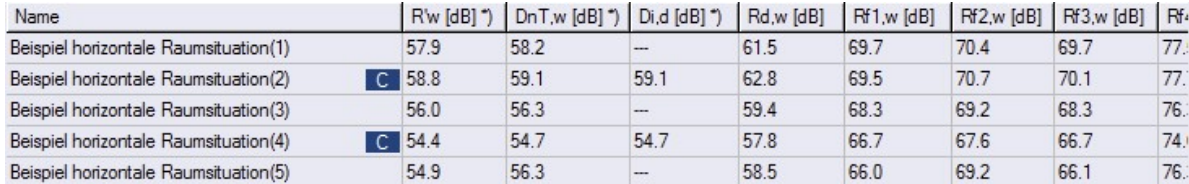

Kuva 60: Vertailuluaskelma taulukkomuodossa

Klikkaamalla oikeanpuoleista hiiripainiketta taulukkoon voidaan kopioida taulukkoarvot leikepöydälle ja liittää ne muihin sovellusohjelmiin (tekstinkäsittelyohjelmiin / taulukkolaskentaohjelmiin).

# **8.6 Graafinen vertailulaskelma**

Jos valitaan <Grafiikka> laskutulosten vertailu tapahtuu pylväskaavion muodossa. Tulosten kuvauksen valinta tehdään valintanäppäimillä.

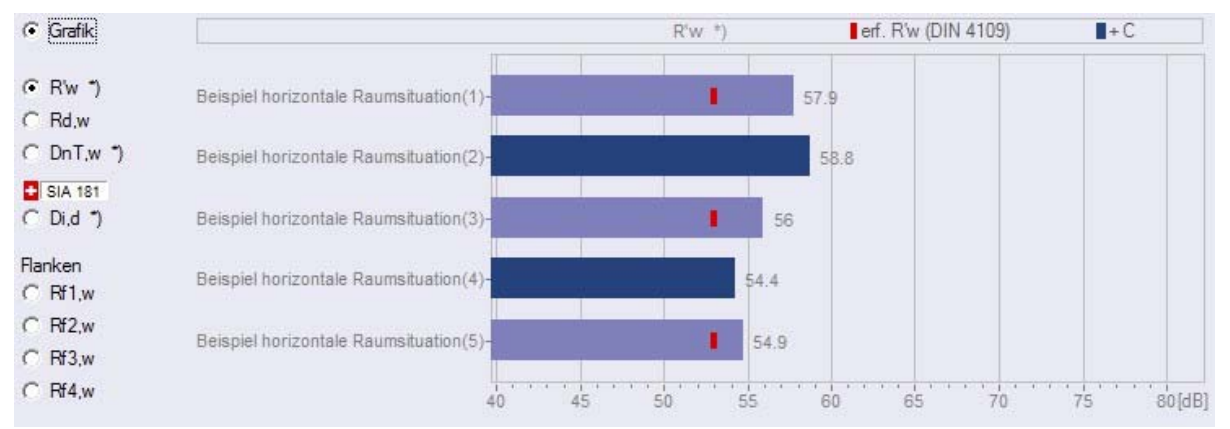

Kuva 57: Graafinen vertailulaskelma

Klikkaamalla oikeanpuoleista hiiripainiketta voidaan taulukkoarvot kopioida leikepöydälle ja liittää ne muihin sovellusohjelmiin (tekstinkäsittelyohjelmiin / taulukkolaskentaohjelmiin).

Jos huonetilanteiden syöttölomakkeissa valittiin arvostelu DIN 4109 mukaisesti, ohjelma näyttä lisäksi valitun rakennus- ja rakenneosatyyöin vaaditun minimiääneneristyksen. Jos lasketaan spektripainotustermeillä (C tai Ctr), tulospalkit näykvät erivärisinä. Tässä tapauksessa ohjelma ei voi tehdä arviointia DIN 4109 mukaisesti.

# **8.7 Vaihtoehtovertailujen raporttien tulostus**

Raportin esikatselun valinta tapahtuu painamalla lomakkeen alalaidassa sijaitsevaa näppäinvä. Tulostaa voi vain raporttien esikatselusta. Jos haluaa pdf-tiedoston, on valittava (raporttien esikatselusta ) näppäimistöstä sopiva asento.

Jos haluaa tulostaa vaihtoehtovertailut raporttien kautta muiden rakennetilanteiden kanssa, niin vain ne vertailut tulostuvat, jotka on valittu vertailtaviksi.

# **9 TIETOKANNAT**

# **9.1 Yleistä**

Syöttölomakkeiden kautta voidaan avata rakenneosa-tietokannat kytkimen <DB> kautta. Tietokannat ovat luokiteltu seuraavasti:

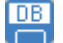

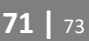

- Massiivisten rakenteiden tietokannat

- Verhousrakenteiden tietokannat

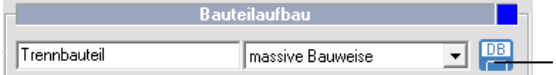

Tietokannan avaaminen rakenneosalomakkeista

# **9.2 Massiivisten rakennuselementtien tietokanta**

Massiivisten rakennuselementtien tietokannan lomake on käytettävissä vain, jos ensin valittiin valintavaihtoehto <Massiivirakenne>. DB-lomakkeen avaamisen jälkeen on valittava, tallennetaanko rakenne rakennuselementtilomakkeesta tietokantaan vai kopioidaanko rakennuselementti tietokannasta rakennuselementtilomakkeeseen.

Massiivisten rakennuselementtien tietokanta ei sisällä pelkästään massivista rakenneosaa (seinä, katto, lattia), vaan myös verhousrakenteita, jos niitä on.

#### **Huomautus**:

Kun tietokannan lomake avataan ensimmäistä kertaa, siihen voi siirtää vain rakenteita ohjelman mukana tulevasta khk-tietokannasta. Tässä tietokannassa on vain lukufunktio. Siihen ei voida tallentaa rakenteita. Omien tietokantojen asentamiseksi käyttäjän on ensiksi avattava oma tietokantatiedosto vapaasti valittavaan hakemistoon. Kerran määriteltynä tiedoston nimi ja hakemistopolku tallennetaan Windows-rekisterissä ja tämän jälkeen ne ovat aina käyttäjän käytössä.

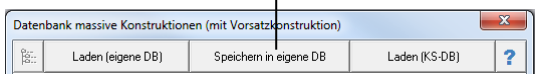

Oman tietokannan asentamiseksi polku ja oman tiedoston nimi on syötettävä ensimmäiseksi.

Kuva 58: Khk-tietokannasta lataaminen (oma tietokanta ei ole vielä määritelty)

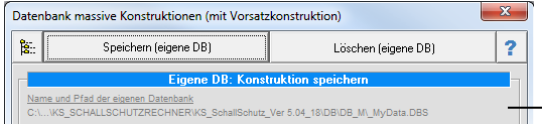

Polku ja oman tietokannan tiedoston nimi

Kuva 59: Khk-tietokannasta lataaminen tai lataaminen/tallentaminen omaan tietokantaan

#### **Tietokannasta lataaminen**

Tietokannan (khk tai oma tietokanta) valitsemisen jälkeen ja rakennuselementtikategorian sekä rakennuselementin kokoamisen valinnan jälkeen ohjelma näyttää kerrosrakenteen, mahd. verhousrakennesysteemin ja ääneneristysluvut käyttäjän tiedoksi. Spektripainotustermit C ja Ctr vodaan editoida. Kun näppäintä <Hyväksy> on painettu, tiedot kopioidaan rakennuselementtilomakkeeseen (sivuava elementti tai eristyselementti).

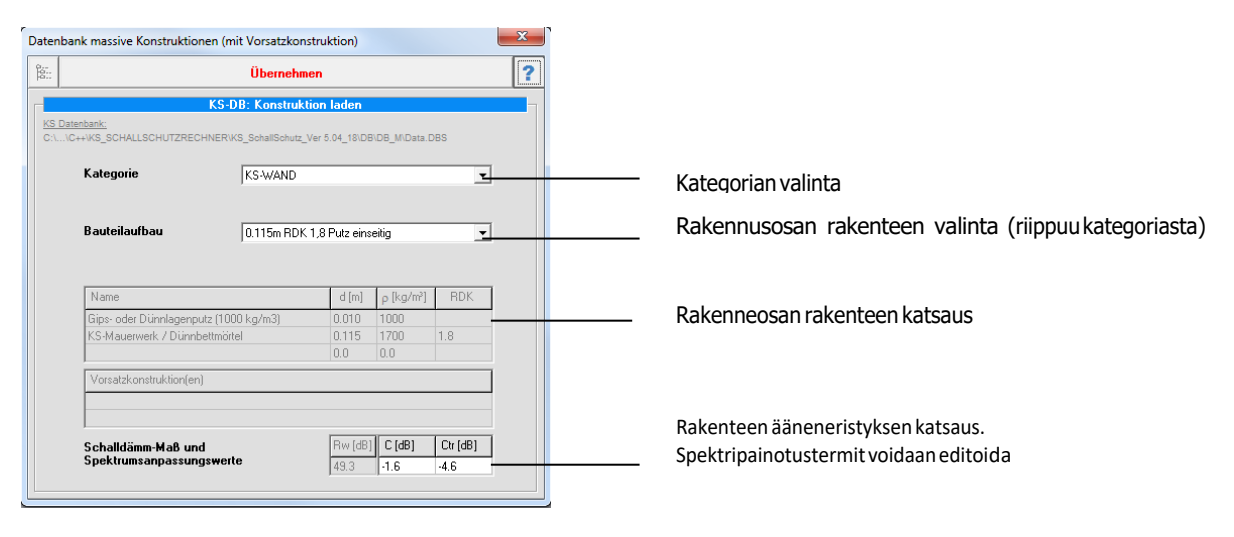

Kuva 64: Tietokannasta lataaminen

#### **Tallentaminen (omaan) tietokantaan**

Rakennuselementtilomakkeeseen kohtaan "eristyselementti" tai "sivuava elementti" syötetty rakenne (sisältäen mahdolliset verhousrakenteet) voidaan tallentaa omassa tietokannassa vapaasti valittavaan kategoriaan. Jos kategoriaa ei vielä ole, on mahdollisuus avata uusi. Kategorian ohessa on määriteltävä rakennuselementin kokoamisen nimi.

Käyttäjän tiedoksi ohjelma näyttää rakennetiedot (kerrosrakenne verhousrakenteineen) tietokantalomakkeessa. Spektripainotustermit C ja Ctr voidaan editoida.

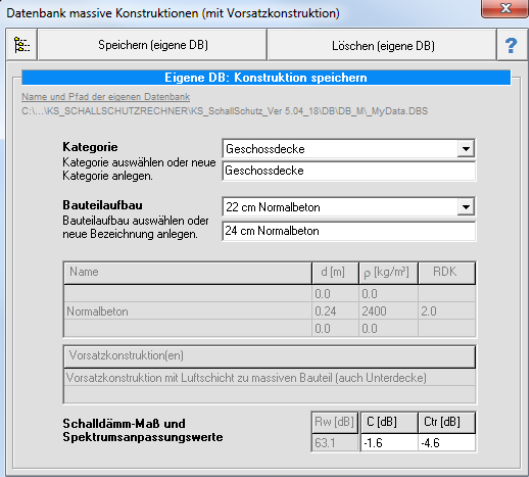

Kuva 65: Tallentaminen tietokantaan

#### **Tietokannasta poistaminen**

Syöttöjä, joita ei tarvita enää voidaan poistaa (omasta) tietokannasta kytkimellä <Poista>.

### **9.3 Tietokanta moninkertaisille rakenteille**

Moninkertaisten rakenneosien tietokantalomakkeelle pääsee vain, jos ensin on valittu <Moninkertainen rakenne>. Kun tietokantalomake on valittu, on seuraavaksi valittava, tallennetaanko rakenne rakennelomakkeelta johonkin tietokantaan, vai siirretäänkö jostain tietokannasta rakenneosa raken nelomakkeelle.

#### **Huomio**:

Jos tiedostolomake haetaan ensimmäistä kertaa, voidaan tallennus tehdä vain rakenteiden mukana tulleesta khk-tiedostosta. Tätä tiedostoa voi vain lukea. Sinne ei voi tallentaa mitään rakenteita. Oman tiedoston tekemistä varten käyttäjän on tehtävä tietokantatiedosto mihin hyvänsä hakemistoon. Tiedoston nimi ja polku, sen jälkeen kun ne on määritelty, merkitään Windows-rekisteriin ja sen jälkeen ne ovat käyttäjän käytössä milloin vain.

#### **Tietokannasta lataaminen**

**Huomio: Moninkertaisilla rakenteilla pitää tarkistaa minkä rakenneosan tietokantaa hakee.**
Eristysrakenteille tai ulkorakenteille voi ladata vain tiedostoja, joille on tallennettu äänieristysarvo Rw.

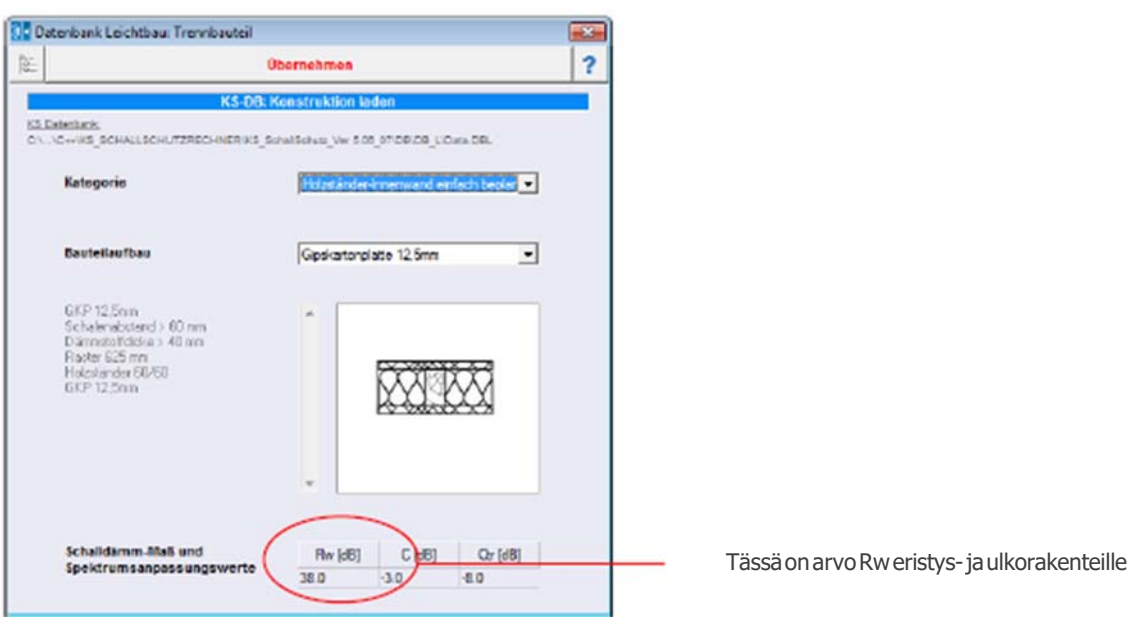

Kuva 65: Moninkertaisen eristys- tai uskorakennudsen lataaminen tietokannasta

Sivuavat rakenteet, joilla on äanieristysarvo D<sub>n,f,w</sub> ja jotka on tallennettu tietokantaan, voidaan ladata vain tiedostosta "sivuavat rakenteet".

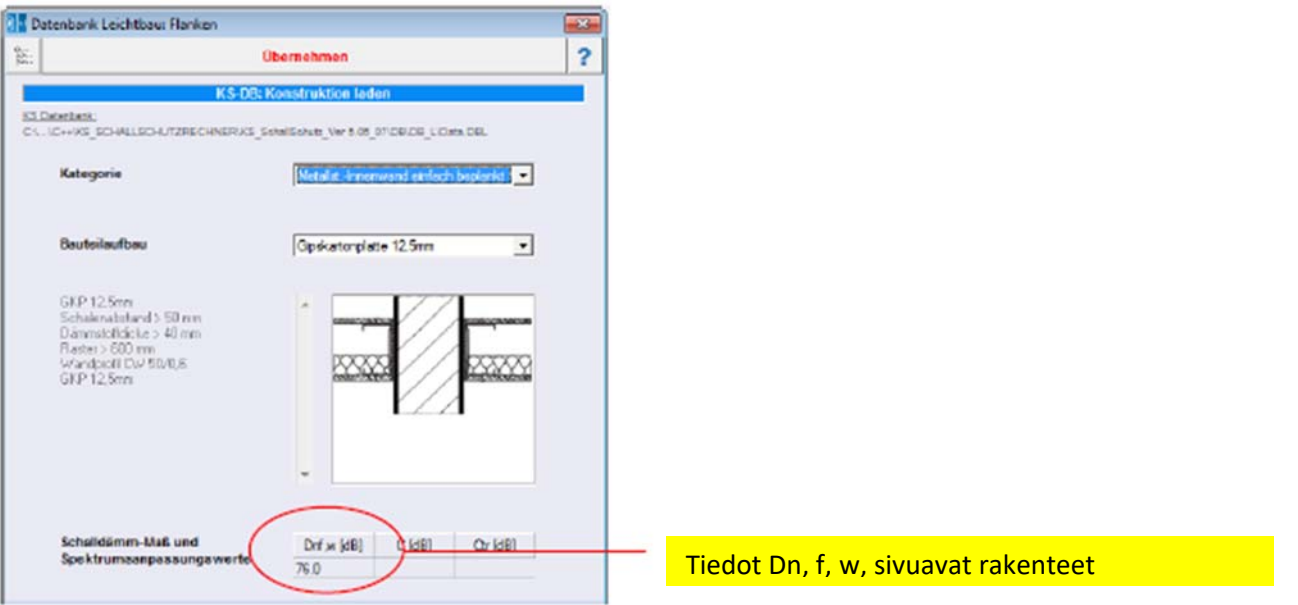

Kuva 67: Monikerroksisen sivuavan rakenteen lataaminen tietokannasta

Kun tietokanta on valittu (kkh tai oma tietokanta) ja kun rakenneosakategoria ja rakenteet on valittu, rakenne ja äänieristysarvot tulevat näkyviin. Kun on painettu näppäintä siirrä tiedostot siirtyvät osalomakkeeseen (sivuavat rakenteet tai eristysrakenteet).

### **Tallentaminen omaan tietokantaan**

Rakennelomakkeessa osastossa eristyselementti tai sivu annettu konstruktio voidaan tallentaa omaan tietokantaan johonkin osastoon. Mikäli mitään sopivaa kategoriaa ei ole olemassa, voidaan tehdä uusi. Kategorian lisäksi on määriteltävä rakennuselementtien rakenteen nimi.

Rakennetiedot (kerrosrakenne sekä verhousrakennemenetelmä) näytetään tietokantalomakkeessa lisätietona. Rakennemerkinnät voidaan tehdä huonetilannelomakkeeseen ennen kuin tietokanta avataan tai tietokantalomakkeeseen. Uusi rakennepiirros voidaan laatia vain tiedostolomakkeessa.

 $\overline{DB}$ 

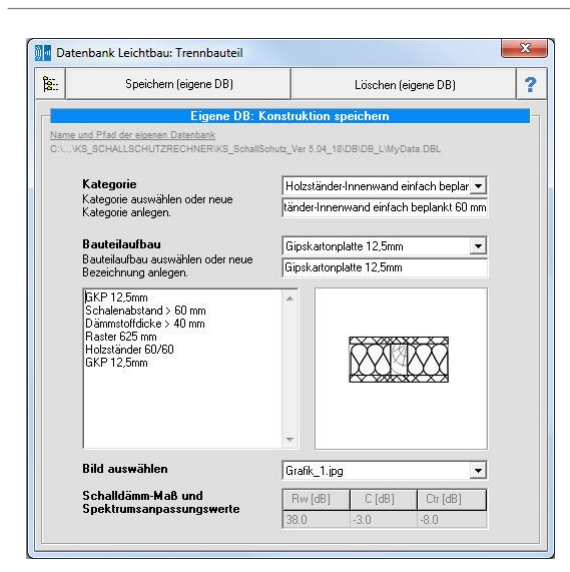

Valitse oman rakennepiirroksen nimi (oma grafiikkatiedosto on oltava samassa hakemistossa kuin tietokanta

Tiedot Dn, f, w, eristys‐ tai ulkorakenteille Tiedot Dn, f, w, sivuavat rakenteet

Kuva 68: Lataaminen tietokantaan

#### **HUOMIO:**

Jos moninkertaisten rakenneosien tietokanta avattiin erotettavasta elementistä tai ulkorakenteesta käsin, ohjelma odottaa ääneneristyslukua Rw. **!**

Jos moninkertaisten rakenneosien tietokanta avattiin sisäpuolisesta erottavasta elementistä, ohjelma odottaa äänieristyslukua Dn,f,w,

Uusi piirros voidaan liittää tietokantaan, mikäli se sijaitsee samassa tietokantaluettelossa kuin oma tietokantatiedosto. Vain JPG-tiedostoja voidaan lukea. Jos tehdään omia konstruktiopiirroksia, niiden korkeus ja leveys ei saa olla suurempi kuin 160 ja 170 pikseliä.

#### **Omien tietokantojen poistaminen**

Tiedot, joita ei enää tarvita, voidaan poistaa omsta tietokannasta näppäimellä <poista>.

# **9.4 Tietokanta verhousrakenteille**

Verhousrakenteiden tietokantalomakkeelle pääsee verhousrakenteiden laskennan syöttölomakkeenkautta  $\overline{a}$ 

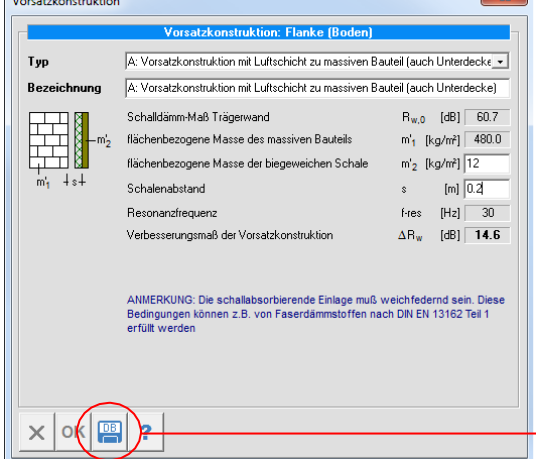

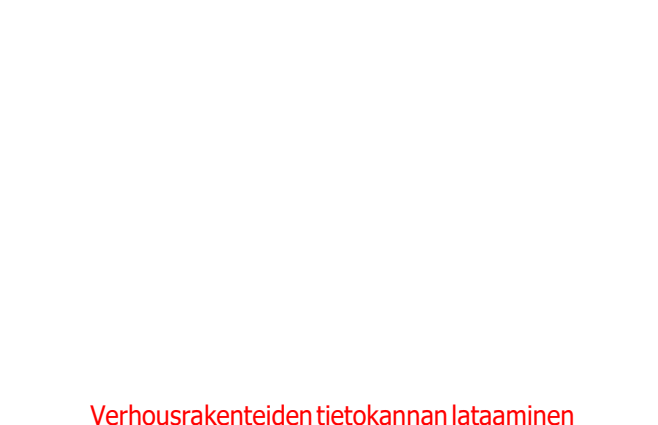

Kuva 69: Verhousrakenteiden tietokannan lataaminen

Kun tietokantalomake on valittu, on seuraavaksi valittava, tallennetaanko verhousrakenne rakennelomakkeelta johonkin tietokantaan, vai siirretäänkö jostain tietokannasta verhousrakenne rakennelomakkeelle.

#### **Huomio:**

Jos tiedostolomake haetaan ensimmäistä kertaa, voidaan tallennus tehdä vain rakenteiden mukana tulleesta KS-tiedostosta. Tätä tiedostoa voi vain lukea. Sinne ei voi tallentaa mitään verhousraken-

teita. Oman tiedoston tekemistä varten käyttäjän on ensin tehtävä tietokantatiedosto mihin hyvänsä hakemistoon. Käyttäjä voi tallentaa omat tiedostot vain omaan tietokantaansa, mihin hyvänsä tiedostoon ( =>katso myös kappale 8.2).

### **Tietokannasta lataaminen**

Tietokannan (khk tai oma tietokanta) valitsemisen jälkeen ja verhousrakennekategorian sekä verhousrakenteen nimen valinnan jälkeen ohjelma näyttää verhousrakenteen parametrit. Kun näppäintä <Hyväksy> on painettu, tiedot kopioidaan rakennuselementtilomakkeeseen (sivuava elementti tai erottava rakenneosa).

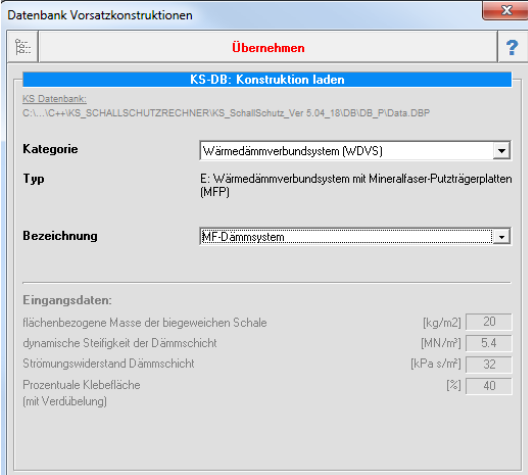

Kuva 70: Tietokannasta lataaminen

**Huomio:** Verhousrakenteiden tietokannoissa erotetaan, minkä rakenneosan tietokanta avaa. Riippuen rakenneosatyypistä (yksinkertainen erottava rakenne tai ulkorakenne) on mahdollista avata pelkästään tiettyjä verhousrakenne-tyyppejä. Esimerkiksi ulkorakenneosille ohjelma antaa vain valinnan lämmöneristyskomposiittisysteemeistä tai etumuurauksista. Näitä systeemejä taas ei voida liittää huoneenpuolisiin rakenneosien pinta-aloihin.

### **Tallentaminen omaan tietokantaan**

Rakennelomakkeessa osastossa eristyselementti tai sivu annettu verhousrakenne voidaan tallentaa omaan tietokantaan johonkin osastoon. Mikäli mitään sopivaa kategoriaa ei ole olemassa, voidaan tehdä uusi. Kategorian lisäksi on määriteltävä verhousrakenteen nimi.

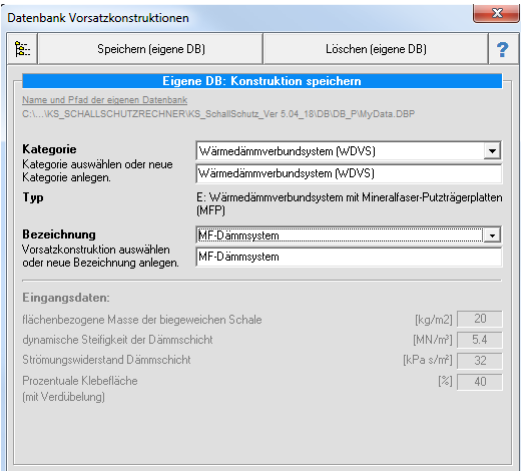

Kuva 71: Tallentaminen tietokantaan

### **Omien tietojen poistaminen**

Tiedot, joita ei enää tarvita, voidaan poistaa omsta tietokannasta näppäimellä <poista>.

**!**

# **10 TIETOKANTALASKIN**

Päävalikosta (=> Vaihtoehdot / Tietokantalaskin) löytyy "taskulaskin" yhdistettyjen rakenneosien äänieristyksen laskemiseen tai useiden äänilähteiden yhteenlaskemiseen. Tietokantalaskin on itsenäinen laskentalomake, se ei ole yhteydessä projektipuun rakennosien lomakkeisiin.

Tietokantalaskinta voi käyttää vain hiirellä. Ei ole mahdollista antaa tietoja näppäimistön kautta.

# **10.1 Yhdistettyjen rakenneosien ääneneristyksen laskeminen**

vähintään kaksi rakenneosaa ja niiden äänieristysarvot sekä pinta-alat. Näppäimellä  $\left|\leftarrow\right>$ Yhdistettyjen rakenneosien (esim. seinä + ikkuna) äänieristysarvojen laskemiseen on annettava voidaan vaäänieristysarvon "Rw" ja rakenneosan pinta-alan "S" välillä. Jos Rw on aktiivinen (ympäröity sinisellä, katso myös => kuva 68), ensimmäisen rakenneosan äänieristysaarvo (R) annetaan nu

merovalinnan kautta. Sen jälkeen siirrytään valinnalla pinta-alaan ja annetaan rakenneosan pinta-ala (S).

Kun molemmat arvot (R ja S) on annettu, ne tallenetaan näppäimellä ENTER muistiin (ME- MORY). Anna samalla tavalla toisen tai mahdollisesti seuraavien rakenneosien arvot (on mahdollista tallentaa muistiin kuinka monta arvoparia tahansa).

Huomaa: Näppäimen < > sijaan voidaan käyttää näppäintä ENTER. Tässä tapauksessa vaihdetaan vielä vapaaseen täyttöpaikkaan. Vasta kun arvopari (R ja S) on annettu kokonaan, se tallennetaan näppäimellä ENTER.

Jos muistissa on vähintään kaksi arvoparia, näppäin  $\mid$   $\equiv$   $\mid$ vapautuu, kun on painettu näppäintä $\mid$   $\equiv$ annetuista tiedoista johtuva ääneneristys, että kokonaispinta-ala lasketaan ja näytetään ( $\rightarrow$  kuva. 73).

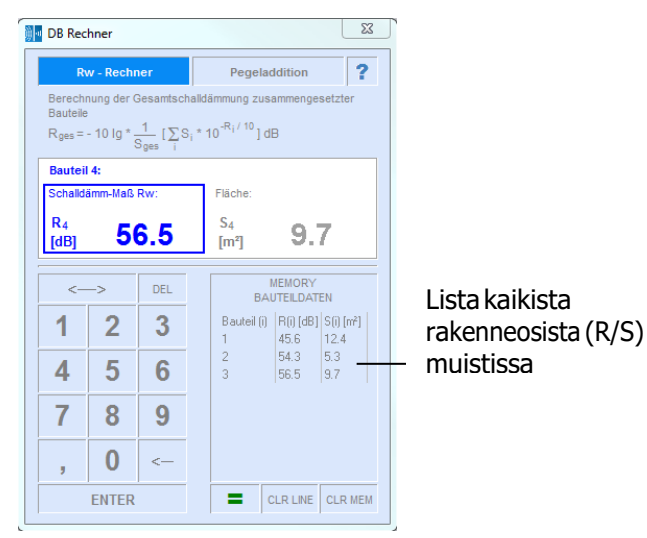

Kuva 72: Näkymä äänieristysarvon ja pinta-alan antaminen (aktiivinen)

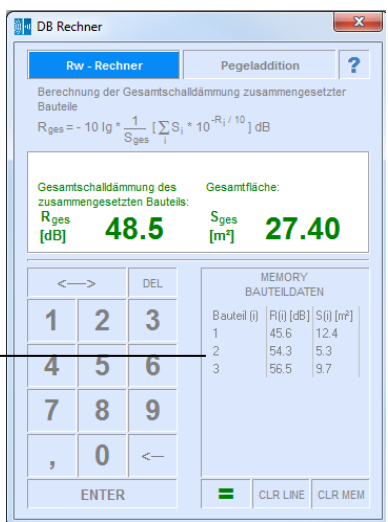

Kuva 73: Näkymä laskettu äänen kokonaiseristys sekä kokonaispinta-ala

### Numeronäytön toiminnot:

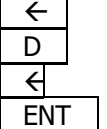

- : Vaihto R:n syöttämisen ja pinta-alan S välillä
- : Poista annettu arvo
- : Poista viimeksi annettu arvo
- : Tallenna arvopari (vain jos molemmat arvot annettu)

Muistinäppäinten toiminnot (Memory):

: Äänieristyksen laskeminen ja näyttö (sisältäen kokonaispinta-alan)

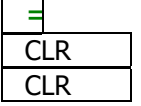

: poista aiemmin tallenetuksi valittu rivi

: poista muistista kaikki tiedot

# **10.2 Äänitasojen lisääminen**

Äänitasojen laskemiseen tarvitaan vähintään kaksi arvoa. Anna numeronäytön kautta ensimmäinen äänitasoarvo ja tallenna se muistiin käyttämällä näppäintä ENTER (MEMORY).Anna toinen arvo ja tarpeen mukaan lisää arvoja ja vahvista tallennus joka kerran painamalla ENTER . Muistiin voidaan lisätä miten monta arvoa hyvänsä.

Jos muistissa on vähintään kaksi arvoa,  $\|\Rightarrow$ bautuu. Kun painetaan  $\|\Rightarrow$ , äänitasojen arvot lisätään muistiin ja tulos tulee näkyviin (katso myös kuva 71).  $\Rightarrow$  appautuu. Kun painetaan  $\models$ ,

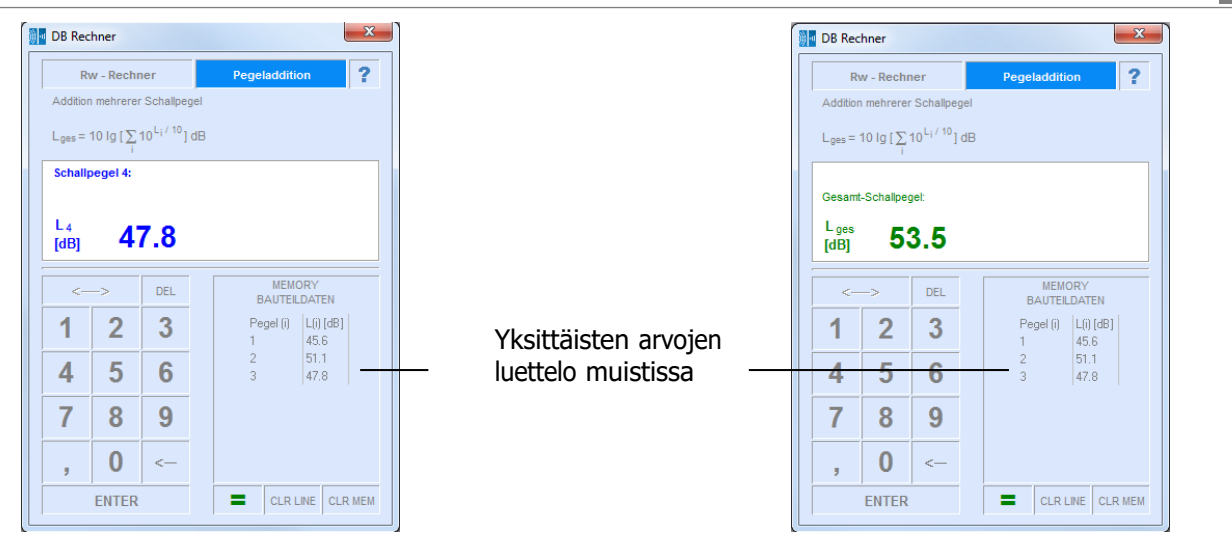

Kuva 74: Näkymä yksittäisten arvojen

Kuva 75: Näkymä lasketut kokonaisarvot

# Numeronäytön toiminnot:

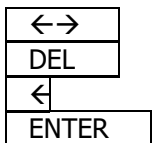

- : Äänitasoja käytettäessä ei aktiivinen näppäin
- : Poista annettu arvo
- : Poista viimeksi annettu luku
- : Lisää ääniarvo muistiin

Näppäinten toiminnot (Memory):

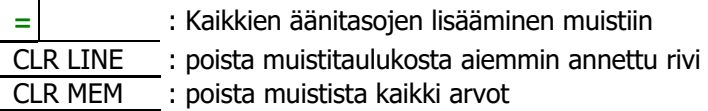

# **11 DIALOGI**‐**IKKUNA VÄRI**‐ **JA MATERIAALIVALINTAA VARTEN**

Kaikkiin rakenneosien ja verhoavien rakenteiden pintoihin voidaan antaa väri ja pinnan ulkonäkö. Tätä varten on painettava kyseisen rakenneosan (tai verhoavaa rakenteen) väriä vasemmalla hiiripainikkeella.

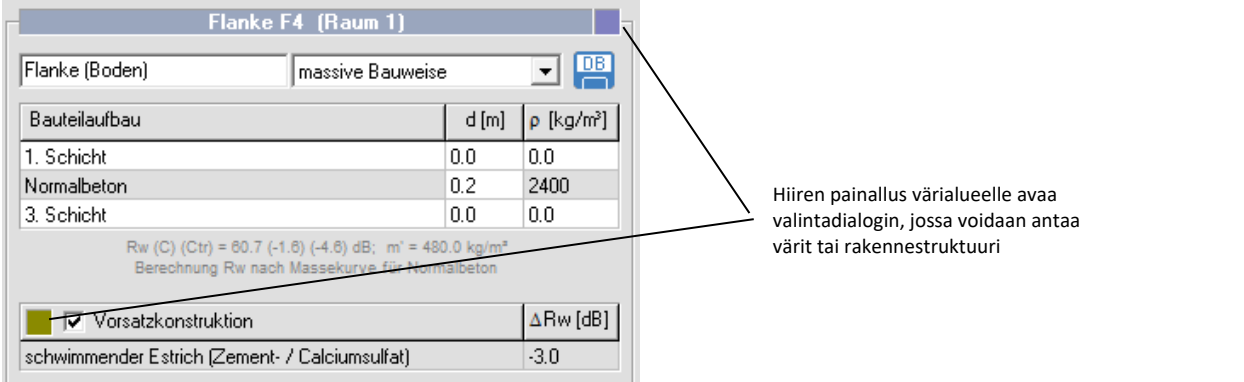

Kuva 76: Näkymä Kaikki rakenneosat yhdistettynä ja niiden verhoavat rakenteet

Jos mitään pintamateriaalia ei ole valittu, rakenne näkyy vain sen värisenä kuin mitä sille on valittu värivalinnan kautta ( $\rightarrow$  kuva 73).

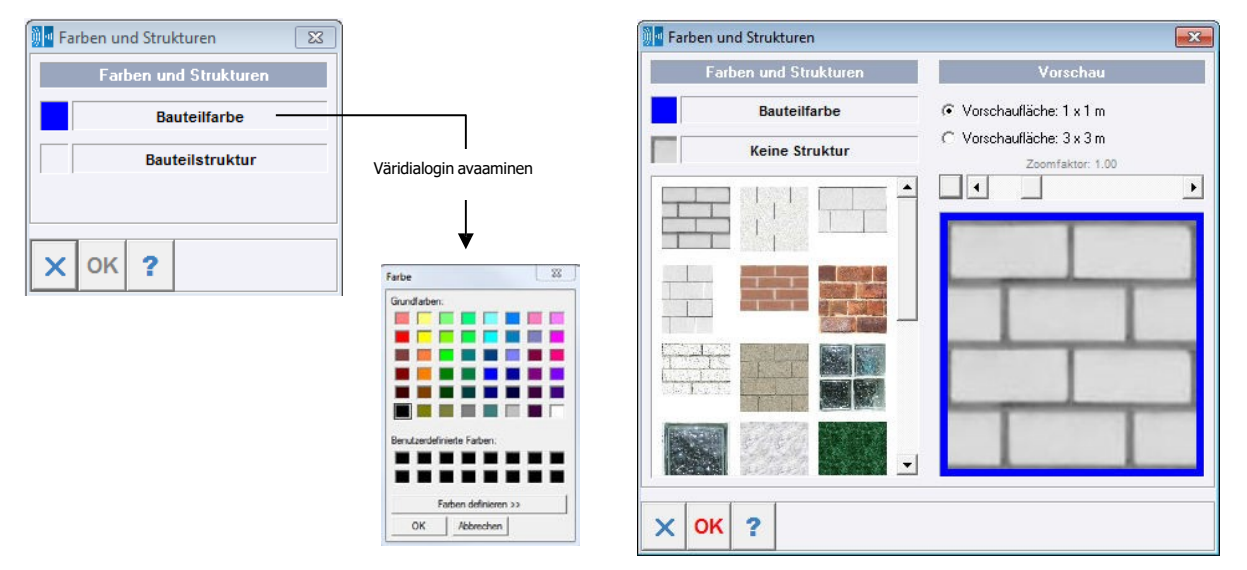

Kuva 77: Näkymä rakenneosan värivalinta

# Kuva 78:

Valinta Valintaikkuna rakenteen pintamateriaali

Kun näppäintä [pintamateriaali] painetaan, näyttöön tulee valintaikkuna, jossa näkyvät kaikki mahdolliset pintamateriaalit (→ Kuva 74). Kun pintamateriaali on valittu (vasemmalla hiiripainikkeella), se näytetään esikatselussa sellaisena, kuin se myöhemmin näkyy rakenneosassa. Esivalintaikkunassa voi näkyä valinnasta riippuen pinta-alaa 1 x 1 m tai 3 x 3 m. Zoomaus (esivalintanäkymän yläpuolella) suurentaa tai pienentää pintamateriaalia, joten kivimateriaalin koko voidaan nähdä realistisena. Kun näppäintä <OK> painetaan, väri ja pintamateriaali siiryvät rakenneosaan.

### **Huomaa omia pintagrafiikoita lisättäessä:**

Tiedostovalinnalla <…khk\_äänieristelaski\Kuvat> saa näkyviin kaikki pintamateriaalit, jotka näkyvät valintaikkunassa. Tähän luetteloon voidaan lisätä myös omia grafiikoita (jpg-muodossa). Grafiikkojen koko rajoittuu vähintään **16 x 16** pikseliin ja korkeintaan **500 x 500** pikseliin.

# **IV LÄHTEET**

- [1] Fischer, H.-M.; Scheck, J.; Schneider, M.: Vorläufiges Verfahren zur Schalldämm-Maß-Prognose von zweischaligen Haustrennwänden aus Kalksandstein unter Berücksichtigung einer unvoll-ständigen Trennung, Bericht Nr. 132-012 02P, Hochschule für Technik, 2007
- [2] Maack, J.: Schallschutz zwischen Reihenhäusern mit vollständiger Trennung, Abschlussbericht mit Anhang Prüfbericht, Fraunhofer IRB Verlag, 2005
- [3] DIN 4109-1:2016-07: Schallschutz im Hochbau, Teil 1: Mindestanforderungen
- [4] DIN 4109-2:2016-07: Schallschutz im Hochbau, Teil 2: Rechnerische Nachweise der Erfüllung der Anforderungen
- [5] DIN 4109-32:2016-07: Schallschutz im Hochbau, Teil 32: Daten für die rechnerischen Nach-weise des Schallschutzes (Bauteilkatalog) – Massivbau
- [6] DIN 4109-33:2016-07: Schallschutz im Hochbau, Teil 33: Daten für die rechnerischen Nach-weise des Schallschutzes (Bauteilkatalog) Holz-, Leicht- und Trockenbau
- [7] DIN 4109-34:2016-07: Schallschutz im Hochbau, Teil 34: Daten für die rechnerischen Nach-weise des Schallschutzes (Bauteilkatalog) Vorsatzkonstruktionen vor massiven Bauteilen
- [8] DIN 4109-35:2016-07: Schallschutz im Hochbau, Teil 35: Eingangsdaten für die rechnerischen Nachweise des Schallschutzes (Bauteilkatalog) Vorsatzkonstruktionen vor massiven Bauteilen
- [9] Weber, L.: WDV-Systeme zum Thema Schallschutz Technische Systeminfo Nr. 7. Hrsg.: Fach-verband Wärmedämm-Verbundsysteme e.V., 2013